# Distributed by Raymarine

Any reference to Raytheon or RTN in this manual should be interpreted as Raymarine.
The names Raytheon and RTN are owned by the Raytheon Company.

# *hsb*<sup>2</sup> PLUS Series Color LCD Display

## Owner's Handbook

Document number: 81188\_1 Date:15th August 2001

## *hsb*<sup>2</sup> Series Color LCD Display Owner's Handbook

#### August 2001

#### INTENDED USE

The display units detailed in this handbook may form part of navigational radar systems intended for light marine use. These displays and radar systems are only an aid to navigation.

#### **SAFETY NOTICES**

This radar equipment must be installed and operated in accordance with the instructions contained in this manual. Failure to do so can result in personal injury and/or navigational inaccuracies. In particular:

- 1. HIGH VOLTAGE. The LCD display unit and scanner unit contain high voltages. Adjustments require specialized service procedures and tools only available to qualified service technicians there are no user serviceable parts or adjustments. The operator should never remove the display unit cover or attempt to service the equipment.
- **2. ELECTROMAGNETIC ENERGY.** The radar scanner transmits electromagnetic energy. It is important that the radar is turned off whenever personnel are required to come close to the scanner to perform work on the scanner assembly or associated equipment.

It is recommended that the radar scanner is mounted out of range of personnel (above head height).

Avoid looking directly at the antenna as your eyes are the most sensitive part of the body to electromagnetic energy.

When properly installed and operated, the use of this radar will conform to the requirements of ANSI/IEEE C95.1-1992 Standard for Safety Levels with Respect to Human Exposure to Radio Frequency Electromagnetic Fields, 3Hz to 300 GHz and NRPB, Board Statement on Restrictions on Human Exposure to Static and Time Varying Electromagnetic Fields and Radiation. *Doc NRPB*, *NO. 5 (1993)*.

**2. NAVIGATION AID.** This unit is only an aid to navigation. Its accuracy can be affected by many factors, including equipment failure or defects, environmental conditions, and improper handling or use. It is the user's responsibility to exercise common prudence and navigational judgements. This radar unit should not be relied upon as a substitute for such prudence and judgement.

Raymarine products are supported by a network of Authorized Service Representatives. For information on our products and services, contact either of the following:

UNITED STATES Raymarine Inc.

22 Cotton Road, Unit D Nashua, NH 03063-4219 Telephone: +1 603 881 5200

+1 800 539 5539

Fax: +1 603 864 4756

EUROPE Raymarine Limited

Anchorage Park Portsmouth

Hampshire PO3 5TD

England

Telephone: +44 (0) 23 9269 3611 Fax: +44 (0) 23 9269 4642

Copyright © Raymarine Ltd. 2001

The technical and graphical information contained in this handbook, to the best of our knowledge, was correct as it went to press. However, our policy of continuous improvement and updating may change product specifications without prior notice. As a result, unavoidable differences between the product and handbook may occur from time to time, for which liability cannot be accepted by Raymarine.

Raymarine is a registered trademark of Raymarine Limited. SeaTalk is a registered trademark of Raymarine Limited.

hsb<sup>2</sup> is a trademark of Raymarine Limited.

Pathfinder Plus is a trademark of Raymarine Limited.

This product contains technology provided under license by Acorn Group plc. The copyright of this intellectual property is acknowledged by Raymarine Ltd., as are Acorn's trademarks and patents. Acorn's world wide web address is http://www.acorn.com.

#### **Preface**

This handbook covers the radar and chart aspects of the following *hsb*<sup>2</sup> (PLUS) series display systems from Raymarine:

| System                                 | Display                       | Scanner | Chartplotter |
|----------------------------------------|-------------------------------|---------|--------------|
| Pathfinder Radar                       | RL70C PLUS,<br>RL80C PLUS     | Yes     | No           |
| Raychart Chartplotter                  | RC530 PLUS,<br>RC631 PLUS     | No      | Yes          |
| Combined Pathfinder Radar/Chartplotter | RL70CRC PLUS,<br>RL80CRC PLUS | Yes     | Yes          |

This handbook also describes the use of multi-display systems.

**Note:** Radar systems are supplied with an appropriate Raymarine scanner unit and inter-connecting cable. Details for installing the scanner are described in the Pathfinder Radar Scanner Owner's Handbook. The Raychart (RC) display units include a cartridge holder assembly which contains two slots for C-MAP NT chart cards.

This handbook contains very important information on the installation and operation of your new equipment. In order to obtain the best results in operation and performance, please read this handbook thoroughly.

Raymarine's Technical Services representatives or your local dealer will be available to answer any questions you may have.

#### **TFT LCD Displays**

The colors of the display may seem to vary when viewed against a colored background or in colored light. This is a perfectly normal effect that will be seen with all color LCD displays.

In common with all Thin Film Transistor (TFT) LCD displays, the screen may exhibit a few (less than 20) wrongly illuminated pixels. These may appear as black pixels in a light portion of the screen, or as colored pixels in black areas.

#### **CAUTION:**

To provide protection against the damaging effects of UV light, it is advisable to replace the sun cover provided when the color LCD display is not in use.

#### **Warranty**

To register your *hsb*<sup>2</sup> series display unit ownership, please take a few minutes to fill out the warranty registration card found at the end of this handbook. It is very important that you complete the owner information and return the card to the factory in order to receive full warranty benefits.

#### **EMC Conformance**

All Raymarine equipment and accessories are designed to the best industry standards for use in the recreational marine environment.

The design and manufacture of Raymarine equipment and accessories conform to the appropriate Electromagnetic Compatibility (EMC) standards, but correct installation is required to ensure that performance is not compromised.

### **Contents**

| Chapter 1: | Ove | erview                                      | 1.1  |
|------------|-----|---------------------------------------------|------|
|            |     | How to Use This Handbook                    | 1.1  |
|            | 1.1 | General                                     | 1.4  |
|            |     | Introduction to hsb2 Systems                | 1.4  |
|            |     | PLUS Display Units                          | 1.5  |
|            |     | Operating Modes                             | 1.6  |
|            |     | Heading and Position Data                   | 1.9  |
|            | 1.2 | The Pathfinder Radar PLUS Display           | 1.10 |
|            |     | Pathfinder Radar PLUS Display Options       | 1.10 |
|            |     | Radar Functions                             | 1.12 |
|            | 1.3 | The Chartplotter Display                    | 1.13 |
|            |     | Chartplotter Display Options                | 1.14 |
|            |     | Chartplotter Functions                      | 1.15 |
|            | 1.4 | Operating Controls                          | 1.16 |
|            |     | Trackpad and Cursor                         | 1.16 |
|            |     | Dedicated Keys                              | 1.18 |
|            |     | Soft Keys                                   | 1.18 |
|            |     | Pop-Up Menus                                | 1.19 |
|            |     | Database Lists                              | 1.20 |
| Chapter 2: | Get | ting Started & Adjusting the Display        | 2.1  |
|            | 2.1 | Introduction                                | 2.1  |
|            |     | Conventions Used                            | 2.1  |
|            |     | Simulator                                   | 2.1  |
|            | 2.2 | Switching the Display On and Off            | 2.2  |
|            |     | Simulator Mode                              | 2.5  |
|            |     | Changing the Brightness                     | 2.6  |
|            | 2.3 | Controlling the Display                     | 2.7  |
|            |     | Selecting the Mode of Operation             | 2.7  |
|            |     | Customizing the Screen Presentation Options | 2.13 |
|            | 2.4 | Radar Display Control Functions             | 2.16 |
|            |     | Using the Zoom Function                     | 2.16 |
|            |     | Offsetting the Center                       | 2.18 |
|            |     | Hiding the Ship's Heading Marker (SHM)      | 2.18 |

|            | 2.5  | Chart Display Control Functions                      | 2.20 |
|------------|------|------------------------------------------------------|------|
|            |      | Moving Around the Chart                              | 2.20 |
|            |      | Radar/Chart Overlay                                  | 2.24 |
|            | 2.6  | Typical Chart Scenarios                              | 2.25 |
|            |      | Place and Goto a Waypoint                            | 2.26 |
|            |      | Make and Follow a Route                              | 2.28 |
|            |      | Review Your Passage Plan                             | 2.30 |
|            |      | Displaying the Radar and Synchronizing Radar & Chart | 2.32 |
| Chapter 3: | Sta  | ndard Radar Operations                               | 3.1  |
|            | 3.1  | Introduction                                         | 3.1  |
|            | 3.2  | Range Control                                        | 3.2  |
|            |      | Changing the Range                                   | 3.2  |
|            |      | Determining Actual Radar Range                       | 3.3  |
|            | 3.3  | Interpreting and Adjusting the Radar Picture         | 3.4  |
|            |      | Identifying False Echo Returns                       | 3.5  |
|            |      | Adjusting Gain, Sea Clutter, Rain Clutter and Tune   | 3.7  |
|            |      | Changing the Targets Display                         | 3.11 |
|            | 3.4  | Measuring Range and Bearing Using VRM/EBLs           | 3.13 |
|            |      | Measuring Range and Bearing to Target from Vessel    | 3.14 |
|            |      | Measuring Range and Bearing Between Targets (FLOAT)  | 3.16 |
|            |      | Controlling VRM/EBL Data Boxes                       | 3.18 |
|            | 3.5  | Setting Guard Zones and Alarms                       | 3.19 |
|            |      | Placing a Guard Zone                                 | 3.20 |
|            |      | Moving, Reshaping or Deleting a Guard Zone           | 3.21 |
|            |      | Controlling Guard Zone Alarms                        | 3.22 |
|            | 3.6  | MARPA                                                | 3.23 |
|            |      | Introduction to MARPA                                | 3.23 |
|            |      | Using MARPA                                          | 3.25 |
| Chapter 4: | Inte | egrated Radar Operations                             | 4.1  |
|            | 4.1  | Introduction                                         | 4.1  |
|            | 4.2  | Changing the Heading Mode                            | 4.2  |
|            |      | True and Relative Motion                             | 4.2  |

|            | 4.3 | Using Marks                                    | 4.4  |
|------------|-----|------------------------------------------------|------|
|            | 4.4 | Man Overboard (MOB)                            | 4.5  |
|            | 4.5 | Cursor Echo                                    | 4.6  |
| Chapter 5: | Sta | ndard Chart Operations                         | 5.1  |
|            | 5.1 | Introduction                                   | 5.1  |
|            | 5.2 | Using Chart Cards                              | 5.2  |
|            |     | Inserting a Chart Card                         | 5.2  |
|            |     | Removing a Chart Card                          | 5.3  |
|            |     | Displaying the Chart Data                      | 5.3  |
|            |     | Displaying Object Information                  |      |
|            | 5.3 | Working with Waypoints                         |      |
|            |     | Introduction                                   | 5.8  |
|            |     | Placing a Waypoint                             | 5.9  |
|            |     | Selecting a Waypoint                           | 5.12 |
|            |     | Waypoint Data Display                          | 5.12 |
|            |     | Editing the Waypoint Details                   | 5.13 |
|            |     | Erasing a Waypoint                             | 5.14 |
|            |     | Moving a Waypoint                              | 5.14 |
|            |     | Using the ST60 or ST80 Navigator Keypad        | 5.15 |
|            | 5.4 | Working with Routes                            | 5.18 |
|            |     | Creating a New Route                           | 5.19 |
|            |     | Saving the Current Route                       | 5.22 |
|            |     | Clearing the Current Route                     | 5.23 |
|            |     | Retrieve a Route From the Database             | 5.23 |
|            |     | Displaying Route Information                   | 5.24 |
|            |     | Using the Route List to Erase and Name a Route | 5.26 |
|            |     | Editing a Route                                | 5.27 |
|            | 5.5 | Following Routes and Going to Points           |      |
|            |     | Follow a Route                                 | 5.30 |
|            |     | Target Point Arrival                           | 5.32 |
|            |     | Other Follow Route Options                     | 5.32 |
|            |     | Going To an Individual Target Point            | 5.33 |
|            |     | Stop Follow or Stop Goto                       | 5.34 |

|            | 5.6 | Transferring Waypoints and Routes         | 5.35 |
|------------|-----|-------------------------------------------|------|
|            | 5.7 | Using Tracks                              | 5.38 |
|            |     | Setting Up a Track                        | 5.39 |
|            |     | Clearing the Current Track                | 5.40 |
|            |     | Managing Tracks                           | 5.41 |
|            |     | SmartRoute                                | 5.42 |
| Chapter 6: | Fur | ther Chart Operations                     | 6.1  |
|            | 6.1 | Introduction                              | 6.1  |
|            | 6.2 | Measuring Distances Using the VRM/EBL Key | 6.2  |
|            | 6.3 | Alarms and Timers                         | 6.4  |
|            |     | Alarm Reporting                           | 6.4  |
|            |     | Setting Alarms and Timers                 | 6.5  |
|            | 6.4 | Man Overboard (MOB)                       | 6.6  |
|            | 6.5 | Cursor Echo                               | 6.7  |
|            | 6.6 | GPS Setup                                 | 6.8  |
|            | 6.7 | Data Log Mode                             | 6.10 |
| Chapter 7: | Set | ting Up the System Defaults               | 7.1  |
|            | 7.1 | Introduction                              | 7.1  |
|            | 7.2 | Changing the Set Up Parameters            | 7.2  |
|            | 7.3 | System Set Up Parameters                  | 7.4  |
|            |     | Data Boxes                                | 7.6  |
|            |     | Bearing Mode                              | 7.6  |
|            |     | Cursor Reference                          | 7.6  |
|            |     | Cursor Readout                            | 7.6  |
|            |     | Day/Night                                 | 7.7  |
|            |     | Help                                      | 7.7  |
|            |     | Soft Keys                                 | 7.7  |
|            |     | Key Beep                                  | 7.7  |
|            |     | MOB Data                                  |      |
|            |     | Menu Timeout Period                       |      |
|            |     | Units                                     | 7.7  |
|            |     | Variation Source                          | 7.8  |

|            |      | Bridge NMEA Heading         | 7.9  |
|------------|------|-----------------------------|------|
|            |      | NMEA Out Set Up             | 7.9  |
|            |      | Cursor Echo                 | 7.9  |
|            |      | Date and Time Settings      | 7.10 |
|            |      | GPS SOG/COG Filter          | 7.10 |
|            |      | Language                    | 7.10 |
|            |      | Simulator                   | 7.10 |
|            | 7.4  | Radar Set Up Parameters     | 7.11 |
|            |      | EBL Display                 | 7.11 |
|            |      | Timed Transmission Option   | 7.12 |
|            |      | Marks Options               | 7.12 |
|            |      | Custom Scale                | 7.12 |
|            |      | Bearing Alignment           | 7.13 |
|            |      | Antenna Size                | 7.13 |
|            |      | Send on HSB                 | 7.13 |
|            | 7.5  | MARPA Set Up Parameters     | 7.14 |
|            | 7.6  | Advanced Settings           | 7.15 |
|            |      | Display Timing              | 7.15 |
|            |      | STC Preset                  | 7.16 |
|            |      | Tune Preset                 | 7.16 |
|            | 7.7  | Chart Set Up Parameters     | 7.17 |
|            |      | Customize Chart             | 7.17 |
|            |      | Plotter Mode                | 7.18 |
|            |      | Chart Orientation           | 7.18 |
|            |      | Object Information          | 7.19 |
|            |      | Waypoint Options            | 7.19 |
|            |      | Vectors                     | 7.19 |
|            |      | Datum Selection             | 7.19 |
|            |      | Position Offset             | 7.20 |
| Chapter 8: | Inst | tallation                   | 8.1  |
|            | 8.1  | Introduction                | 8.1  |
|            |      | Planning the Installation   | 8.2  |
|            |      | EMC Installation Guidelines |      |
|            |      |                             |      |

|            | 8.2 | Unpacking and Inspecting the Components                       | 8.4  |
|------------|-----|---------------------------------------------------------------|------|
|            | 8.3 | Selecting the Display Unit Location                           | 8.6  |
|            | 8.4 | Cable Runs                                                    | 8.9  |
|            |     | Power Cable                                                   | 8.9  |
|            |     | Inter-Unit Scanner Cable                                      | 8.10 |
|            |     | <i>hsb</i> <sup>2</sup> Cable                                 | 8.10 |
|            | 8.5 | Mounting the Display Unit                                     | 8.11 |
|            | 8.6 | System Connections                                            | 8.13 |
|            |     | Display Unit Connection                                       | 8.14 |
|            | 8.7 | Radar System Tests and Post Installation Alignment            | 8.17 |
|            |     | System Check                                                  | 8.17 |
|            |     | Switch On and Initial Setup                                   | 8.17 |
|            |     | Radar System Checks and Adjustments                           | 8.18 |
|            |     | EMC Conformance                                               | 8.21 |
|            | 8.8 | Integrated Systems                                            | 8.22 |
|            |     | hsb <sup>2</sup> TM (High Speed Bus) Multiple Display Systems | 8.22 |
|            |     | SeaTalk® and NMEA In                                          | 8.25 |
|            |     | Using the SeaTalk Auxiliary Junction Box                      | 8.30 |
|            |     | Data Output                                                   | 8.31 |
|            |     | Data Conversion                                               | 8.31 |
|            | 8.9 | Integrated System Checks                                      | 8.32 |
|            |     | Chart Display - RL70/80CRC PLUS, RC530 PLUS, RC63             |      |
|            |     | Received Data                                                 |      |
|            |     | Transmitted Data                                              |      |
| Chapter 9: | Mai | intenance and Problem Solving                                 | 9.1  |
| -          | 9.1 | Maintenance                                                   |      |
|            |     | Routine Checks                                                |      |
|            |     | Cleaning Instructions                                         |      |
|            |     | EMC Servicing and Safety Guidelines                           |      |
|            | 9.2 | Resetting the System                                          | 9.3  |
|            | 9.3 | Problem Solving                                               | 9.4  |
|            |     | How to Contact Raymarine (US)                                 | 9.4  |
|            |     | How to Contact Raymarine (Europe)                             | 9.6  |
|            |     | Worldwide Support                                             | 9.6  |
|            |     |                                                               |      |

| Appendix A: | Specification                                           | A.1 |
|-------------|---------------------------------------------------------|-----|
|             | hsb <sup>2</sup> Series 7" and 10.4" LCD Color Displays | A.1 |
| Appendix B: | Using the Auxiliary Junction Box                        | B.1 |
|             | Raystar 112, 105, Apelco 182 and 182XT                  | B.2 |
|             | Raystar 120 WAAS Satellite Differential Receiver        | B.6 |
| Appendix C: | C-MAP Chart Card Features                               | C.1 |
| Appendix D: | SeaTalk and NMEA Data Received and Transmitted          | D.1 |
| Appendix E: | Connecting a Raymarine Heading Sensor                   | E.1 |
|             | G-Series Course Computer                                | E.1 |
|             | Course Computer                                         | E.2 |
|             | Autopilot 4000/5000                                     | E.4 |
|             | ST80 System (without Course Computer)                   | E.5 |
|             | T ,                                                     |     |
|             | Heading Alignment                                       | E.6 |
|             |                                                         |     |

### **Chapter 1: Overview**

#### **How to Use This Handbook**

This handbook describes the following *hsb*<sup>2</sup> (PLUS) series displays and multidisplay systems:

RL70C PLUS Pathfinder Radar, 7" Color LCD Display RL70CRC PLUS Pathfinder Radar & Chartplotter, 7" Color LCD Display RC530 PLUS Chartplotter, 7" Color LCD Display RL80C PLUS Pathfinder Radar, 10.4" Color LCD Display RL80CRC PLUS Pathfinder Radar & Chartplotter, 10.4" Color LCD Display

RC631 PLUS Chartplotter, 10.4" Color LCD Display

If you are installing the display system yourself, you should read *Chapter 8* before you start the installation. This chapter also provides information that will be useful if you are connecting your *hsb*<sup>2</sup> series system to other equipment.

For an overview of *hsb*<sup>2</sup> (PLUS) display systems, the display unit controls and the radar/chartplotter systems, read *Chapter 1*. *Chapter 2* will help you start using your system.

For detailed information on radar operations refer to *Chapter 3:Standard Radar Operations* and *Chapter 4:Integrated Radar Operations*.

For chartplotter operating details, refer to *Chapter 5* and *Chapter 6*.

To change the system set up defaults, read *Chapter 7*.

Details for installing a radar scanner are provided in the *Radar Scanner User's Handbook* supplied with your scanner.

**Note:** Many illustrations in this handbook show example screens. The screen you see on your display depends on your system configuration and set up options, so it may differ from the illustration.

This handbook is organized as follows:

**Chapter 1** provides an overview of an *hsb*<sup>2</sup> multi-display system and the features and functions of the *hsb*<sup>2</sup> PLUS series LCD Color Display. This chapter also provides an overview of the controls. You should read this chapter to familiarize yourself with the system.

**Chapter 2** explains how to start using the display and describes how to use some of the basic radar and chart functions. Chapter 2 also provides operating guidelines for typical chartplotter scenarios; these guidelines introduce you to many of the chartplotter functions.

**Chapters 3** provides detailed operating information for the main radar functions - adjusting the radar picture; measuring distances and bearings; setting guard zones and alarms.

**Chapter 4** provides detailed operating information for integrated radar system functions, including using marks, man overboard and cursor echo.

**Chapter 5** provides detailed operating information for the standard chartplotter functions - using chart cards, plotting waypoints and routes, following routes and showing tracks.

**Chapter 6** provides detailed operating information for further chart functions, including measuring distances, man overboard and cursor echo. It includes instructions for setting up a differential GPS.

**Chapter 7** provides instructions for setting up your system to suit your preferences. You should read this chapter to determine how to set up the radar and chartplotter system defaults.

**Chapter 8** provides planning considerations and detailed instructions for installing the display unit(s). It should be referred to when you are ready to install the system. Details to connect the display to other equipment are also provided. To install a complete radar system, you will also need to read the Owner's Handbook supplied with the scanner.

**Chapter 9** provides information on user maintenance, and what to do if you experience problems.

The Appendices provide additional information that you may find useful: **Appendix A** lists the technical specifications for the radar and chartplotter. **Appendix B** provides details on connecting the display unit to specific GPS systems.

**Appendix C** defines the chart features shown on the chart display. **Appendix D** defines the SeaTalk and NMEA data that is transferred on integrated systems.

**Appendix E** provides details on connecting Raymarine heading sensor for MARPA and radar/chart overlay.

**A List of Abbreviations**, **Index** and warranty information are included at the end of the handbook.

A summary of the radar and chartplotter controls are provided on the Quick Reference Cards supplied with your system.

#### **Terminology**

The following terminology is used to describe radar and chartplotter systems:

**Master** A unit capable of sourcing specific data such as

fishfinder, chart or radar data.

**Repeater** A unit capable of displaying data, such as radar, from

hsb².

Fishfinder Display Unit providing Fishfinder Master, Chart Repeater and

Radar Repeater functionality.

**Radar Display** Unit providing Radar Master, Fishfinder Repeater

and Chart Repeater functionality.

Chart Display Unit providing Chart Master, Fishfinder Repeater and

Radar Repeater functionality.

Combined Display Unit providing both Radar and Chart Master or Fishfinder

and Chart Master functionality.

**Integrated System** Additional instruments are connected via *hsb*<sup>2</sup>,

Seatalk or NMEA interfaces.

hsb<sup>2TM</sup> High Speed Bus - links compatible display units.

It supersedes HSB and allows multiple display systems. For full display and control between *hsb*<sup>2</sup> series display units, the units must be connected via *hsb*<sup>2</sup> and SeaTalk.

#### 1.1 General

The *hsb*² (PLUS) series Pathfinder Radar or Pathfinder Radar/Chartplotter comprises the 7" or 10.4" Color LCD PLUS display unit, scanner unit and associated cables. The RC530 PLUS and RC631 PLUS Chartplotters cannot be connected to the scanner unit.

#### **Display Unit**

The *hsb*<sup>2</sup> (PLUS) series display unit is waterproof to CFR46 and can be installed either above or below deck.

The unit includes:

- 7" or 10.4" color LCD PLUS display
- Trackpad
- Eleven dedicated (labeled) control keys
- Four soft keys (unlabeled) whose functionality changes
- Two slots for the C-MAP NT® chart cards

The display and keys can be illuminated for night-time use.

#### **Scanner**

The *hsb*² series Pathfinder Radar is supplied with a scanner unit which illuminates targets with microwave energy and then collects the returns from those targets. The scanner includes a sensitive low-noise front end receiver, and a variety of clutter attenuation controls to maintain target resolution.

Installation of the scanner is described separately in the Scanner Owner's Handbook. The scanner is adjusted and operated from the display unit, so these details are provided in this Handbook.

The scanner can be switched between transmit and stand-by modes. It also has a power-saving timed transmit mode which pauses between bursts of transmissions.

#### Introduction to hsb<sup>2</sup> Systems

It is possible to connect up to ten *hsb*<sup>2</sup> (PLUS) series LCD or CRT displays (dependent on cable lengths) and a scanner unit to provide an integrated system. The system can include existing HSB display units that have been suitably upgraded - contact your authorized Raymarine dealer for upgrade kit details.

The *hsb* (High Speed Bus) connection enables transfer of data between compatible units. For example, radar data is transferred from the radar (the

Chapter 1: Overview 1-5

master display) via the *hsb*<sup>2</sup> connection and can be displayed *and controlled* on any other *hsb*<sup>2</sup> series LCD or CRT display (the repeater display).

In particular, you can connect your Radar to a remote Chartplotter (or Fishfinder/Chartplotter) to provide similar functionality to the combined Radar/Chartplotter (or Fishfinder/Chartplotter). However, you should be aware that if you change, say, radar range on one display, it affects all displays showing radar or radar/chart overlay.

The *hsb*² system can include several chartplotter displays, each with two chart cartridge slots. Each display can access two local and up to six remote chart cartridges. Charts can be controlled *independently* on each display, even when a remote chart cartridge is being used.

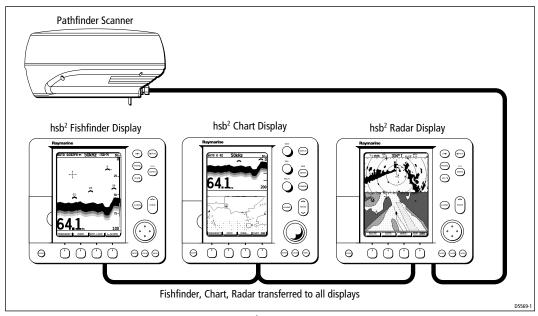

Figure 1-1: hsb2 Integrated System

#### **PLUS Display Units**

#### **Features**

- Chartplotter Displays chart information from the C-MAP NT® chart cards (C-Cards)
- Uses position data from GPS, DGPS, WAAS or Loran-C technology
- Displays and transfers SeaTalk, NMEA and hsb² data
- Provides full control of data from other *hsb*<sup>2</sup> instruments
- Several full-screen operating modes including Radar, Chart, Data Log or Sonar, if appropriate data is available.

- View radar and chart simultaneously as radar/chart overlay or in halfscreen windows.
- Half-screen windows to display additional data: Course Deviation Indicator (CDI), Bearing and Distance Indicator (BDI), navigation data.
- Cursor echo across SeaTalk, and between chart and radar windows
- Choice of orientation: Head Up, Course Up and North Up
- The system can be connected to an ST80 Navigator keypad for entry of alpha-numeric data.

#### **Set Up Options**

Set up options allow you to choose what is displayed, how it is displayed (including language and units), bearing mode and how the display operates with other *hsb*² units. You can view the cursor position and a variety of data from other equipment, e.g. speed, heading, depth, wind and tide information in a set of user-selectable data boxes.

Display options are provided in System Set Up, described in *Chapter 7*. Screen Presentation Options, described in *Chapter 2* allow you to switch the cursor and data boxes On/Off. The cursor box and user-selected data boxes can be moved around the screen

#### **Operating Modes**

On a *single hsb*<sup>2</sup> unit you can view a full screen radar or chart and, on a combined unit, you can overlay the radar targets on to the full screen chart. You can also set *Windows On* to split the display into two half-screen windows to show supplementary data or, on a combined display unit, display radar and chart simultaneously. The main operating mode (radar or chart) is displayed in the upper window; you choose what is displayed in the lower window.

The following are available:

Table 1-1: hsb<sup>2</sup> Single Display Operating Modes and Window Options

| Display                       | Full-screen mode                     | Half-screen Window Options  |
|-------------------------------|--------------------------------------|-----------------------------|
| RL70C PLUS,<br>RL80C PLUS     | Radar                                | CDI, BDI or Nav Data        |
| RC530 PLUS,<br>RC631 PLUS     | Chart                                | CDI, BDI or Nav Data        |
|                               | Data Log                             | Windows not available       |
| RL70CRC PLUS,<br>RL80CRC PLUS | Radar Mode                           | CDI, BDI, Chart or Nav Data |
|                               | Chart Mode                           | CDI, BDI, Radar or Nav Data |
|                               | Radar/Chart Overlay<br>Data Log Mode | Windows not available       |

Chapter 1: Overview 1-7

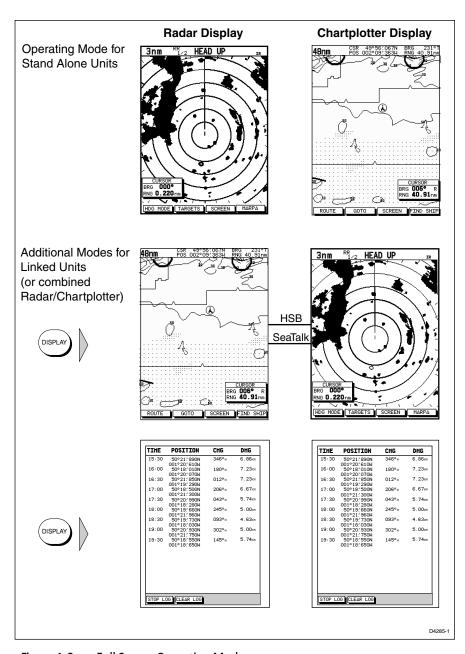

Figure 1-2: Full Screen Operating Modes

#### **Half-Screen Window Options**

- Chart display, Radar display: If data is available as a function of the combined display unit it can be displayed full screen, as shown in *Figure 1-2*, or in a half-screen window.
- **CDI:** This gives the Course Deviation Indicator graphical display, with data relating to the target waypoint.
- **BDI:** This gives the Bearing and Distance Indicator graphical display, with data relating to the target waypoint.
- **Nav Data:** This shows sixteen data boxes, providing navigational data in the units specified in your set up. Note that up to 6 of these data boxes are also available as a *user-selectable group* (see *Section 7.3*).

You select the operating mode and windows using the **DISPLAY** key as described in *Chapter 2*.

#### **Multi-display systems**

If you have several *hsb*<sup>2</sup> series Radar and Chartplotter displays connected operation is similar to a combined Pathfinder Radar/Chartplotter Unit: four full-screen modes – radar, chart, radar/chart overlay and data log are available on *all* displays.

In addition, if you have an *hsb* series Fishfinder display connected, you can set any display to fishfinder mode; if the system includes a chartplotter, similar functionality to a combined Fishfinder/Chartplotter is available on all displays.

On an *hsb*<sup>2</sup> system with Radar, Chart and Fishfinder available, the following information can be shown on any display unit:

|                     | <u> </u>                                |
|---------------------|-----------------------------------------|
| Full-screen mode    | <b>Half-screen Window Options</b>       |
| Chart Mode,         | CDI, BDI, Nav Data, Fishfinder or Radar |
| Radar Mode          | CDI, BDI, Chart or Nav Data             |
| Fishfinder Mode     | Depth/temp, Chart or CDI, BDI           |
| Radar/Chart Overlay | Windows not available                   |
| Data Log Mode       | Windows not available                   |

Table 1-2: Window Options for Integrated Systems

For details on the fishfinder, refer to the *hsb*<sup>2</sup> *Series Display Owner's Handbook* supplied with your fishfinder.

#### **Heading and Position Data**

Full functionality of the radar/chartplotter is achieved when it is part of an integrated system with other equipment (in addition to another *hsb*² unit) connected via SeaTalk or NMEA 0183. Data from this equipment including position and heading is shown on the display and is used in calculations.

Details on connecting other equipment are given in *Chapter 8*.

#### Providing Heading Data for Radar/Chart Overlay and MARPA

The performance of MARPA and Radar/Chart Overlay is dependent on the quality of your heading sensor. It is important that both the heading sensor and the radar scanner (bearing alignment) are correctly calibrated. Refer to the appropriate heading sensor handbooks for calibration details. The better the accuracy of your heading data, the better the performance of MARPA and Radar/Chart Overlay.

A gyro compass provides the best performance in all conditions. Alternatively you could use a fluxgate compass with rate gyro stabilization.

MARPA requires heading data to be frequently updated (i.e a minimum data output rate of 8 Hz); heading data must therefore be provided on NMEA.

Good results are obtained with a Raymarine autopilot system incorporating a 150G or 400G Course Computer with internal rate gyro.

The Raymarine ST80 Active (fluxgate) Compass connected on NMEA should provide satisfactory results in reasonable sea states.

Contact Raymarine Customer Services or your authorized Raymarine dealer for additional information. For specific configuration and calibration details with the Raymarine course computer and ST80 active compass refer to *Appendix E*. If you are using a suitable third party heading sensor, refer to its documentation for installation and calibration details; connect such a compass in a similar manner to the ST80 active compass, giving due consideration to the power requirements.

#### 1.2 The Pathfinder Radar PLUS Display

When a scanner is connected and the radar is in Transmit mode, the radar picture provides a map-like representation of the area in which the radar is operating. Typically, your ship's position is at the centre of the display, and its dead ahead bearing is indicated by a vertical heading line, known as the Ship's Heading Marker (SHM).

The radar picture can be viewed with a variety of fixed or customised range scales. The colour of the radar returns (echoes) indicates their intensity: the strongest returns are shown in yellow and the weaker are shown in shades of blue. A status bar at the top of the radar image displays range, current heading and mode indicators for the various options you can set.

An example radar picture is shown on the next page, with example radar returns (echoes) and default Pathfinder Radar information. The Status Bar is also illustrated.

The radar display can show additional information, depending on your currently selected options, set up selections and the data available from other equipment. The example displays on the following pages show some of these features.

Functions are available to control the display as follows:

- · Zoom the Display
- Offset your vessel from the centre of the radar picture

Operation of these functions is described in *Chapter 2*.

#### **Pathfinder Radar PLUS Display Options**

In addition to the display set up options previously described, radar set up options allow you to customise the radar image by selecting how radar marks and Electronic Bearing Line (EBL) data are displayed. You can also specify timed transmit mode and custom range scales.

The Screen Presentation Options, described in *Chapter 2* allow you to switch range rings on/off and waypoint display on/off.

**Note:** When you turn the display off and on again, the Screen Presentation settings are retained in memory.

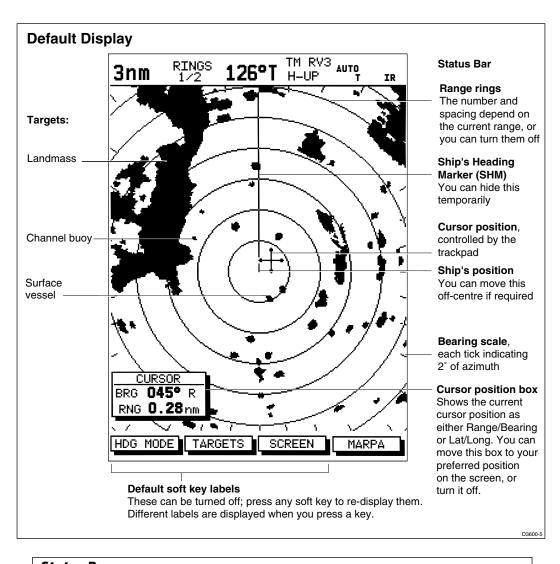

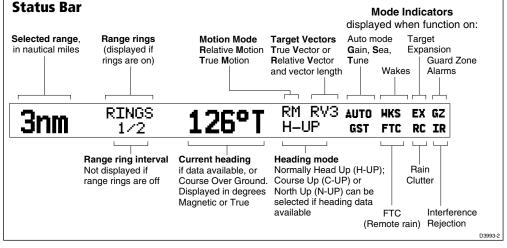

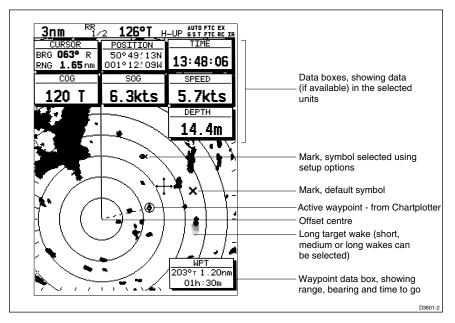

#### **Radar Functions**

The hsb (PLUS) series Pathfinder Radar includes the following functions:

- Choice of range scales from \( \sigma\_s \) nm to 72nm (dependent on scanner type).
- Automatic and manual control of tuning, gain and sea clutter.
- Two Variable Range Markers (VRMs) and Electronic Bearing Lines (EBLs), allowing target range and bearing measurements.
   VRM/EBLs can be floated.
- Target wakes and target expansion mode.
- Two guard zones with alarms.
- Add marks to record important or dangerous locations.
- Man Overboard (MOB) to navigate back to a person or object.
- 10 Target MARPA

Operation of these radar functions is described in *Chapter 3* and *Chapter 4*.

#### 1.3 The Chartplotter Display

The *hsb*<sup>2</sup> (PLUS) series LCD Display can include a Chartplotter. The chartplotter includes a small-scale world map and detailed navigation information is displayed when a cartographic chart card is installed. The details displayed depend on the chart zoom level selected. A plotter mode is provided to enable route plotting and tracking at large scales even when a chart card is not installed, or when the chart is zoomed beyond the available cartographic detail. A typical chartplotter screen is shown in *Figure 1-3*.

The chartplotter uses position information from a GPS, DGPS, WAAS or Loran-C instrument. Once the position fix has been established, your vessel's position, if on screen, is shown as a boat shape pointing in the direction of the current heading (or COG if heading data is not available). If no heading or COG data is available, the vessel is shown as a circle.

The chartplotter screen includes a status bar that displays chart scale, with either cursor position, range and bearing or, when the cursor is homed to the vessel (by pressing FIND SHIP), vessel position, Speed Over Ground (SOG), Course Over Ground (COG) and fix type (VES POS, DIF FIX or SD FIX). The status bar also indicates if radar/chart overlay is switched on.

Any waypoints you have placed are displayed (unless you turned them off in Chart Set Up as described in *Chapter 7*) and the current route is shown. Information can be viewed on-screen by positioning the cursor over a waypoint, current route or chart object. The chartplotter screen can also show additional information, depending on your currently selected options, set up selections and data available from other equipment.

An example chart display, in its default configuration, with a chart card installed, is shown in the following illustration.

Several functions are available to control the display as follows:

- Zoom in/out and Pan the Display
- Offset the Chart or Center the Chart around the Vessel
- Overlay Radar Targets onto the Chart Display
- Synchronize the Chart and Radar (if radar data is available)

Operation of these functions is described in *Chapter 2*.

#### **Chartplotter Display Options**

In addition to the display set up options previously described, chart set up options, described in *Chapter 7*, allow you to customize the chart by selecting:

- What cartographic features and level of detail are displayed.
- Chart orientation (north up, head up or course up), datums and position offset.
- How waypoints are displayed (symbols and numbers).
- Vectors for heading, COG and tide.

The Screen Presentation Options, described in *Chapter 2* allow you to switch the Chart Grid On/Off and Custom Chart Details On/Off.

**Note:** When you turn the display off and on again, the Screen Presentation settings are retained in memory.

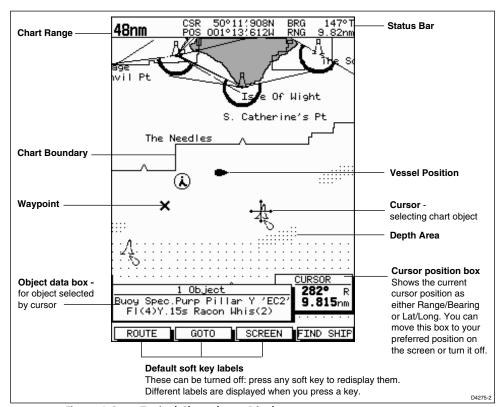

Figure 1-3: Typical Chartplotter Display

#### **Custom Chart Details**

The chartplotter set up options include a sub-menu to customize the cartographic features. This menu allows you to switch features On, Off, or control them using the CUSTOM soft key. The factory default settings for the Custom chart options are as follows:

ON: Chart text, chart boundaries, depth contours, navigation marks

and land features.

OFF: Caution and routing data.

CUSTOM: Spot sounding, light sectors, marine features.

**Note:** *The factory default for the* CUSTOM *settings is* ON.

Icons are displayed in detail, depth shading limit is  $10\,\mathrm{m}$  and depth contour display is  $0\text{-}100\,\mathrm{m}$ .

A complete list of chart features is given in *Appendix C*.

#### **Chartplotter Functions**

The hsb2 (PLUS) series Chartplotter includes the following functions:

- Display C-MAP NT C-Card chart information including Ports and Tides (if available)
- · View chart information (if available) for the Nearest Port
- Place, Move, Erase and Edit a Waypoint
- Goto Waypoint or Cursor
- Create, Save, Name, Edit and Follow a Route
- Review Route and Waypoint Lists
- Display vessel's track; Save and Name the Track for re-call to screen
- SmartRoute to make a track into a route
- Measure Chart Distances and Bearings on-screen
- Set Up Alarms and Timers
- Man OverBoard (MOB) to navigate back to a missing person or object
- Differential GPS set up page

Operation of these functions is described in *Chapter 5* and *Chapter 6*.

#### 1.4 Operating Controls

You operate the radar and chart systems using a variety of controls:

- A trackpad providing up, down, left, right and diagonal control of an onscreen cursor.
- Eleven dedicated (labeled) control keys.
- Four soft keys with labels displayed on the screen.
- Pop-up menus, displayed on-screen, from which you select options.
- Database lists, displayed on-screen, which enable you to edit items.

**Note:** The cursor is the cross-hair symbol (+) visible on the display. You move the cursor using the trackpad and use it to select a position or item on the chart.

The control keys are shown in *Figure 1-4*. They are back-lit for night-time use. When you use a control, a help message is displayed at the top of the screen (unless you switch help off as described in *Chapter 7*). The following paragraphs describe the controls and on-screen facilities.

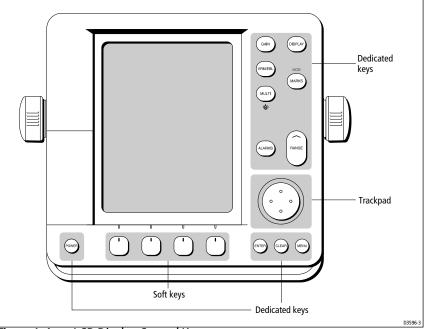

Figure 1-4: LCD Display Control Keys

#### **Trackpad and Cursor**

The trackpad has several functions:

- To move the cursor around the screen
- To select an item from a pop-up menu

To adjust a variable soft key control

The cursor is used to:

- Select a position on the screen.
- Select an item, e.g. guard zone on the radar, chart object on the chartplotter.
- Select an area of the radar image to zoom into or pan the chart display.

#### **Moving the Cursor**

You can press on any of the four sections of the trackpad to move the cursor in that direction (up, down, left or right), or press two sections at the same time to move diagonally. The cursor moves faster as you continue to press the trackpad. The current cursor position is shown in the cursor data box (if selected).

**Note:** During many operations you cannot move the cursor around the screen; if you cannot move the cursor using the trackpad, check the default soft keys are displayed (unless they have been switched OFF in system set up). If not, press **ENTER** until they are displayed.

The cursor is normally displayed as a crosshair. However, if you have not moved the cursor for more than five seconds, when you next move it the cursor is outlined by a circle so it is easier to locate on the screen.

#### **Context-Sensitive Cursor Control**

The cursor is context-sensitive. When the cursor is positioned over special features on the display a text label appears to identify the feature as follows:

Table 1-3: Context-Sensitive Cursor Text Labels

| Text Label | Feature               | Radar/Chart |
|------------|-----------------------|-------------|
| BOX        | Data box (any type)   | Both        |
| MOB        | Man Over Board marker | Both        |
| WPT        | Waypoint              | Both        |
| MRK        | Radar Mark            | Both        |
| WPT        | Chart Waypoint        | Both        |
| CTR        | Centre of radar       | Radar       |
| FLT        | Floating EBL/VRM      | Radar       |
| GRD        | Guard zone            | Radar       |
| SHM        | Ships Heading Marker  | Radar       |
| VRM/EBL    | VRM and EBL, 1 or 2   | Radar       |
| ZMB        | Zoom box              | Radar       |

| Text Label | Feature                   | Radar/Chart |
|------------|---------------------------|-------------|
| A≔→B       | Ruler line                | Chart       |
| COG        | Course Over Ground vector | Chart       |
| HDG        | Heading vector            | Chart       |
| POS        | Vessel's position         | Chart       |
| RTE        | Route leg                 | Chart       |
| TIDE       | Tide vector               | Chart       |

Table 1-3: Context-Sensitive Cursor Text Labels

Some items on the radar/chartplotter screen, such as the cursor have information associated with them. Most information is displayed in a data box. The context-sensitive cursor allows you to move databoxes.

#### **Dedicated Keys**

The dedicated keys: **DISPLAY, MARKS, GAIN, VRM/EBL, MULTI, ALARMS, RANGE, ENTER, CLEAR, MENU** and **POWER** have fixed functions; the functions are similar on all *hsb*<sup>2</sup> series displays. For example, **ALARMS** is used to set up the system alarms on both a chartplotter and a radar.

Some keys can be used in two ways:

- Press: Press the key momentarily and then release it. This method is used for most key operations.
- **Press and hold:** Press the key and hold it down for the length of time stated (for example, 3 seconds), and then release it.

When you press a dedicated key, one of the following happens:

- i. The associated operation is actioned, e.g. change chart scale (**RANGE**).
- ii. A pop-up menu is displayed, providing further options.
- iii. A set of soft keys is displayed, providing further functions.

As you press a key, a single audio beep confirms the key action. If the keypress is not valid for the current screen or mode, three rapid beeps sound to indicate that no response is available. If required, you can turn the key beeps off as part of your set up procedure (see *Chapter 7*).

#### **Soft Keys**

The four keys below the screen are called soft keys because their functions change according to the operation. The soft keys are grouped into related sets and subsets providing access to the various functions. The soft key labels are displayed on the screen just above the keys. The default soft keys are displayed

Chapter 1: Overview 1-19

until you press a key, or select an item on the screen; the soft keys associated with the action are then displayed.

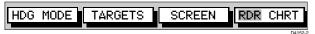

The currently selected soft key option is shown by its green background. If the key text is displayed in gray rather than in black, it is not currently available.

When you press a soft key one of the following happens:

- i. The associated operation is actioned, e.g. NORTH UP.
- ii. A sub-set of soft keys is displayed, providing further functions.
- iii. A pop-up menu is displayed, providing further options.

As with dedicated keys, when you press a soft key a single audio beep confirms the key action. If the key-press is not valid for the current screen or mode, three rapid beeps sound to indicate that no response is available. If required, you can turn the key beeps off as part of your set up procedure (see *Chapter 7*).

#### **Pop-Up Menus**

Pop-up menus usually provide set up options. When a pop-up menu is on-screen, a set of associated soft keys is also displayed as shown in *Figure 1-5*.

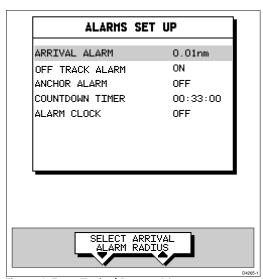

Figure 1-5: Typical Pop-up Menu

You use the trackpad to select an option from the menu, then use the appropriate soft key to set the option. For example, you can toggle the OFF TRACK ALARM on/off.

#### **Database Lists**

The waypoints, routes and tracks that you create on the chartplotter are stored in database lists. You can view these lists and select items for editing.

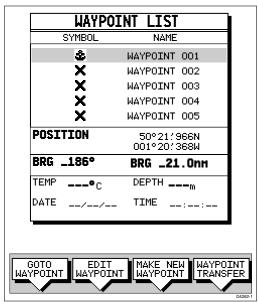

Figure 1-6: Typical Database List

As with pop-up menus, when a database list is on-screen, a set of associated soft keys is also displayed; you use the trackpad to select an item from the list, then use the appropriate soft key to edit the item. For example, you can erase a waypoint or a route.

## **Chapter 2: Getting Started & Adjusting the Display**

#### 2.1 Introduction

This chapter provides information and instructions to get you started using the *hsb*<sup>2</sup> series LCD display. It will help you to become familiar with the display and the functions of the controls before you start using the unit. More detailed information on operating the radar display is provided in *Chapter 3* and *Chapter 4*. Chartplotter operating details are given in *Chapter 5* and *Chapter 6*.

#### **Conventions Used**

in the margin.

Throughout this handbook, the dedicated (labelled) keys are shown in bold capitals; for example, **MENU**. The soft key functions, menu names and options are shown in normal capitals; for example, SCREEN.

Operating procedures, which may consist of a single key-press or a sequence of numbered steps, are indicated by a > symbol in the margin.

When the procedure requires you to press a soft key, the soft key icon is shown

#### **Simulator**

The display unit includes a simulator function, that allows you to practice operating your radar or Chartplotter without data from the scanner or GPS system. You will need to use the set up options to switch the display to simulator mode, as described in *Section 2.2*. You can use it in either of two ways:

- Before the display unit has been installed on your vessel. In this case, you only need to connect the display to a 12V or 24V DC power supply, connecting the red core from the power lead to positive (+) and the black core to negative (-). See *Chapter 8* for full details.
- After the display has been installed on your vessel, but while in the marina or at anchor.

The following section, *Section 2.2*, includes instructions to view simulated radar and chart images.

## 2.2 Switching the Display On and Off

If you have a combined Radar/Chartplotter, the factory default power-up mode is radar. Once you have used the display unit it powers-up in the last used mode. The following sections describe the power-up sequence in radar and chart modes, how to adjust the lighting and how to select simulator mode.

#### Radar Mode

This section explains how to switch the radar display and scanner on and off, and how to switch the scanner between Transmit, Standby and Scanner Off mode.

You normally operate your radar in transmit mode, but you can use the display unit without the scanner operating as follows:

**Standby mode**: You should use this mode when you are not operating the radar for short time periods. The scanner does not transmit and the antenna does not rotate, so the radar uses less power. However, the scanner remains powered so when you return to transmit mode, the magnetron does not need to warm up.

**Scanner off mode**: You should use this mode when you do not require the radar, but you are using the display unit say, for chart data or data from another source. Scanner off mode removes power from the scanner.

➤ To switch the display on, press and hold the **POWER** key until the unit beeps. If the unit was last used in Radar mode, the keys light up, the display shows the Pathfinder graphic, followed by the start-up information illustrated below, and the radar starts the magnetron warm-up sequence.

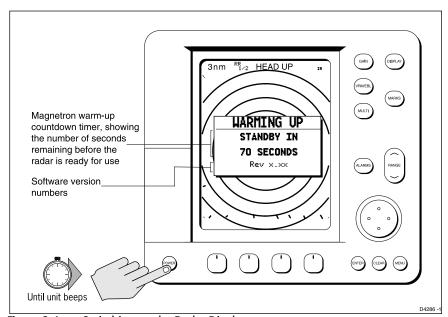

Figure 2-1: Switching on the Radar Display

After 70 seconds, when the magnetron warm-up sequence is complete, the Standby screen is displayed, with the text STANDBY and a prompt to press the **POWER** key to enter Transmit mode.

➤ To switch the radar scanner from Stand-by mode to Transmit mode, press the **POWER** key.

The scanner transmits pulsed energy while it rotates, and the antenna sweep builds up the radar picture using echoes returned from targets.

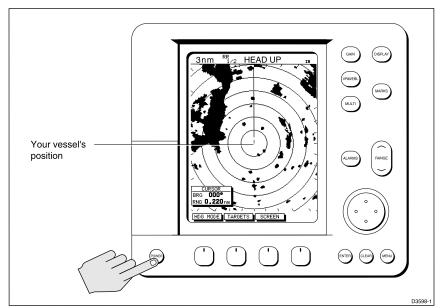

Figure 2-2: Radar Transmit Mode

- ➤ You can switch on and adjust the display backlighting, if required, as described later in this chapter.
- ➤ To switch to Stand-by mode, press the **POWER** key.

  The display returns to the Stand-by screen, and the scanner transmission and rotation stops.
- ➤ To use Scanner off mode:
  - 1. Ensure that the radar is in Standby mode, warming up, or (if the unit is a Repeater) displaying a message that radar data is not available.
  - Press the CLEAR key. The message STANDBY. RADAR DATA NOT AVAILABLE appears in the radar picture. The scanner is powered down and the timer, if running, is cleared.

To return to radar operation, press the **POWER** key. The warm-up countdown is displayed and the radar goes into Standby mode. You press **POWER** again to switch to Transmit mode when required.

#### **Chart Mode**

➤ To switch the display on, press and hold the **POWER** key until the unit beeps. If the display was last used in chartplotter mode, the keys light up and the Raychart graphic is displayed, followed by the caution:

#### **CAUTION:**

Raychart chart displays are based on cartographic data that C-MAP believes to be accurate. However, you should not rely on these displays as your primary source of navigation. Rather, your Raychart should be used only as a backup to official government charts and traditional methods of navigation.

When you have read and understood the caution, press the CONTINUE soft key. The chart is displayed.

If this is the first time the chartplotter has been turned on, and no chart card is installed, the display shows the small-scale world map and the default soft keys. Otherwise, the display shows the selected chart area and any data that were displayed when the display was last used.

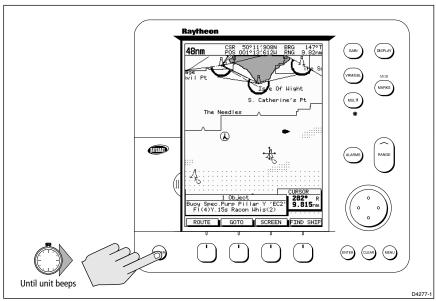

Figure 2-3: Switch On - Chart Mode

#### **Switch Off**

#### **CAUTION:**

To provide protection against the damaging effects of UV light, it is advisable to replace the sun cover provided when the color LCD display is not in use.

A reminder is displayed when you switch off the color LCD display.

➤ To switch the scanner and display unit off, press and hold the **POWER** key for three seconds. A countdown timer is displayed as shown below:

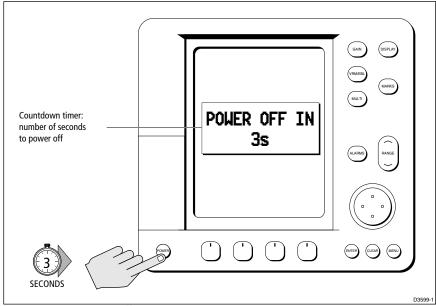

Figure 2-4: Switch Off

When the counter reaches zero a beep sounds, and the display unit switches off. Release the **POWER** key.

**Note:** *Switch the display unit off before you remove the power cord.* 

**Note:** You do not need to change to Standby mode before turning off the display: if you turn the radar display off while it is in Transmit mode, the scanner is also de-activated.

## **Simulator Mode**

When simulator mode is on a simulator database box is displayed.

When the display is switched off then on again, simulator mode is maintained. It is recommended that you select the System Set Up Menu and switch off simulator mode when you have finished.

➤ To view a simulated image:

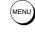

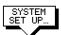

- 1. Press **MENU** followed by the SYSTEM SET UP soft key. The set up menu pop-up is displayed.
- 2. Use the trackpad to move the selection bar over the option SIMULATOR. The simulator soft keys are displayed.
- 3. In the system set up menu, press RADAR to view a simulated radar image, DATA to view the chart display with simulated position, or BOTH to view simulated radar and chart data
- 4. Press **ENTER** twice to return to the default display.

**Note:** Any waypoints placed on the chartplotter in simulator mode are retained in the database list and are available for use in routes.

## **Changing the Brightness**

The **MULTI** key on the color LCD display is used to adjust brightness. The brightness of the screen can be adjusted over a wide range, suitable for viewing in daylight (high brightness level) or at night (low brightness level).

The key lighting is automatically adjusted as you alter the screen lighting, so that you can always find the keys. If you set the backlight to a high level, the key lighting is dimmed; if you set the backlight to a low level, the key lighting level is increased.

### **Adjusting the Brightness**

- ➤ To change the screen brightness:
  - 1. Press the **MULTI** key to display the soft key controls (Radar mode soft keys are illustrated):

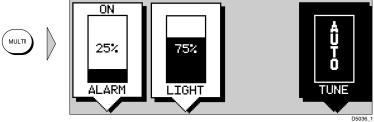

- The LIGHT soft key indicates the brightness level, use the trackpad (up or down) to increase or decrease the setting. You can press and hold the trackpad to change the setting more rapidly. The brightness level is adjusted as you change the setting.
- 3. Press **ENTER** to return to the default screen, with the new brightness level.
- ➤ To set the screen brightness to 100%:

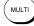

Press and hold the **MULTI** key for one second. The brightness is increased to 100%.

The brightness level is retained when you switch off the display.

**Note:** During night-time use, the brightness may be set very low, when subsequently operated during the day it may not be apparent that the display is on; press **MULTI**, followed by the second soft key from the left, then use the trackpad to increase brightness. Alternatively, press and hold **MULTI** for one second to set the brightness to 100%.

## 2.3 Controlling the Display

You control the display using the cursor and control keys. You start all operations from the default screen, that is the default soft keys are displayed:

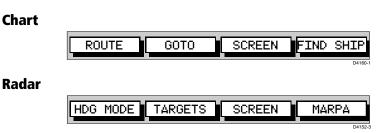

When you have completed an action using the soft keys, press **ENTER** or **CLEAR** to return to the default screen; you may need to press **ENTER** or **CLEAR** several times to back-track through the soft key hierarchy.

**Note:** If you have set up your system so that the default soft keys are not displayed all the time, press any soft key to display the labels.

The remainder of this section describes how to select the mode of operation and switch half-screen windows on/off. The following sections describe how to set up the display for the Radar and for the Chart.

The controls are summarized in the fold-out illustration on pages 2-11 and 2-12.

## **Selecting the Mode of Operation**

You use the **DISPLAY** key to select the full-screen mode. If the data is available on your system, the following modes (described on *Operating Modes* on *page 1-6*) can be selected:

- Radar
- Chart and Radar/Chart Overlay
- Data log

The **DISPLAY** key also accesses the soft keys for the half-screen window options.

**Note:** If your hsb² display system includes a Fishfinder display, refer to the Owner's Handbook supplied with your Fishfinder for operating details.

DISPLAY

➤ To change the mode, press the **DISPLAY** key to show the DISPLAY pop-up, then press again to cycle through the modes available, shown in the *Figure 2-5*.

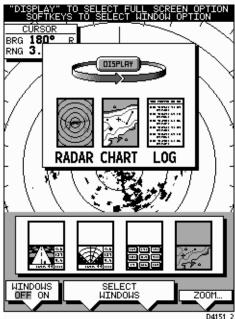

Figure 2-5: Using the DISPLAY Key

The selected mode is shown by an icon with a red border and the mode is displayed on the screen. The associated half-screen window soft keys are also displayed.

When the required mode is shown, press **ENTER** or **CLEAR**. The default soft keys are displayed. The selected mode is shown full-screen; in Radar and Chart mode you can switch on half-screen windows for additional display, as described in the following section.

If you press **DISPLAY** again, the pop-up and soft keys for the current mode are shown.

## **Selecting a Half-Screen Window for Display**

**Note:** Windows can only be used with Radar or Chart screens, they are not available on the data log screen.

➤ To select a window for display:

From the full-screen Radar or Chart mode, press the **DISPLAY** key. The following soft keys are displayed with an image of each available window:

#### **Radar:**

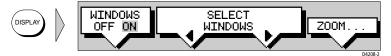

#### **Chart:**

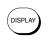

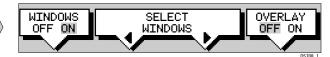

 To select a different window, press either SELECT WINDOWS soft key until the required window is highlighted. If necessary, this will toggle windows on. Press ENTER.

To toggle windows off, press the WINDOWS OFF ON soft key.

Figure 2-6 shows the half-screen horizontal windows (in radar mode).

### **Switching Control Between Radar & Chart Screens**

In a combined or an integrated system, to switch control between radar and chart, you can change the full-screen mode using the **DISPLAY** key. Alternatively, when you have both radar and chart displayed in half-screen windows the soft key RDR CHRT lets you toggle operating control between the radar and the chart window.

If a window is active, i.e. control of the cursor via the trackpad is available in that window, and you switch windows off, control automatically returns to the full-screen (upper window) mode.

#### Radar:

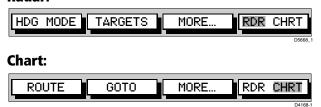

➤ To change the active window, press the RDR CHRT soft key to toggle control between the radar and chart display. The current active display is highlighted in red on the RDR CHRT label and the cursor appears in that window.

## **Returning to the Full-Screen Display**

To return to the full-screen display you can turn windows off, as previously described. Alternatively, to return to full-screen display:

➤ Press and hold the **DISPLAY** key for 2 seconds to return to the currently selected full-screen (upper window) display.

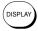

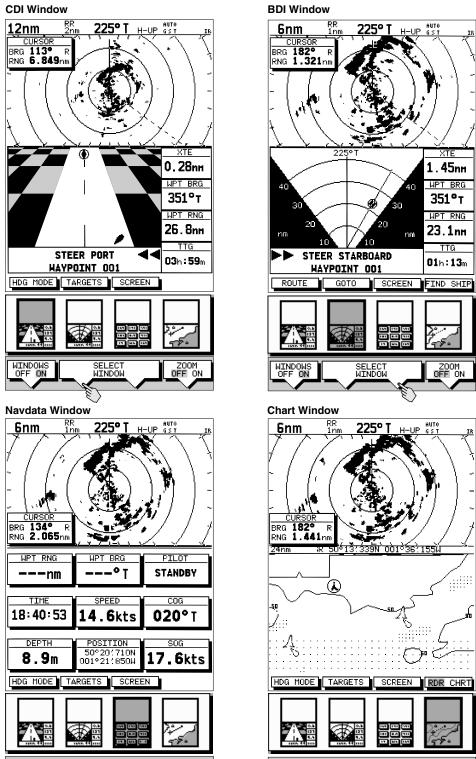

Figure 2-6: Radar Half-Screen Window Options

Chapter 2: Getting Started 2-11

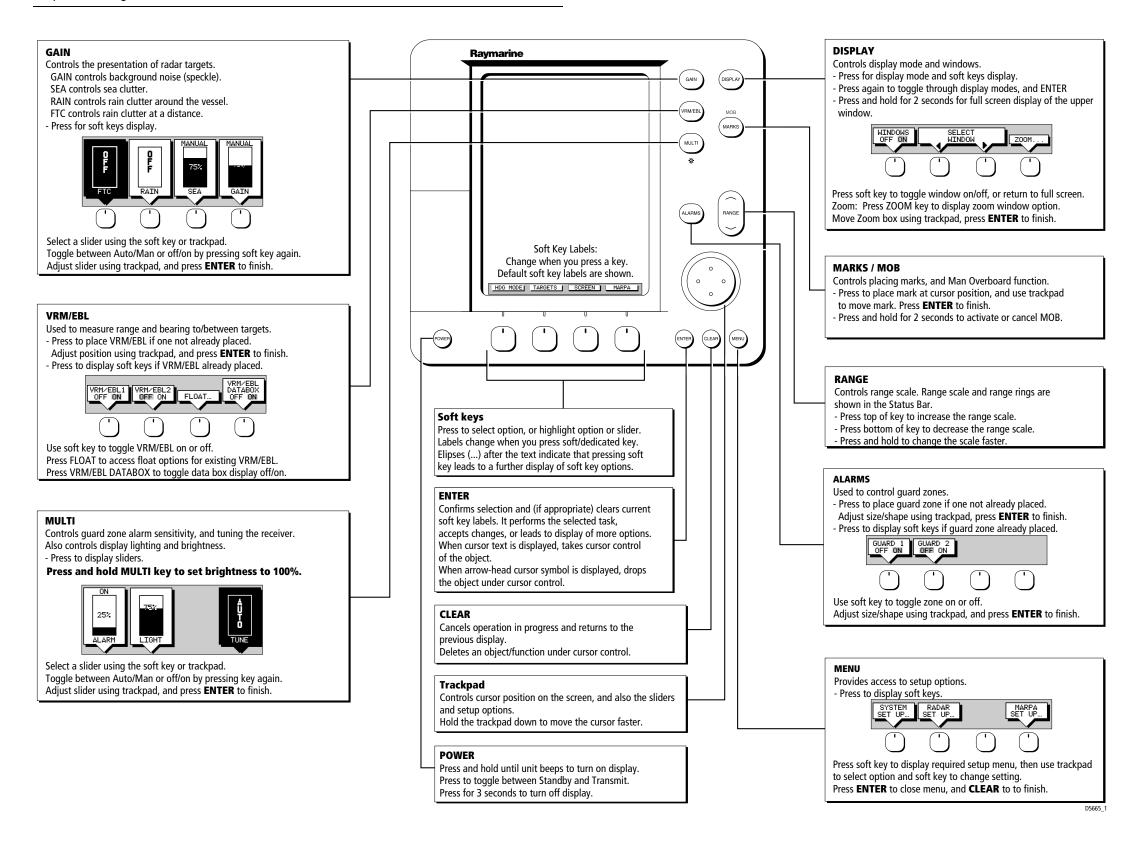

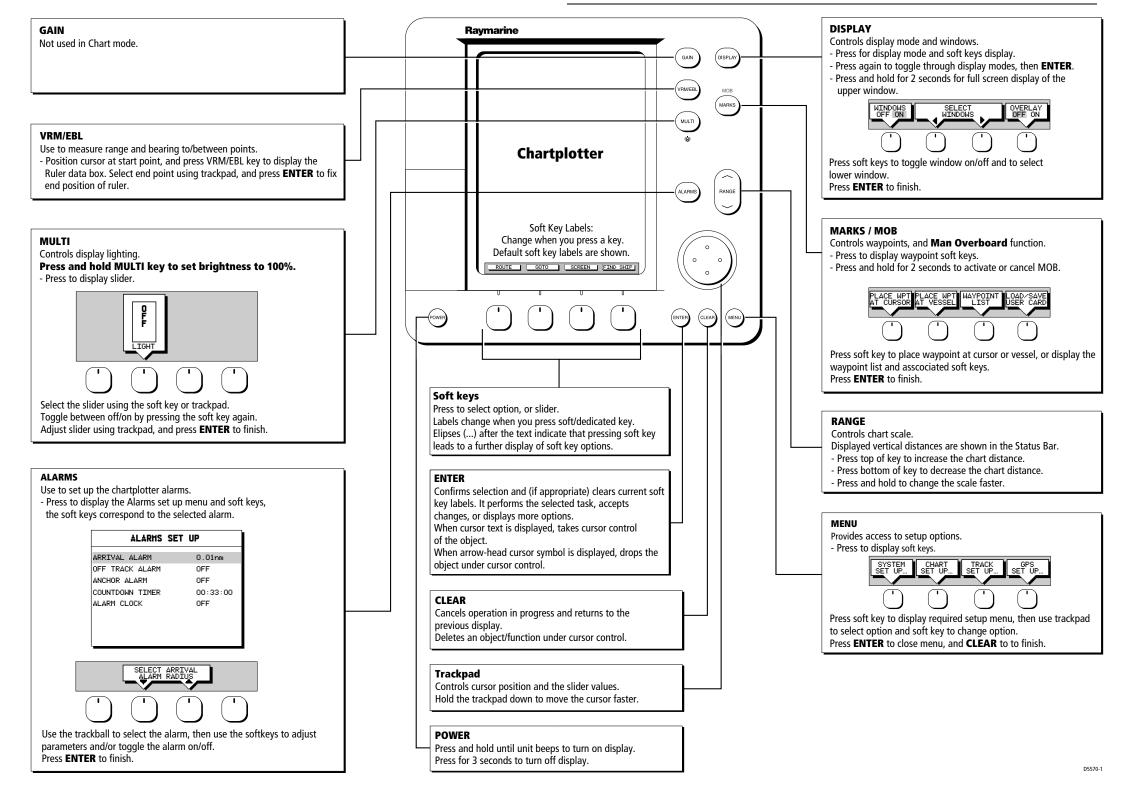

## **Customizing the Screen Presentation Options**

The SCREEN soft key lets you set the following screen presentation options on or off:

#### Radar:

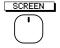

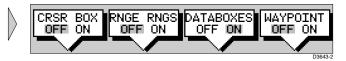

#### **Chart:**

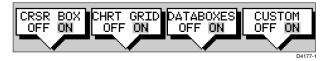

## **Switching the Cursor Data Box On and Off**

The cursor data box provides the cursor's position in latitude/longitude and/or bearing/range. If you wish to see a full image, you can switch the data box off.

➤ To control the cursor data box:

SCREEN

1. Press the SCREEN soft key.

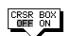

- 2. Press the CRSR BOX soft key to toggle the setting from OFF to ON or from ON to OFF.
- 3. To return to the default soft key display, press **ENTER**.
- ➤ You can move the cursor data box using the context-sensitive cursor.

## **Switching Radar Range Rings or Chart Grid On and Off**

The radar range rings can be turned on or off. They are normally left on, but you may wish to turn them off if you are using VRM/EBLs or guard zones (see *Section 3.4* and *Section 3.5*) to make the display clearer.

The Chartplotter display includes grid lines of latitude and longitude which you can use to help determine position on the chart. The grid lines can be switched on if required.

If you are in Chart mode the RNGE RNGS soft key is replaced by the CHRT GRID soft key.

➤ To turn the range rings or chart grid on or off:

SCREEN

1. Press the SCREEN default soft key.

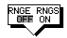

2. Press the RANGE RINGS or the CHRT GRID soft key to toggle the setting from OFF to ON or from ON to OFF.

To return to the default soft key display, press **ENTER**.

#### **Data Boxes**

A group of up to six data boxes can be displayed, if the information is available on your system. You select which data is displayed in the boxes during system set up as described in *Chapter 7:Setting Up the System Defaults*.

The default data box positions are along the bottom of the display. Each box can be moved to the required position on the screen using the context-sensitive cursor.

**Note:** If you select BDI, CDI or Nav Data for display in a half-screen window, the data boxes are temporarily hidden.

SCREEN

At any time, you can switch the *group* of data boxes on or off using the SCREEN soft key. When first installed, the boxes are all OFF. When the display unit is switched off and on again, the data boxes return to their last-used states (ON or OFF) and positions.

**Note:** The SCREEN soft key does not control the sixteen data boxes that can be displayed in the half-screen window.

➤ To switch the group of data boxes on or off:

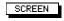

- 1. Press the SCREEN default soft key.
- 2. Press the DATABOXES soft key to toggle the setting from ON to OFF or from OFF to ON.

To return to the default soft key display, press **ENTER**.

If you turn the data boxes on and none are displayed, you need to select the ones you require using the system set up menu, as described in *Section 7.3*, *System Set Up Parameters*.

- ➤ To move any data box:
  - 1. Use the trackpad to position the cursor over the box until the letters BOX are displayed.
  - 2. Press **ENTER** to take control of the box, use the trackpad to move it to the required position, and press **ENTER** again.

## **Waypoint Display - Radar mode**

If you are currently going to a waypoint, you can display the active waypoint on the radar picture. The waypoint may have been generated locally on the chartplotter, or received via the SeaTalk or NMEA interface.

**Note:** If you use the GOTO CURSOR function, the active cursor is displayed as a lollipop symbol on the radar.

➤ To display the active waypoint:

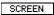

WAYPOINT

- 1. Press the SCREEN soft key.
- 2. Press the WAYPOINT soft key to toggle the setting ON.

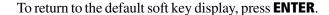

The standard radar picture is displayed again, with the active waypoint joined to your vessel's position by a dotted line. If the waypoint is off-screen, the dotted line is extended to the edge of the radar picture.

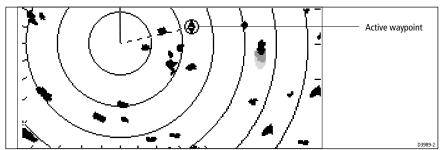

Figure 2-7: Active Waypoint on a Radar Display

### **Custom Options - Chart mode**

When chart details have been customized in the Chart Set Up menu (as described in *Section 7.7*) the SCREEN soft key can be used to switch the custom chart options off or on:

When set to ON, all chart options set to CUSTOM in the Customize Chart menu are displayed; when set to OFF, options set to CUSTOM are not shown.

The factory default for custom chart options is ON.

➤ To switch the customized options on or off:

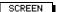

1. Press the SCREEN default soft key.

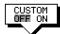

2. Press the CUSTOM soft key to toggle the setting from OFF to ON or from ON to OFF.

To return to the default soft key display, press **ENTER**.

## 2.4 Radar Display Control Functions

This section describes how to use the radar controls to:

- Use the zoom function to enlarge a selected area.
- Offset the center of the radar display.
- Momentarily hide the ship's heading marker (SHM).

## **Using the Zoom Function**

If you wish to see a section of the radar picture in more detail, you can use the Zoom function to magnify the selected area to twice its size. There are two zoom options:

Zoom Into - The enlarged area is displayed in a quarter-screen Zoom Window in the lower right corner of the screen. A box in the original radar picture indicates the enlarged area; you can move this using the context-sensitive cursor, thereby changing the image in the Zoom Window.

**Note:** If the area you wish to enlarge is in the quarter of the screen that will be covered by the Zoom Window, you should offset the center (see the next section) to move the area to another part of the screen before selecting Zoom mode.

Zoom From - The enlarged area is displayed in the main window, with the
original radar picture in a quarter-screen window in the lower right corner
of the screen. A box in the original radar picture indicates the enlarged area;
you can move this using the context-sensitive cursor, thereby changing the
zoomed image.

**Note:** You cannot use Zoom and Windows at the same time: if you turn one on, the other is turned off automatically, and restored when the latter is turned off again.

- ➤ To enlarge an area:
  - 1. Press the **DISPLAY** key. The soft keys are updated.

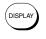

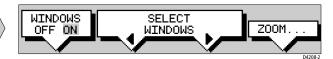

2. Press the ZOOM soft key to display the following soft keys

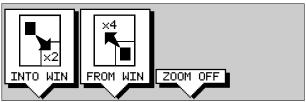

D4188-2

- 3. Press the required zoom option soft key, INTO WIN or FROM WIN.
  - The soft keys are cleared, and the cursor has control of the zoom box that indicates the area to be enlarged. This is indicated by the letters ZMB in inverse video, and the four-headed cursor symbol. The zoom box defaults to its last-used position since power-on.
- 4. Use the trackpad to move the zoom box to the required area, and press **ENTER**.

The selected area is shown in an enlarged format, either in the quarterscreen Zoom window (INTO WIN) or in the main window (FROM WIN).

- ➤ To move the enlarged area in view in the window:
  - 1. Move the cursor over the edge of the zoom box in the original radar picture, until the letters ZMB appear under the cursor.
  - 2. Press **ENTER** to take control of the zoom box. The cursor shape changes to a four-way arrow.
  - 3. Use the trackpad to move the zoom box over the required area.
  - 4. Press **ENTER** again to drop the zoom box, update the enlarged version, and return the cursor to normal control.

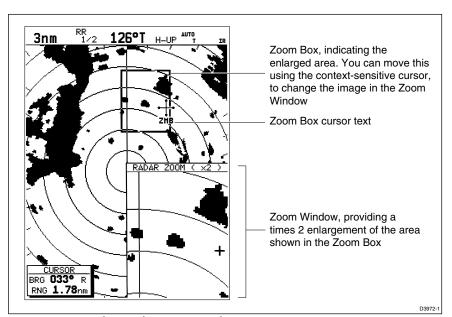

Figure 2-8: Radar Display Zoom Window

Press **DISPLAY** then **ENTER** to exit the Zoom mode.

Alternatively, you can press and hold **DISPLAY** for 2 seconds.

## **Offsetting the Center**

The radar picture is normally shown with your vessel at the center of the display. However, you can move the center, so that your vessel is offset by up to 66% of the radius, anywhere on the screen.

**Note:** You cannot offset the center when the radar display is set to the longest range scale.

➤ To change the center:

CTR

- 1. Move the cursor over the center of the radar picture, until the letters CTR are displayed.
- 2. Press **ENTER** to take cursor control of the center point. The cursor changes to a four-headed arrow.
- 3. Move the cursor to the required off-center position.
- 4. Press **ENTER** again to set the position and return to normal cursor control.

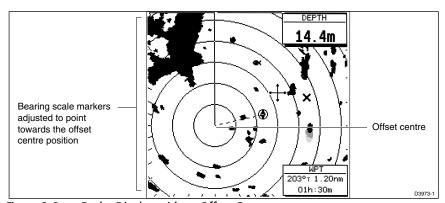

Figure 2-9: Radar Display with an Offset Center

➤ To return the center of the radar picture to the center of the screen, repeat step 1 and then press the **CLEAR** key. The center is always reset to the center of the display when you turn on the Radar display.

**Note:** When the center is offset, additional range rings are displayed to the edge of the radar picture, at the standard ring interval for the current range. If you have selected the longest range scale, you cannot offset the center.

## Hiding the Ship's Heading Marker (SHM)

The radar picture includes the ship's heading marker, which is a line from your vessel's position to the edge of the picture at the vessel's current heading. In the standard Head Up mode, the heading marker is always a vertical line.

If you wish to check for small targets that may be hidden under the heading marker, you can hide it momentarily using the context-sensitive cursor.

- ➤ To hide the heading marker:
  - 1. Position the cursor over the heading marker, so that the text SHM is displayed.
  - 2. Press and hold **CLEAR**. The heading marker is hidden until you release the **CLEAR** key.

## 2.5 Chart Display Control Functions

## **Moving Around the Chart**

You will normally operate the chartplotter with the chart showing your vessel's current location. The default orientation is North-Up, and the vessel moves across the screen. You will need to move the chart if your vessel moves out of the area currently displayed, or if you wish to examine or place waypoints in another area. Alternatively, you can *home* the cursor onto the vessel using FIND SHIP.

There are four ways in which you can move the chart:

- Use the trackpad to move the cursor to the edge of the chart. The chart will pan across. This method is useful if the area you wish to see is only just off the screen.
- Use the context-sensitive cursor to change the chart center.
- Automatically re-center the vessel using the FIND SHIP soft key.
- Change the chart scale to zoom out and in to a new area centered on the cursor position. This method is useful if the area you wish to see is a long distance away.

### **Changing the Chart Center**

You can move the area of the chart displayed on the screen using the contextsensitive cursor. This allows you to center your vessel in the middle of the screen, or to move the chart so that your vessel is displayed off-center anywhere on the screen.

➤ To center the chart:

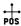

- 1. Use the trackpad to move the cursor to the vessel's position. The cursor text POS is displayed.
- 2. Press **CLEAR**. The chart is moved so that your vessel's position is in the center of the screen.
- ➤ To move your vessel's position off-center:

POS

- Move the cursor over your vessel's position until the letters POS are displayed.
- Press ENTER to take control of the chart position. The letters POS are now
  in inverse video, and the cursor symbol has changed to a four-way arrow.
  This indicates that the cursor can be used to move the chart in any direction.

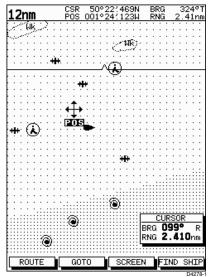

Figure 2-10: Changing the Chart Center

- 3. Use the trackpad to move the cursor to the required position.
- 4. Press ENTER to select the position and return to normal cursor control. The chart is redrawn with the vessel position at the cursor.
  Alternatively, you can press CLEAR to abandon the move and leave the chart (and vessel) in its former position.

### **Using FIND SHIP**

FIND SHIP is used in chart mode to re-draw the chart with the vessel at the center and the cursor homed onto the vessel.

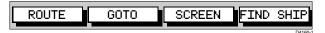

When you press FIND SHIP the following occur:

- The chart is re-drawn with the vessel's position in the center.
- The cursor is homed onto the vessel position and moves with it.
- When the vessel moves near the edge of the chart window, the chart is redrawn to place the vessel and cursor at the center again.
- The status bar indicates vessel position, speed and course over ground.
- ➤ To release the cursor from homed mode press the trackpad to move the cursor away from the vessel's current position. The status bar shows the cursor position, range and bearing.

#### **Synchronize the Radar and Chart**

If you have a combined radar/chartplotter display, with chart and radar windows on and you have selected Radar/Chart Synch in Chart Set Up (Section 7.7, Chart Set Up Parameters), FIND SHIP can be used to synchronize the radar and chart images. It is recommended that you set the radar to True

motion to ensure the radar and chart images remain synchronised when the vessel moves. When you press FIND SHIP the following occur:

- The chart is redrawn so that its center position matches that of the radar display.
- The radar is redrawn to the scale and heading mode of the chart.

**Note:** Depending on the topology of the coastline, the radar returns may not relate to the charted shoreline, the radar image will therefore be different to the chart display. For example, a gently sloping beach with a cliff several hundred metres beyond the charted coastline, the cliff is not shown on the chart but will be displayed on the radar image.

### **Changing the Chart Scale**

The **RANGE** key allows you to change the chart scale so that you can see a smaller or larger area on the screen.

Plotter mode is available to allow you to zoom into a smaller area, even when no chart data is available for that scale. *Section 7.7* describes how to set plotter mode on/off.

You can change the chart scale for two purposes:

- To see either more detail (of a smaller area) or a larger area (in less detail) on the screen.
- To move the display to another area of the chart, by zooming out to a small scale chart, then zooming in on another position centered on the cursor.

The cartographic detail available on charts varies according to the chart scale and some areas include detail at smaller scales than others. This can cause blank areas on the display when adjacent areas with different levels of detail are displayed. To reduce this affect you can use the Chart Set Up options (see *Section 7.7*) to set chart display detail to simple. Then, as you zoom in, charted areas are displayed but with less detail shown.

Each time you press the **RANGE** key, the chart scale changes to the next available setting. The status bar indicates the distance from top to bottom of the screen, in nautical miles.

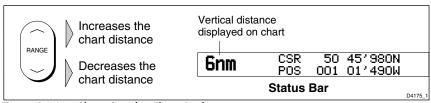

Figure 2-11: Changing the Chart Scale

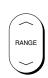

➤ To change the scale quickly, press and hold the required arrow on the **RANGE** key.

The distance indicator at the left-hand end of the status bar is updated whenever you change the chart scale.

- ➤ To zoom in to a larger-scale (more detailed) chart:
  - 1. Use the trackpad to position the cursor in the area you wish to see in more detail.
  - 2. Press the lower part of the **RANGE** key to zoom into the area.

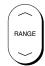

The section of the chart around the cursor is enlarged to fill the screen with a larger-scale chart showing more detail. The cursor is now positioned in the center of the screen.

The distance indicated at the top left of the screen is updated.

3. If further chart enlargement is available using the current chart card you can press the bottom of the **RANGE** key to zoom in again, re-positioning the cursor first if required.

An area of further chart detail is indicated by a box around the area as shown in *Figure 2-12*.

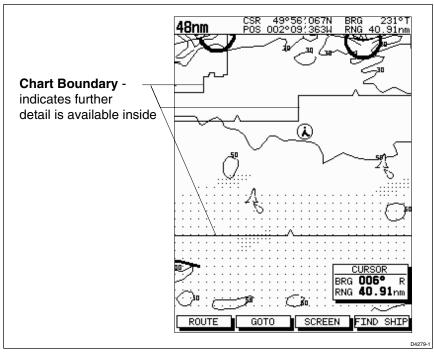

Figure 2-12: Chart Boundaries

4. When no further chart detail is available, as you press the bottom of the **RANGE** key, the effect depends on whether **Plotter Mode** is on or off as follows:

 If Plotter Mode is Off, the chart scale remains unchanged, indicating the smallest chart scale is displayed.

**Note:** If Plotter Mode is Off and the cursor is homed to the vessel (see Using FIND SHIP on page 2-21), if the vessel moves outside an area of available cartography, the chart will automatically re-scale to the next range with cartography.

 If Plotter Mode is On, the scale is decreased and the message NO CHART DATA is displayed. The vessel, waypoints, routes and tracklines are displayed without cartography.

The chart information is restored when you return to a chart scale for which the information is available.

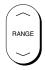

➤ To zoom out to a smaller-scale (less detailed) chart, simply press the upper part of the **RANGE** key as many times as required.

## **Radar/Chart Overlay**

If radar data is available, as a function of the combined radar/chart display or from another display connected on *hsb*<sup>2</sup>, the radar targets can be overlaid on to the full-screen chartplotter display. The radar/chart overlay option helps you to distinguish between fixed, charted objects and other objects that could be moving vessels. Some radar controls are available in overlay mode.

The following criteria must be true for radar/chart overlay to function correctly:

- Position and heading data are provided so that vessel position and orientation can be determined.
- The vessel must be displayed on screen.
- The chartplotter must be in North Up or Course Up mode (see Section 7.7).
- The chartplotter range must be between 1/4nm and 48nm (equivalent to a radar range of 1/8nm to 24nm).
- Custom range scales are disabled on the radar.
- The radar must be transmitting.

To ensure the vessel remains on the screen, you could use Find Ship (see *Using FIND SHIP* on *page 2-21*) to home the cursor onto the vessel.

When Radar/Chart overlay is switched on, the status bar indicates OVL. If the option is switched on but the overlay is not visible (because one of the above criteria has failed), the status bar indication changes to (OVL).

When Radar/Chart overlay is switched on the soft key MORE... provides access to the SCREEN soft key and to the radar controls TARGETS and MARPA. The radar **GAIN** control is also active in overlay mode.

**Note:** Radar/Chart overlay is displayed at the current chart range. You should be aware that if radar is shown on any other display, its range will match that displayed on Radar/Chart overlay. Conversely, if you change the radar range on any display, the Radar/Chart overlay image will change to the new radar range.

➤ To select radar/chart overlay:

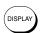

- 1. Press the **DISPLAY** key to show the **DISPLAY** pop-up, then if necessary press again to select Chart mode.
- 2. Press the OVERLAY OFF ON soft key to toggle the option on.

The two highest intensity radar returns are displayed in purple, over the chart image. The radar image is translucent, so that chart text, contours and outlines are visible beneath the radar targets.

## 2.6 Typical Chart Scenarios

The following illustrations provide operating guidelines for typical navigation scenarios. These scenarios can be used as a training guide; they show you how to perform a particular operation and they introduce many of the chartplotter functions.

Each scenario indicates the key presses required to perform particular tasks. A typical chartplotter screen image is shown for each task.

The scenarios assume you have read the previous sections of this chapter and that you are familiar with the Operating Controls. Full operating details for each function are provided in *Chapter 5* and *Chapter 6*.

Operating guidelines are provided for the following scenarios:

Working with Waypoints

Place a Waypoint Goto a Waypoint

· Make and Follow a Routes

Create a Route Follow a Route

Review the Passage Plan

View Route Information Change the SOG, Hours and ETA.

Displaying the Radar Image and Synchronizing Radar & Chart
 Changing the Full-Screen Mode & Selecting Half-Screen Windows
 Radar and Chart Synchronization (Find Ship)
 Cursor Echo

## **Place and Goto a Waypoint**

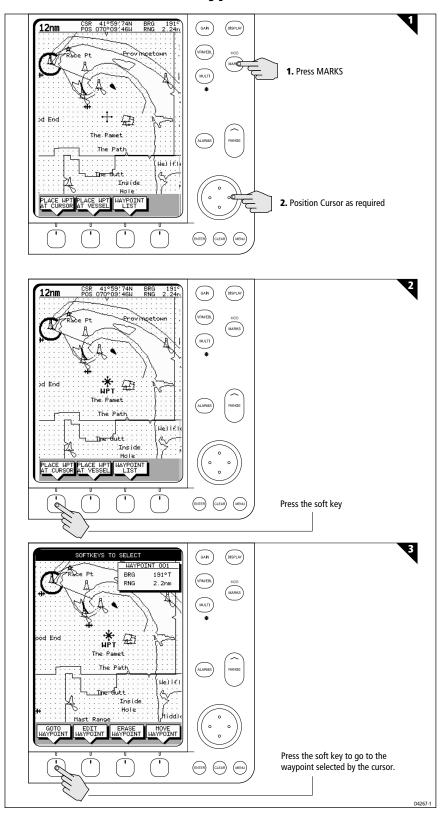

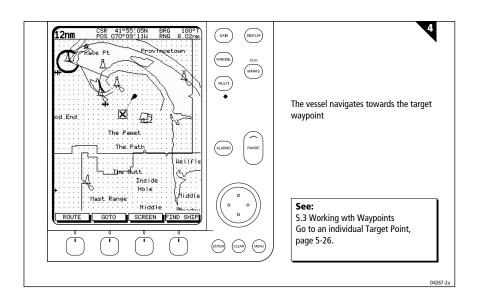

## **Make and Follow a Route**

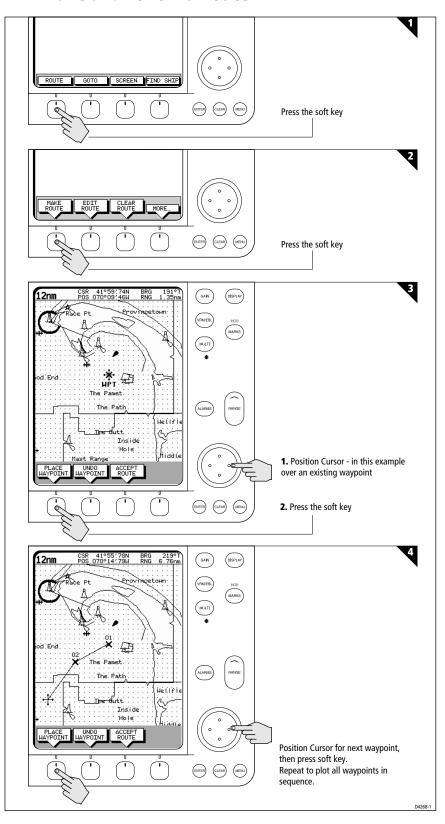

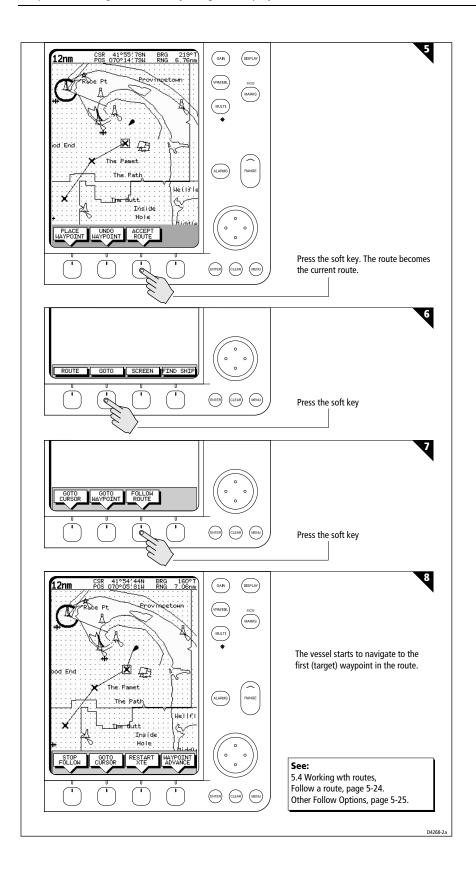

## **Review Your Passage Plan**

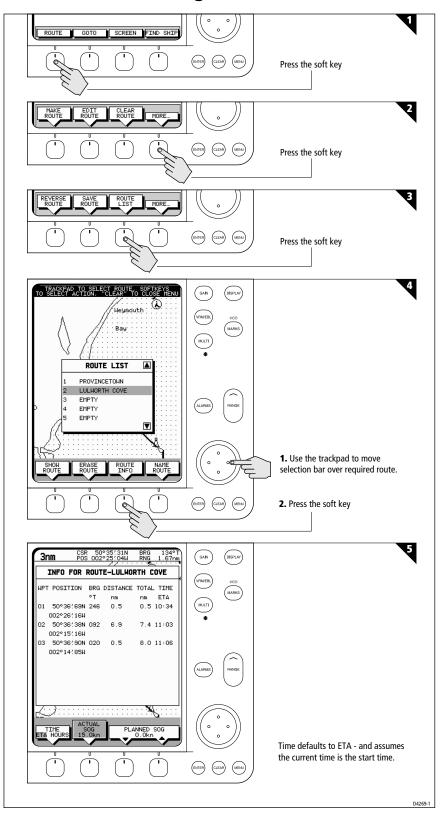

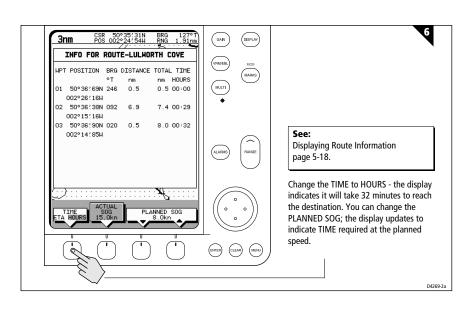

## **Displaying the Radar and Synchronizing Radar & Chart**

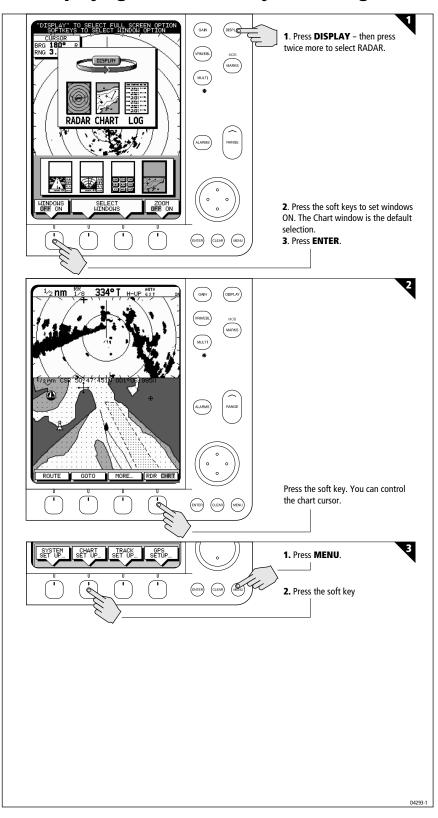

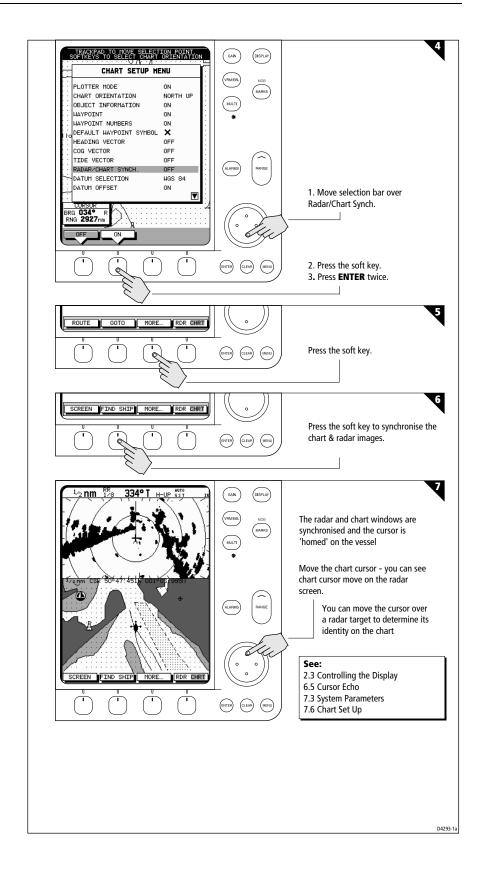

Radar and
Synchronizing

# **Chapter 3: Standard Radar Operations**

### 3.1 Introduction

This chapter provides detailed instructions for the standard radar operations of your *hsb*<sup>2</sup> series Pathfinder Radar. Additional functions, that are available on integrated systems with appropriate data sources, are described in *Chapter 4*. If you have a combined radar/chart display refer to *Chapter 5* and *Chapter 6* for information on charting operations.

You can use this chapter with the radar display set to simulator mode, or on the water after you have installed and set up your *hsb*<sup>2</sup> series Pathfinder Plus Radar system.

This chapter covers the following topics:

- Range control.
- Interpreting and adjusting the radar picture, including adjusting the gain, sea clutter and rain clutter, changing the targets display, and tuning the radar.
- Measuring range (distances) and bearings using Variable Range Markers (VRMs) and Electronic Bearing Lines (EBLs).
- Setting up guard zones and handling alarms.
- Using MARPA for target tracking and risk analysis.

**Note:** Until you are familiar with interpreting the radar display, you should take every opportunity to compare the radar's display patterns with visual targets, such as other vessels, buoys and coastal structures. You should practice harbour and coastal navigation during daylight and in clear weather conditions.

If you have a combined radar/chartplotter, or have an *hsb*<sup>2</sup> series Chartplotter as part of an integrated system, you can identify objects using either the radar/chart overlay (see *Radar/Chart Overlay* on *page 2-24*) or the cursor echo feature: With cursor echo on (see *Section 4.5* and *Chapter 7*) you can select an object on the radar display, the cursor is repeated on the chart display so you can check the object's identity.

## 3.2 Range Control

The radar picture can be viewed at various scales. The shortest range scale gives a maximum range of  $\frac{1}{8}$  nautical miles, measured from the default centre to the top of the radar picture. The longest range scale gives a maximum range of between 24 and 72 nautical miles depending on your scanner.

- The *long* range scales provide the best overview of your vessel's relationship to land masses, weather fronts and large ship targets in or beyond view. hsb² PLUS Series Color LCD Display
- The short range scales provide greater detail of the radar echoes close to your vessel, and should be used as you approach the coastline, harbour or other vessels in the area.

The Pathfinder Plus Radar display includes concentric range rings, which you can use to help you to judge distances on the radar picture. Their number and spacing are adjusted automatically if you change the range scale. They can be turned off (see *Switching Radar Range Rings or Chart Grid On and Off* on *page 2-13*).

## **Changing the Range**

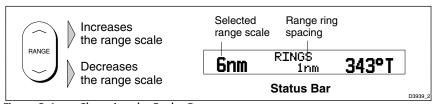

Figure 3-1: Changing the Radar Range

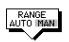

- ➤ Each time you press the **RANGE** key, the range changes to the next available setting. The system will beep three times if no further range scale is available.
- ➤ To change the range quickly, press and hold the required arrow on the **RANGE** key.

The range scale and range ring interval indicators, at the left-hand end of the status bar, are updated whenever you change the range.

## **The Standard Range Scale**

Details of the standard ranges that can be selected are shown in the table below. If you wish, you can customize the range scales by specifying different ranges, as described in *Section 7.4, Radar Set Up Parameters* 

| Maximum Range<br>(nm) | Number of Range<br>Rings | Range Ring Interval<br>(nm) |
|-----------------------|--------------------------|-----------------------------|
| 0.125                 | 2                        | 0.0625                      |
| 0.25                  | 2                        | 0.125                       |
| 0.5                   | 4                        | 0.125                       |
| 0.75                  | 3                        | 0.25                        |
| 1.5                   | 6                        | 0.25                        |
| 3                     | 6                        | 0.5                         |
| 6                     | 6                        | 1                           |
| 12                    | 6                        | 2                           |
| 24*                   | 6                        | 4                           |
| 48*                   | 6                        | 8                           |
| 72*                   | 6                        | 12                          |
| <i>'-</i>             | · ·                      |                             |

Table 3-1: Radar Range Scales

The number of range rings shown in the table is the number to the selected range. Additional range rings are displayed to the edge of the radar picture, at the standard ring interval for the current range, and are visible when the centre is offset.

## **Determining Actual Radar Range**

The actual maximum radar range is essentially line-of-sight, and is limited by the height of the scanner and the height of the target as shown in *Figure 3-1*. *Table 3-2* lists some range examples:

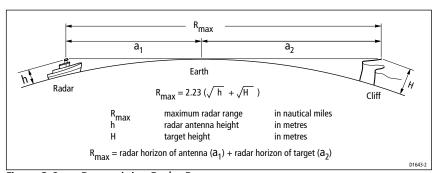

Figure 3-2: Determining Radar Range

Table 3-2: Radar Range

| Antenna Height (m) | Target Height (m) | Maximum Range (nm) |
|--------------------|-------------------|--------------------|
| 3                  | 3                 | 7.8                |
| 3                  | 10                | 10.9               |
| 5                  | 3                 | 8.9                |
| 5                  | 10                | 12.0               |
|                    |                   |                    |

<sup>\*</sup> The maximum range depends on your scanner type, as detailed in the *Pathfinder Plus Radar Scanner Owner's Handbook*.

**Note:** The ranges shown in the table are theoretical maximum ranges. The radar horizon is greater than the optical horizon, but the radar can only detect targets if a large enough target is above the radar horizon.

# 3.3 Interpreting and Adjusting the Radar Picture

Navigational echoes may be large, small, bright or faint, depending not only on the size of the object but also on its orientation and surface. Different objects reflect the radar signals in different ways. For example, vertical objects such as cliffs reflect signals better than sloping ones such as sandbanks.

High coastlines and mountainous coastal regions can be observed at the longest radar range. However, the first sight of land may be a mountain several miles inland from the coastline. The actual coastline may not appear on the radar until the vessel is close to the line of sight distance.

The radar indication may not be similar to your visual observation; a nearby small object may appear to be the same size as a distant large object on the radar. However, with experience the approximate size of different objects can be determined by the relative size and brightness of the echoes.

Some targets, such as buoys and small boats, can be difficult to differentiate, since they bob and toss about in the waves and do not present a consistent reflecting surface. Consequently, these echoes have a tendency to fade and brighten and, at times, to disappear momentarily. Buoys and small boats often resemble each other, but boats can usually be distinguished by their motion.

Not all radar echoes are produced by hard navigational items. Some echoes may be received from irregularities on the surface of the water, particularly at close range (sea clutter), or from rain or snow either around the vessel or in the distance. In addition, some echoes may be indirect returns to the radar scanner, providing false echoes or multiple echoes.

The effects of many false echoes can be minimized, and the target presentation clarified using the controls summarized below. This section explains how to interpret the radar picture and how the controls affect the display. It provides instructions for adjusting the settings, describes the circumstances in which they should be adjusted, and how they interact with each other.

| Key                 | Option                        | Function                                                                                                    | <b>Default Setting</b>             |
|---------------------|-------------------------------|----------------------------------------------------------------------------------------------------|------------------------------------|
| GAIN                | GAIN<br>SEA<br>RAIN<br>FTC    | Controls the strength of the target returns<br>Reduces sea returns<br>Reduces close rain or snow returns<br>Reduces distant rain or snow returns | AUTO<br>AUTO-HARBOUR<br>OFF<br>OFF |
| TARGETS<br>Soft Key | INT REJ<br>EXPANSION<br>WAKES | Turns interference rejection on/off<br>Turns target expansion on/off<br>Turns wakes on/off and selects wakes length                              | ON<br>OFF<br>OFF                   |
| MULTI               | TUNE                          | Fine tunes the receiver                                                                                                    | AUTO                               |

Table 3-3: Controls to Adjust the Radar Picture

# **Identifying False Echo Returns**

Not all echoes are direct returns to the radar antenna. Occasionally signals appear at positions where there is no actual target. These are called *false echoes*, and may be caused by side lobes, ghost images, indirect echoes or multiple echoes.

This section briefly describes the echo patterns that can be produced by false echoes and the likely cause. It should be noted that the radar operator, through observation, practice, and experience, can generally detect these conditions very quickly. These effects can usually be minimized using the radar controls.

#### **Side Lobes**

A small part of the RF energy from each transmitted pulse is radiated outside the single narrow beam. This produces side lobe patterns, shown in *Figure 3-3*.

Side lobes have no effect on distant or small surface objects. However, the echo from a large object at short range may produce an arc on the radar screen similar to a range ring or a series of echoes forming a broken arc. Side-lobe echoes normally occur at ranges below 3nm, and can be reduced by adjusting the SEA control.

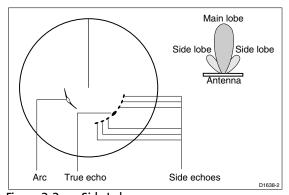

Figure 3-3: Side Lobes

#### **Indirect Echoes**

There are several types of indirect echoes or ghost images - some examples are shown in *Figure 3-4*. These sometimes have the appearance of true echoes, but in general they are intermittent and poorly defined.

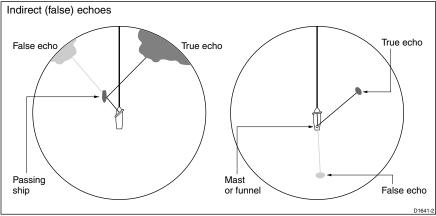

Figure 3-4: Indirect Echoes

### **Multiple Echoes**

Multiple echoes appear if there is a large target with a wide vertical surface at a comparatively short range. The transmitted signal will be reflected back and forth between the target and your own ship. Multiple echoes therefore appear beyond the true target's echo on the same bearing, as shown in *Figure 3-5*. This is not very common.

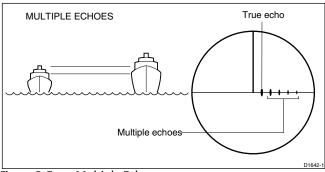

Figure 3-5: Multiple Echoes

#### **Blind Sectors or Shadow Effect**

Funnels and masts located near the antenna, may cause shadows. In shadow areas beyond the obstruction there will be a reduction of the beam intensity, although not necessarily a complete cut-off. However, there will be a blind sector if the subtended angle is more than a few degrees. There may also be multiple echoes which extend behind the obstruction. This should be avoided by careful selection of the scanner site prior to installation (*Chapter 8*).

### **Adjusting Gain, Sea Clutter, Rain Clutter and Tune**

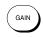

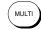

Automatic adjustment of Gain, Sea and Tune is available, alternatively you can set any of these parameters to manual and use the trackpad to adjust its value. Rain clutter is adjusted manually using the RAIN or FTC control. GAIN, SEA, RAIN and FTC are accessed from the **GAIN** key; TUNE is accessed from the **MULTI** key.

**Note:** Gain, Sea and Tune can only be adjusted if the control is set to Manual adjustment.

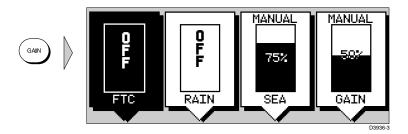

When you select manual GAIN, SEA or TUNE adjustment the soft key icon shows a vertical slider bar. As you press the trackpad, the value is indicated in the slider.

When you switch FTC or RAIN On, the soft key icon shows a vertical slider bar. As you press the trackpad, the value is indicated in the slider.

If you change the settings, the new GAIN, SEA and TUNE modes (auto or manual) and values remain set even when you turn the radar off and on again; Rain and FTC are reset to Off at power-on. The status bar indicates which controls are switched to Auto or On, as shown in *Figure 3-6*.

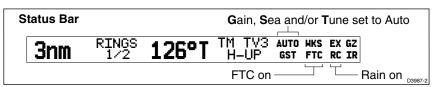

Figure 3-6: Radar Status Bar

#### ➤ To adjust a parameter:

- Select a range appropriate to the adjustment you wish to make. The optimum Tune setting varies slightly for different ranges, depending on the pulse width used.
- 2. Press **GAIN** or **MULTI**. The slider soft keys are displayed. The last-used slider is highlighted (displayed in inverse video) to show that it is selected.
- Press the required soft key so that the slider box is highlighted.
   The TUNE and GAIN soft keys toggle the control between Auto and Manual mode. The SEA soft key toggles the control between Auto-Harbour, Auto-

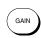

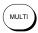

- Offshore and Manual mode. If you select Manual mode the last auto setting is retained. You can only move the slider if the control is set to Manual.
- 4. Use the trackpad to move the slider up or down. You can press and hold the control to move the slider quickly rather than in single steps.
  - The image on the screen changes as you move the slider, so that you can see the effect of your adjustment.
  - If you select MANUAL TUNE adjustment, an 8-step signal-strength indicator bar is displayed above the slider. Adjust the slider to obtain the maximum reading on the indicator.

**Note:** Because the changes to the settings are made immediately, you cannot revert to the previous setting by pressing **CLEAR**.

5. When you have set all the controls to the levels you require, press **ENTER**, or **CLEAR** to clear the slider display. The status bar is updated to indicate which controls are switched to Auto or On.

#### **Gain Control and Sea Control**

The GAIN control can be set to either Auto or Manual. In Auto mode, the Pathfinder Plus radar optimizes the setting. The SEA control can be set to Auto-Harbour (default), Auto-Offshore or Manual mode. In Auto-Offshore mode, the Pathfinder Plus Radar optimizes its settings to account for the effects of sea clutter. In harbours or close proximity to land different auto settings may be necessary to cater for the effects of land clutter. To avoid losing small targets it is therefore advisable to set the Sea control to Auto-Harbour mode. Alternatively, set both Sea and Gain to Manual mode then adjust the settings to ensure that all close small targets are visible.

The GAIN control adjusts the level of the display of signals received from the scanner; it is equivalent to a volume control on a radio.

Because the SEA control affects the gain, you may need to manually readjust it if you manually change the Gain setting.

#### **Gain Control**

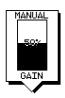

When the GAIN control is set to Manual, you should check it every time you change the range scale.

On long range settings, the gain should be set to give a slight speckle in the background of the radar picture. Do not set the gain too low, or you may miss small or weak targets.

On shorter ranges, you may wish to reduce the gain slightly to reduce the speckle and therefore improve target definition.

### **Sea Clutter Control**

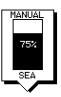

Radar returns from waves around your vessel can clutter the centre of the radar picture (see *Figure 3-7*, making it difficult to detect real targets. Such *sea clutter* usually appears as multiple echoes on the display at short range scales, and the echoes are not repetitive or consistent in position. With high winds and extreme conditions, echoes from sea clutter may cause dense background clutter in the shape of an almost solid disc.

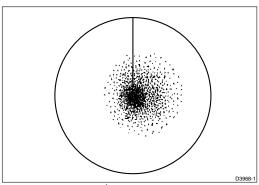

Figure 3-7: Sea Clutter

The SEA control reduces the gain level in the areas near your vessel, extending up to 3 to 5nm depending on the wave and sea conditions. This has the effect of reducing the sea returns to intermittent small dots, while small targets are still visible. Gain levels further from your vessel remain unchanged.

You can use the gain and Sea control to help minimize the effects of side lobes (see *Identifying False Echo Returns* on *page 3-5*).

**Note:** On short range scales, do not set the Sea control so high that all clutter is removed, since this could stop you seeing echoes from close targets.

### **Tuning the Receiver**

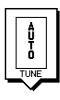

The TUNE control is used to fine tune the receiver in the scanner for maximum target returns on the display. In Auto mode, the radar tunes itself automatically on all range scales. **We recommend that you leave the** TUNE **control in Auto mode.** 

If you do set the TUNE control to Manual, you will need to adjust it about 10 minutes after you have turned on the radar, since the required setting changes once the magnetron has warmed up.

You should adjust the control to obtain the maximum signal strength, as indicated in the 8-step bar above the slider. If you cannot tune the radar successfully, refer to *Section 7.6* for information on the Tune Preset function.

### **Rain Clutter Control, using RAIN and FTC**

The radar can see echoes from rain or snow. Returns from storm areas and rain squalls consist of countless small echoes that continuously change size, intensity, and position. These returns, shown in Figure 3-8 sometimes appear as large hazy areas, depending on the intensity of the rainfall or snow in the storm cell.

The RAIN and FTC controls are used to reduce this clutter, so that targets masked by the clutter can be seen on the radar picture.

- The RAIN control is used to reduce large clutter masses around your vessel caused by rain or snow.
- The FTC (Fast Time Constant) control is used to reduce rain clutter at a distance from your vessel, such as that shown below.

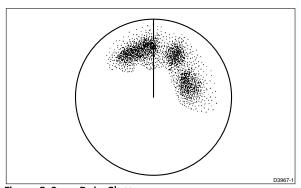

Figure 3-8: Rain Clutter

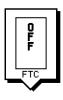

When the FTC control is turned up, only the leading edge of large (rain clutter) echoes is displayed, while the effect on smaller (ship) echoes is only slight. This means that you can also use the control on shorter ranges to distinguish between two very close echoes on the same bearing, which may otherwise merge and appear as one echo.

When the FTC control is turned up, the receiver is less sensitive, and there is a reduction of background noise and fill-in returns from land and large targets. You should therefore turn the control down when its use is not required. Since storm cells are usually visible for long distances due to their extreme altitude, you may wish to leave them displayed so that you can observe the location of bad weather.

If you turn the RAIN or FTC control Off (equivalent to setting the level to 0%), the actual setting is stored, and restored when you turn the control on again.

Note: RAIN and FTC are reset to Off at power-on.

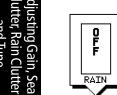

### **Changing the Targets Display**

The Pathfinder Plus Radar allows you to improve target visibility by changing the following:

- Interference rejection
- Target expansion
- Target wakes

These parameters are accessed from the default soft key TARGETS.

This section explains how to change these modes and describes the effect of each mode. The current settings are shown at the right-hand end of the status bar as shown in *Figure 3-9*.

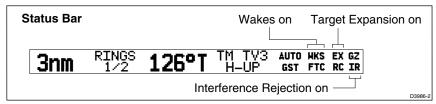

Figure 3-9: Status Bar

- ➤ To change the settings of the target modes:
  - Press the TARGETS default soft key.
     The target option soft keys are displayed, with the current selections highlighted.

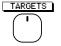

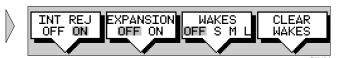

2. Press the appropriate soft key to toggle the required setting between OFF and ON.

**Note:** If an option is not available for the current setting, its soft key label is grey. When you press the key, the system beeps and the setting remains OFF.

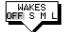

For the Wakes mode, press the WAKES soft key to step the highlighted selection through the wake options.

You can use the soft keys to change the settings of any or all the modes on this display.

3. When the required options are highlighted, press **ENTER**. The screen returns to the default display with the new mode(s) in operation. The status bar is updated to indicate which controls are switched on.

### **Interference Rejection**

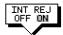

Mutual radar interference is likely when two or more radar-equipped vessels are operating within range of each other. This usually appears as a series of small dots moving to and from the display centre in a straight line or a long, sweeping curve. This type of interference is most noticeable at long ranges.

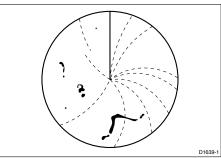

Figure 3-10: Interference Rejection

The Pathfinder Plus Radar includes a mechanism that automatically reduces such interference. This mechanism is normally left switched on. However, if you wish to detect the presence of other radars in the vicinity, you can turn off the interference rejection.

### **Target Expansion**

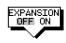

You can make targets easier to see by expanding them. The scanner type determines the range at which target expansion is available. Target expansion overrides the normal pulse length, thereby increasing the size of the target seen on the screen. However, this is at the expense of range resolution.

### **Target Wakes**

You can see the direction and speed with which targets are moving relative to your vessel by selecting the target wakes display option.

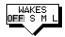

When wakes are switched on, the target is displayed at the brightest level and the previous positions of targets are retained at successively fainter levels on the screen. You can select long, medium or short wakes, which retain information from previous scans at a reduced video level.

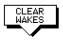

You can clear existing wakes from the display by pressing the CLEAR WAKES soft key. The soft key is only available when wakes are switched on; the display starts showing new wakes as soon as the old wakes have been cleared.

When wakes are switched off, no new wakes are displayed and existing wakes are cleared.

# 3.4 Measuring Range and Bearing Using VRM/EBLs

The Pathfinder Plus Radar display allows you to specify up to two Electronic Bearing Lines (EBLs), each with an associated Variable Range Marker (VRM), using the **VRM/EBL** key.

A standard VRM is displayed as a circle with its centre on your vessel's position, and it's EBL is displayed as a line from the origin to the edge of the radar picture display. However, each pair can be *floated*, so that the origin can be moved.

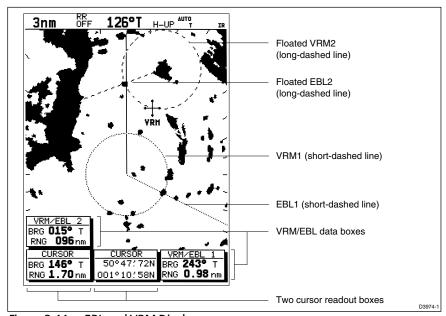

Figure 3-11: EBL and VRM Displays

**Note:** When using VRM/EBLs, you may wish to turn off the range rings to make the VRMs clearer (see Section 2.4).

VRMs move if you change the range scale, so that the actual range you have marked is maintained. VRM/EBLs also move if you offset the centre.

When a VRM/EBL pair is active, its bearing and range are displayed in its associated data box, which can be moved, deleted or reinstated.

The bearing information is displayed as either the bearing relative to your vessel's heading or (if heading data is available from a position fixer or compass) the actual bearing in degrees magnetic or degrees true. These are controlled by the setup parameters (see *Section 7.4*).

The VRM/EBL functions allow you to perform the following tasks:

 Measure the range of a target or point from your vessel's position, using a VRM

- Measure the bearing of a target or point from your vessel's position, using an EBL
- Measure the range and bearing between any two points on the radar, using the FLOAT function

**Note:** An alternative method of measuring range and bearing is to use the cursor data box: If the cursor readout is set to display range and bearing (rather than Lat/Long), you can determine the range and bearing by moving the cursor over the target and checking the cursor data box readings. You can also estimate the range to a target by reference to the range rings.

### **Measuring Range and Bearing to Target from Vessel**

To measure the range and/or bearing of a target or point from your vessel's position, you need to place a VRM/EBL and move it so that it crosses the target or point for which you require the bearing or range.

When you turn on a VRM/EBL, it is displayed in its last-used position.

**Note:** If the VRM's last-used position is outside the radar picture at the current range setting, it is placed at its default position instead. This is one third of the range for VRM1, and two-thirds for VRM2.

### Placing a VRM/EBL

Placing and positioning VRM/EBLs on the Pathfinder Plus Radar display is quick and easy.

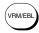

- If a VRM/EBL is not already displayed, you can place one with a single press of the VRM/EBL key.
- If you have already placed a VRM/EBL, pressing the VRM/EBL key provides soft key control of additional functions.
- ➤ To place a VRM/EBL when one is not already displayed:

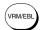

#### 1. Press VRM/EBL.

The radar picture shows VRM/EBL1, together with its associated data box in its last-used position.

As shown in *Figure 3-12*, the cursor is positioned over the intersection of the VRM circle and the EBL line. It has control of the VRM/EBL as indicated by the four-way arrow, the solid VRM/EBL line, and the text VRM/EBL.

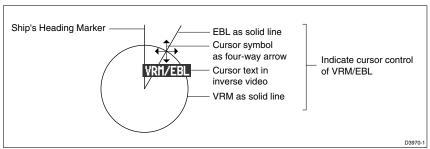

Figure 3-12: Placing a VRM

- If required, use the trackpad controls to change the radius (range) of the VRM circle and the angle of the EBL until they cross the required target.
   The range and bearing information in the VRM/EBL data box is updated as you move the cursor.
- 3. Press **ENTER** to drop the VRM/EBL. The radar shows this VRM/EBL as a short-dashed line, and the cursor returns to normal control.
- 4. Read the range and bearing to the target or point, which is shown in the VRM/EBL data box.
- If required, you can move or delete the VRM/EBL data box using the context-sensitive cursor.
- ➤ To place a VRM/EBL when one is already displayed:
  - 1. Press **VRM/EBL** to display the VRM/EBL soft keys.

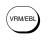

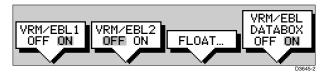

The labels for the two left-hand soft keys indicate the current status of the two VRM/EBLs.

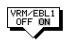

- 2. Press the soft key for the VRM/EBL you require, to toggle the setting from OFF to ON.
  - The soft key labels are cleared, and the radar picture shows the VRM/EBL and its associated data box.
- 3. Position the EBL/VRM using the trackpad, and press **ENTER** to drop it. The radar shows the VRM/EBL as a short-dashed line (VRM/EBL1) or a long-dashed line (VRM/EBL2), and the cursor returns to normal control.

### **Moving an Existing VRM/EBL**

You can move an existing VRM/EBL using the context-sensitive cursor. You can control the VRM and EBL separately or both together.

#### ➤ To move the VRM and/or EBL:

- Move the cursor over the VRM or EBL you wish to change. If you wish to change the VRM and EBL together, move the cursor over the intersection of VRM/EBL. The cursor text indicates the current object as VRM, EBL, or VRM/EBL.
- 2. Press **ENTER** to take control of the object. The object(s) under control is displayed as a solid line, and the cursor as a four-headed arrow.
- 3. Move the EBL to the new angle and/or change the VRM radius (range) using the trackpad controls.
- 4. Press **ENTER** again to drop the VRM/EBL in its new position, or **CLEAR** to abandon the operation and return the VRM/EBL to its previous position. The radar shows the VRM/EBL as a short-dashed line (VRM/EBL1) or a long-dashed line (VRM/EBL2), and the cursor returns to normal control.

### **Deleting an Existing VRM/EBL**

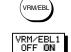

- ➤ You can delete a VRM/EBL by using the **VRM/EBL** key to display the soft keys, and pressing the required VRM /EBL soft key to toggle the setting from ON to OFF.
- ➤ Alternatively, you can delete an existing VRM/EBL using the contextsensitive cursor. To do so:

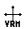

- 1. Move the cursor over the VRM/EBL you wish to control, until the letters VRM, EBL, or VRM/EBL are displayed.
- 2. Press CLEAR.

This has the same effect as turning the VRM/EBL off using the VRM/EBL soft keys. It turns off the VRM/EBL pair, irrespective of the cursor text: you cannot turn off VRMs and EBLs independently.

### **Measuring Range and Bearing Between Targets (FLOAT)**

You can measure the range and bearing between any two points on the radar, such as two targets, using the Pathfinder Plus Radar's Float function. This allows you to move the origin of a VRM/EBL away from your vessel's position and onto a target. You can then change the angle of the EBL, relative to its new origin, to obtain the bearing between two points. The radius of the VRM can also be adjusted to determine the distance between two points.

### Floating a VRM/EBL

**Note:** You can float a VRM/EBL pair using either the soft keys or the contextsensitive cursor. The procedure for using the cursor is the same as for moving or unfloating a VRM/EBL pair, as described below; however, as it is more difficult to locate the VRM/EBL origin when it is over the centre, you will probably find it easier to use the keys in this case.

- ➤ To float a VRM/EBL pair using the keys:
  - 1. If one is not already present, place a VRM/EBL pair as described in the previous section.
  - 2. Press **VRM/EBL** to display the VRM/EBL soft keys.
  - 3. Press the FLOAT soft key. The soft keys are updated, with the relevant options displayed.

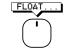

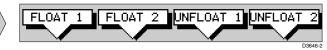

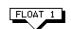

4. Press the FLOAT 1 soft key to float VRM/EBL1, or the FLOAT 2 soft key to float VRM/EBL2.

The soft keys are cleared. The cursor is positioned over the origin of the VRM/EBL, over your vessel. The cursor has control of the VRM/EBL, as indicated by the four-headed arrow, the text FLT in inverse video, and the solid VRM/EBL line.

- 5. Use the trackpad to move the origin of the VRM/EBL to the required position (over the first target).
- 6. Press **ENTER** to drop the VRM/EBL in its new position, or **CLEAR** to abandon the operation and return the VRM/EBL to its previous position.

The radar shows the VRM/EBL as a short-dashed line (VRM/EBL1) or a long-dashed line (VRM/EBL2), and the cursor returns to normal control.

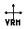

- 7. Use the context-sensitive cursor to take control of the VRM and/or EBL, to obtain the range and/or bearing to a second target, as previously described.
- 8. Read the range and bearing information from the VRM/EBL data box.

### **Moving and Unfloating a Floating EBL**

You can move or unfloat a VRM/EBL that has been floated. You can unfloat a VRM/EBL either by using the context-sensitive cursor or by using the FLOAT soft key options.

- ➤ To move or unfloat a floating VRM/EBL using the cursor:
  - 1. Move the cursor over the origin of the VRM/EBL you wish to control, until the letters FLT are displayed.

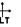

2. If you wish to unfloat the VRM/EBL, press **CLEAR**. The origin of the VRM/EBL is reset to your vessel's position.

3. Alternatively, if you wish to move the floating VRM/EBL, press **ENTER** to take control of it and move it using the trackpad.

Press ENTER again to drop the VRM/EBL in its new position, or CLEAR to abandon the operation and return the VRM/EBL to its previous position.

➤ To unfloat a floating VRM/EBL using the keys:

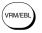

- 1. Press **VRM/EBL** to display the VRM/EBL soft keys.
- 2. Press the FLOAT soft key.

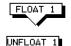

3. Press the UNF LOAT 1 soft key to unfloat VRM/EBL1, or the UNFLOAT 2 soft

key to unfloat VRM/EBL2. The soft keys are cleared, and the VRM/EBL is repositioned with its ori-

gin at your vessel's position.

### **Controlling VRM/EBL Data Boxes**

➤ To move a VRM/EBL data box, using the context-sensitive cursor:

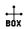

- 1. Move the cursor over the box until the letters BOX are displayed, and press **ENTER** to take cursor control of the box.
- 2. Use the trackpad to move the box to its new location, and press **ENTER** to drop it and return to normal cursor operation.

Each VRM/EBL data box is switched on and off with its associated VRM/ EBL. However, when one or both VRM/EBLs are active, you can turn the data box(es) off at any time, if required.

➤ To control the VRM/EBL data boxes:

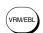

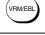

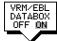

- 1. Press **VRM/EBL** to display the **VRM/EBL** soft keys.
- 2. Press the VRM/EBL DATABOX soft key to toggle the setting from OFF to ON or from ON to OFF.

**Note:** *VRM/EBL* data boxes are not affected by the setting of the DATABOXES soft key accessed using the SCREEN default soft key. This only controls the set of data boxes available for integrated systems (see Chapter 3).

# 3.5 Setting Guard Zones and Alarms

The Pathfinder Plus Radar display allows you to set up one or two guard zones, using the ALARMS key. You can set up sector zones or 360° (circular) zones as shown in *Figure 3-13*.

**Note:** You can only view and control guard zones if you are using the Master display (that is, the display to which the scanner is connected).

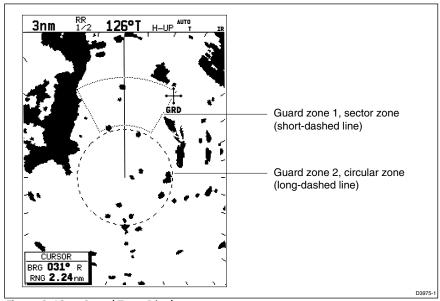

Figure 3-13: Guard Zone Display

Guard zones are fixed with respect to the ship's heading marker (SHM), moving as the SHM moves. They also move if you offset the centre, or if you change the range scale, so that the area you have marked is maintained.

The guard alarm sounds when a target enters a guard zone, exceeding the target density threshold within the zone; the alarm also sounds on a repeater display. The alarm sensitivity control allows you to set the threshold above which a new target will trigger an alarm, and also to turn the alarm on or off.

**Note:** A guard zone only operates when the whole zone is displayed on the screen, or could be displayed by offsetting the centre. In addition, a guard zone is inactive for 10 seconds after it is placed or re-sized, to avoid inappropriate alarms during positioning.

This section covers the following topics:

- Placing a guard zone
- Moving, reshaping or deleting a guard zone
- Controlling guard zone alarms

### **Placing a Guard Zone**

Placing and positioning guard zones on the Pathfinder Plus Radar display is quick and easy.

- If a guard zone is not already displayed, you can place one using the ALARMS key.
- If you have already placed a guard zone, pressing the **ALARMS** key allows you to toggle either guard zone on or off.

**Note:** When you turn on a guard zone, it is normally displayed in its last-used position and shape. However, if this position is off-screen at the current range setting, or within one quarter of the current range from your vessel, the guard zone is placed at its default position and shape instead. This is at one third (Zone 1) or two thirds (Zone 2) of the current range, as a sector zone occupying 30° either side of the ship's heading marker.

- ➤ To place a guard zone:
  - 1. Press **ALARMS**. The soft keys are displayed.

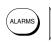

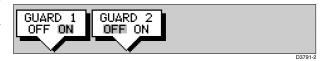

The soft keys indicate the current status of the two guard zones.

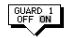

 If necessary, press the soft key for the guard zone you require, to toggle the setting between OFF and ON. The soft keys are cleared. If you turned a guard zone on, it is displayed in its last-used position with one corner under cursor control.

The radar picture shows the guard zone as a four-sided shape bounded by a solid line (or a circle if previously set as one).

The cursor is positioned over an outer corner of the zone as shown in *Figure 3-14*. The cursor has control of this corner, as shown by the text GRD in inverse video, the four-headed arrow, and the solid guard zone boundary.

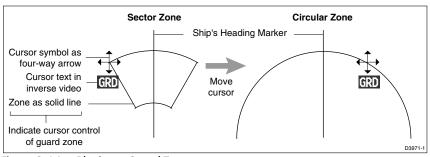

Figure 3-14: Placing a Guard Zone

3. If necessary, use the trackpad to move the corner of the guard zone to the required position. As you move the corner, the width and/or height of the zone changes, but its general sector shape is retained.

**Note:** To create a 360° guard zone, rather than a sector guard zone, you can either move the corner all the way round to form a circle, or move it back to just the other side of the other outer corner.

- Press ENTER to drop the corner in its new position and redraw the zone, or CLEAR to abandon the operation and return the corner to its previous position.
  - The display shows this zone boundary as a short-dashed line (zone 1) or a long dashed line (zone 2), and the cursor returns to normal control.
- 5. If required, use the context-sensitive cursor to reposition other corners/sides of the zone in turn, as described below.

## Moving, Reshaping or Deleting a Guard Zone

➤ You can move, reshape or delete an existing guard zone using the contextsensitive cursor. To do so:

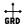

- 1. Move the cursor over the guard zone corner or side that you wish to control, until the letters GRD are displayed.
- 2. If you wish to delete the whole zone, press **CLEAR**.
- 3. Alternatively, if you wish to move the corner or side, press **ENTER** to take control of it. The zone boundary is displayed as a solid line, and the cursor as a four-headed arrow.
- 4. Move the corner or side to the new position, as described on the previous page.

**Note:** To convert a 360° guard zone back to a sector guard zone, take control of any point on the circle, and move it to open up the circle.

- 5. Press ENTER again to drop the corner or side in its new position, or CLEAR to abandon the operation and return it to its previous position. The radar shows the zone boundary as a short-dashed line (Zone 1) or a long-dashed line (Zone 2), and the cursor returns to normal control.
- 6. If required, reposition the cursor and repeat steps 3 to 5 to move the other corners or sides.
- ➤ You can also delete (turn off) a zone by pressing the **ALARMS** key, and then pressing the appropriate guard zone soft key to toggle the setting from ON to OFF.

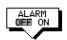

### **Controlling Guard Zone Alarms**

The guard alarm is triggered when a target enters a guard zone which exceeds the target density threshold. You can set the threshold above which a new target will trigger an alarm, and can also turn the alarm on or off.

When the alarm is triggered, the unit beeps and a text message is displayed.

To clear the alarm, press **any** key (on the master or repeater display).

The alarm will sound again after 10 seconds, unless one or more of the following happens:

- You turn the guard zone off
- You adjust the guard zone size/shape to reduce the number of targets in the zone
- You turn the alarm off
- You decrease the alarm sensitivity
- The target leaves the guard zone
- ➤ To change the alarm sensitivity setting:
  - 1. Press **MULTI** to display the sliders.

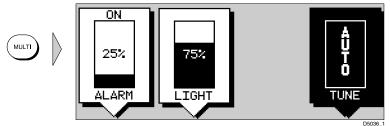

- 2. Press the ALARM soft key to highlight the Alarm slider.
- 3. If required, press the soft key again to toggle the setting between OFF and ON. You can only move the slider if the control is set to ON.
- 4. Use the trackpad to increase or decrease the alarm slider setting. You can press and hold the trackpad to change the value more rapidly.
- 5. The higher the setting, the more sensitive the alarm, and the smaller the target density required to set it off.
- 6. Press **ENTER** to clear the slider display.

#### 3.6 MARPA

#### Introduction to MARPA

The *hsb*<sup>2</sup> series displays include a MARPA (Mini Automatic Radar Plotting Aid) function for target tracking and risk analysis. This section gives an introduction to the Pathfinder Plus Radar MARPA system and shows you how to use the MARPA functions, you should also read *Section 7.5*.

MARPA improves the standard of collision avoidance by obtaining detailed information for several automatically tracked targets. MARPA provides continuous, accurate and rapid situation evaluation.

You can acquire up to ten targets, which are then automatically tracked by the MARPA system. MARPA calculates target bearing and range, true speed and course, CPA (Closest Point of Approach), and TCPA (Time to Closest Point of Approach).

Each tracked target can be displayed with a vector depicting approximate target speed (vector length) and course (vector direction). The calculated target data can also be shown on the screen. Each target is continually assessed and you are warned if one becomes dangerous or is lost.

Effective MARPA operation is dependent on accurate own ship's heading, plus SOG and COG. The better the quality of the heading data, the better MARPA will perform. (MARPA functions without SOG and COG data but only relative vector, CPA and TCPA are shown; target course and speed cannot be calculated). For more information on heading sensors, and how to connect them to your display, refer to *Heading and Position Data* on *page 1-9* and *Appendix E*.

#### **SAFTEY NOTICES**

MARPA can improve collision avoidance when used wisely. It is the user's responsibility to exercise common prudence and navigational judgements.

There are conditions where acquiring a target may become difficult. These same conditions may be a factor in successfully tracking a target. Some of the conditions are:

- The target echo is weak.
- The target is very close to land, buoys or other large targets.
- The target or your own ship is making rapid manoeuvres.
- Choppy sea state conditions exist and the target is buried in excessive sea clutter or in deep swells.

- Choppy sea state conditions exist yielding poor stability; own ship's heading data is very unstable.
- · Inadequate heading data

Symptoms of such conditions are that acquisition is difficult and the MARPA vectors are unstable; the symbol wanders away from the target, locks onto another target or changes to a lost target symbol. If any of these conditions are present, acquisition and tracking may need to be re-initiated or, in some cases be impossible to maintain. Improving the quality of the heading data will reduce the effect of the other conditions.

#### **Risk Assessment**

Each target is monitored to see if it will be within a certain distance from your own vessel within a certain time. If so, the target is designated as dangerous and you are warned with an audible alarm in addition to a warning on the screen. The target symbol changes and flashes to indicate that it is a dangerous target. Pressing any key silences the alarm and removes the warning, but the target symbol remains dangerous.

Both the distance (Own Vessel Safe Zone) and the time (Time to Safe Zone) are selectable as described in *Section 7.5*.

If a target is lost, either because the MARPA software has lost contact with it, or because it has moved out of range, you are warned, again with an audible alarm and an on-screen warning. Pressing any key silences the alarm, removes the warning and removes the lost target symbol from the screen.

### **Target Data**

All MARPA targets are stored in a MARPA database list, which shows bearing, range, course and speed of each tracked target.

For any one target a pop-up data box can be placed on the screen, this shows bearing, range, course, speed, CPA (Closest Point of Approach) and TCPA (Time to Closest Point of Approach). The target for which data is displayed is indicated by a circle around its symbol.

Each target is displayed as a symbol to indicate its status:

Target is being acquired
 Target is safe
 Target is dangerous.
 Target is Lost

The dangerous and lost symbols are shown flashing.

### **Target Vector and History**

The MARPA targets can be displayed with a vector line showing where they will be at a certain time in the future, (assuming present course and speed). You can select a relative or true vector and the vector length. The vector type (RV or TV) and length are shown in the status bar.

You can also select to view the target's history, this appears as a series of dots that are dropped by the target as it makes way. The interval between them is selectable.

A **relative vector** indicates the target's motion related to your own ship's motion. The target's relative course and speed are calculated to produce a vector that is displayed on the target only. This mode is used for collision avoidance and threat assessment.

A **true vector** indicates the target's motion over ground. In this mode true vectors for the target and your own ship are displayed. MARPA measures the direction in which the target and own ship are actually moving over the ground. The result is the vessel's *true course*, the rate of motion is the vessel's *true speed*. Consider this motion as if you were in a helicopter looking down watching the targets move across the water. This mode can aid navigation.

Section 7.5 describes how to set the target vector and history parameters.

### **Repeater Displays**

On an integrated *hsb*<sup>2</sup> display system the repeater display (with the appropriate software version) can access the MARPA functions, and targets are shown on the repeater display. MARPA data is also sent on NMEA allowing any other equipment, with the necessary functionality, to show the tracked targets' data.

### **Radar Range Scales**

MARPA target acquisition is only available at radar range scales of up to 12nm, although tracking continues at all ranges.

**Note:** If you change to a lower range scale, targets may be beyond the range of the scanner and will be lost. In such cases an alarm pop-up indicates the target is off-screen.

# **Using MARPA**

The MARPA functions are accessed through the MARPA default soft key, and some options are available with the context sensitive cursor, or through the MARPA database list. Where there are two ways of performing a certain function this section describes both ways. Information on how to set up the MARPA system is in *Section 7.5*.

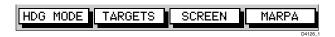

#### **Acquire a Target**

- ➤ To acquire a target:
  - 1. Press the MARPA soft key to display the ACQUIRE TARGET soft keys.

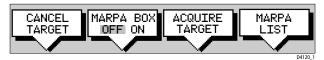

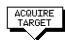

2. Position the cursor over the required target and press the ACQUIRE TARGET soft key.

The  $\square$  symbol is placed at the cursor position and the radar searches for a target at the cursor position. If a target is present for several scans the radar locks onto it and the symbol  $\bigcirc$  indicates a safe target, the target vector is also displayed. If the target is continuously lost, the lost target symbol  $\bigcirc$  is displayed and a Lost Target alarm is generated; press any key to cancel the alarm and remove the lost target symbol from the display.

3. Press **ENTER** or **CLEAR** to return to the default display.

### **Cancel a Target**

- ➤ To cancel a target using the context-sensitive cursor:
  - 1. Move the cursor over the target, the following soft keys are displayed.

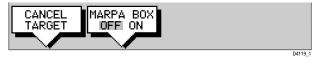

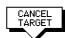

- 2. Press the CANCEL TARGET soft key to cancel target tracking and remove the symbol from the display. The default soft keys are displayed.
- ➤ To cancel a target from the database list.

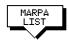

1. Press the default soft key MARPA to display the MARPA soft keys.

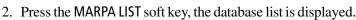

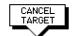

- 3. Use the trackpad to select a target, then press the CANCEL TARGET soft key to remove the selected target.
- 4. Press **CLEAR** to remove the database list.

### **View Target Data**

You can toggle the MARPA data box on/off using the MARPA BOX ON/OFF soft key. This box displays the data for one MARPA target. You can select the

target using the context sensitive cursor or the database list. Alternatively, if you display the data box when no target is selected, data is displayed for the last target that had the data box displayed – unless a new target has been acquired, then the new target data is displayed.

- ➤ To view (or hide) target data using the context sensitive cursor:
  - 1. Move the cursor over the target for which you require data. The letters MARPA and the following soft keys are displayed.

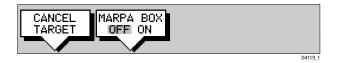

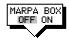

2. Press the MARPA BOX ON/OFF soft key to toggle the data box on/off for the selected target. The target data box is displayed and the associated target symbol is identified by a circle drawn around it.

The default soft keys are displayed when you move the cursor away from the target.

**Note:** When you select **ON**, if the data box was already displayed for another target, it is updated for the selected target.

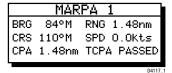

Figure 3-15: MARPA Target Data Box

- To view (or hide) target data using the default soft keys:
  - 1. Press MARPA to display the MARPA soft keys.

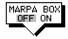

- Press the MARPA BOX ON/OFF soft key to toggle the data box on. The target data box is displayed and the associated target symbol is identified by a circle drawn around it. The default soft keys are displayed.
- 3. Press the MARPA BOX ON/OFF soft key again to toggle the data box off.
- ➤ To view the MARPA database list and a target data box:

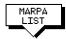

 Press MARPA followed by the MARPA LIST soft key, the database list is displayed.

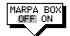

- Use the trackpad to select a target, then press the MARPA BOX ON/OFF soft key to toggle the data box on/off.
- 3. Press **CLEAR** to remove the database list.

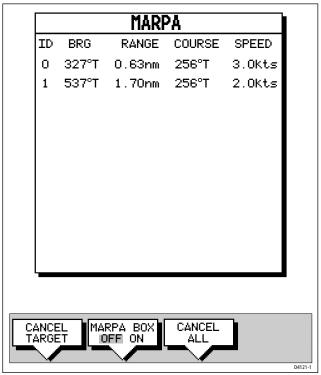

Figure 3-16: MARPA Database List

➤ To cancel *all* targets:

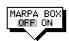

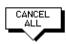

- 1. Press MARPA followed by MARPA LIST to display the database list.
- Press the CANCEL ALL soft key. You are prompted to confirm.
   Press YES to continue, all the MARPA targets are cleared from the screen, and the data is removed from the MARPA database list.
   Press NO to cancel the operation.

# **Chapter 4: Integrated Radar Operations**

### 4.1 Introduction

This chapter explains how to use and display non-radar information that may be available from other units connected to your system. It also explains how to use the man overboard (MOB) function.

You can use this chapter with the radar display set to *simulator mode*, or on the water after you have installed and set up your *hsb*<sup>2</sup> (PLUS) series Pathfinder Radar system.

In order to use these functions, you need the following additional data from equipment connected to your system via a SeaTalk, NMEA or *hsb*<sup>2</sup> link:

Table 4-1: Function of External Data

| Data    | Example source        | Integrated functions available                                                                                                    |
|---------|-----------------------|----------------------------------------------------------------------------------------------------|
| Heading | Compass*<br>Autopilot | <ul> <li>- Heading value in status bar</li> <li>- North Up or Course Up heading modes (as alternatives to Head Up</li> <li>- MOB (if speed data also available)</li> <li>- MARPA</li> <li>- Radar/Chart Overlay</li> </ul> |

<sup>\*</sup>If heading data is available via both NMEA and SeaTalk, NMEA data takes priority. For all other data, SeaTalk data takes priority (seeSection 8.8).

| Waypoint data | Chartplotter                                                     | - Waypoint display and data                                                                                    |
|---------------|------------------------------------------------------------------|----------------------------------------------------------------------------------------------------|
| Position      | GPS system                                                       | - Marks<br>- Position data in Data Box and Nav Window<br>- MOB<br>- COG, SOG and time<br>- Radar/Chart Overlay |
| Other data    | Transducers                                                      | - Data Box and Nav Window data displays including speed, depth, wind                                           |
| Chart display | Chartplotter, either combined or via hsb <sup>2</sup> connection | - Chart display as full-screen or half-window display                                                          |

This chapter covers the following topics:

- Changing the heading mode of the radar picture
- Using marks
- Man Overboard (MOB)
- Cursor echo

**Note:** Until you are familiar with interpreting the radar display, you should take every opportunity to compare the radar's display patterns with visual targets, such as other vessels, buoys and coastal structures. You should prac-

tice harbour and coastal navigation during daylight and in clear weather conditions.

# 4.2 Changing the Heading Mode

The radar picture is normally shown with your vessel's dead ahead bearing straight up, as indicated by the Ship's Heading Marker at 0° relative bearing. This is the Head Up orientation.

If heading information is available via a SeaTalk or NMEA connection, you can choose a different heading mode. In Course Up and North Up mode you can also select relative or true motion.

#### **True and Relative Motion**

Relative motion is the default for the radar display. In relative motion your own ship's position remains fixed on the radar screen and all radar targets move relative to your own ship.

In true motion, fixed radar targets maintain a constant position on the screen, whilst your own ship moves across the radar image at the appropriate speed and heading. A map-like image is thus displayed, with all moving vessels travelling in true perspective to each other and to fixed land masses. As your ship's position approaches the edge of the screen, the radar display is automatically reset to reveal the area ahead of your ship. You can manually reset your ship's position at any time by pressing the TRUE REL soft key twice.

### **Heading Modes**

The heading modes are as follows:

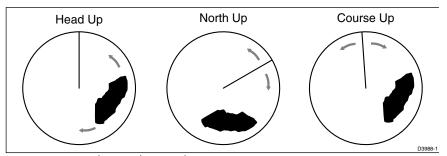

Figure 4-1: Radar Heading Modes

- **Head Up:** The radar picture is displayed with the vessel's current heading upwards. As the heading changes the picture will rotate.
- **North Up:** The radar picture is stabilized and displayed with north upwards. As you change heading, the ship's heading marker moves.
- Course Up: The radar picture is stabilized and displayed with the currently selected course upwards. As you change heading, the ship's heading marker moves. If you select a new course, the picture resets to display the new course upwards.

The reference used for the Course Up depends on the information available. The first available in the following list is used:

- A locked heading (i.e. the heading being used by an autopilot) over a SeaTalk connection
- 2. The heading at the time Course Up was selected

If 1. is in use and a new course (locked heading) is selected, the picture automatically rotates to the new Course Up.

If 2. is in use, press the HDG MODE soft key then COURSE UP to manually reset the Course Up to the new course.

### **Selecting the Heading and Motion Mode**

Press the HDG MODE default soft key to obtain the following display, when heading information is available:

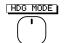

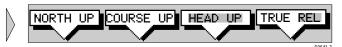

The currently selected mode is highlighted, and is indicated in the radar status bar (N-UP, C-UP or H-UP and TM or RM).

- ➤ To change the heading and motion mode:
  - 1. Press the HDG MODE default soft key.
  - 2. Press the soft key corresponding to the mode you require. The radar picture changes to the selected mode.
  - 3. Press **ENTER** to clear the heading mode soft keys. The current orientation is indicated in the status bar.

**Note:** True Motion is only available in Course Up and North up mode.

If you re-select Course Up when this is already the current mode, the Course Up reference is reassessed according to the current data.

### **Effect on VRM/EBLs**

VRM/EBLs do not move on the screen, unless you change the range, offset the centre, or change the heading mode.

- In Head Up mode, the VRM/EBLs are fixed with respect to the ship's heading marker.
- In North Up mode, the VRM/EBLs are fixed with respect to North.
- In Course Up mode, the VRM/EBLs are fixed with respect to the selected course.

# 4.3 Using Marks

The Marks function allows you to place a mark anywhere on the radar picture. You can also move existing marks or delete them. You should be aware that radar marks are not the same as chart waypoints and cannot be used in routes, nor can they be transferred to other displays.

Marks are placed with the default mark symbol  $\bigotimes$  at either cursor or vessel position. If you wish to use a different symbol, you can change the default setting from the RADAR SET UP menu (see Section 7.4). Mark symbols are always displayed within a circle.

Marks are stored with their latitude, longitude and symbol; the information is retained when the radar is turned off. Up to 100 marks can be stored in each display unit.

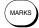

**Note:** When you use the **MARKS** key to access the Marks function, simply press the key momentarily and release it. If you hold it down for two seconds, the Pathfinder Radar will enter man overboard (MOB) mode, as described in Section 4.4.

The Marks function is only available when your vessel's position is known via the SeaTalk or NMEA connection.

# **Placing a Mark**

➤ To place a mark symbol:

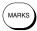

- 1. Press the **MARKS** key. The soft keys PLACE MRK AT CURSOR and PLACE MRK AT VESSEL are displayed.
- 2. To place a mark at the cursor, position the cursor at the required point. If you are displaying the cursor position box showing the lat/long position, you can check the coordinates to place the mark accurately. Press the PLACE MARK AT CURSOR softkey. The mark is placed using the default symbol.
- 3. To place a mark at the vessel position, press PLACE MRK AT VESSEL. The mark is placed using the default symbol.

**Note:** If the Mark database is full, a warning message is displayed, with the position (in latitude and longitude) of the oldest mark. You have the following options:

- i. Press the YES soft key to replace this old mark with the new mark.
- ii. Press the NO soft key to keep the old mark and display the next oldest mark. You can keep pressing NO to step through the mark database until a mark you wish to replace is displayed, and then press YES.
- iii. Press **CLEAR** to keep all the existing marks, and cancel the new mark placement.

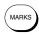

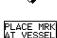

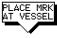

### Moving or Deleting a Mark

You can move or delete marks using the context-sensitive cursor.

➤ If you have placed a mark and wish to move it later:

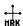

- 1. Move the cursor over the mark until the letters MRK are displayed.
- 2. Press **ENTER** to take control of the mark.
- 3. Move the mark to the new position using the trackpad.
- 4. Press **ENTER** again to drop the mark in its new position, or **CLEAR** to abandon the operation and return the mark to its previous position.
- ➤ To delete an individual mark, move the cursor over the mark until the letters MRK are displayed, then press **CLEAR**.

# 4.4 Man Overboard (MOB)

If you lose a person or object overboard, and need to return to the location, you should use the Man Overboard (MOB) function immediately.

**Note:** *To obtain an MOB position, you need either of the following:* 

- Position data from a GPS or equivalent device
- Heading and speed data, so that the position can be calculated by dead reckoning

You can select the type of data used for the MOB position using the Set Up Menus (see *Section 7.3*).

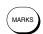

➤ To initiate the MOB procedure, press and hold the **MARKS** key for two seconds.

The Pathfinder Plus Radar then performs all the following tasks automatically:

- Marks the current position with a MOB symbol.
- The MOB waypoint replaces any current active waypoint and route.
- Displays the MOB data box, showing the bearing and distance from your vessel to the MOB waypoint position, and the elapsed time since the MOB was initiated.
- Displays the position data box, showing your vessel's position.
- As your vessel moves away from the MOB position, a dotted line is displayed connecting the MOB position and the vessel's current position.
- Sounds a 4-second alarm pattern every 30 seconds.
- Sends an MOB message to other units in the system, via the SeaTalk connection.

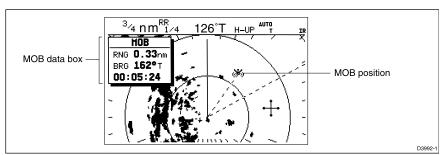

Figure 4-2: MOB Alarm

MARKS

➤ To cancel the MOB, press and hold the **MARK** key for 2 seconds.

**Note:** The MOB procedure can also be initiated or cancelled remotely if the appropriate SeaTalk message is received by the Pathfinder Radar.

### 4.5 Cursor Echo

In a combined radar/chart display, or in a system with any chart display connected via Seatalk, you can set the display to enable cursor transfer. Cursor echo (accessed from the Set Up Menu) enables you to display a chart cursor on the radar picture, or a radar cursor on the chart picture (you cannot display a remote radar cursor in a radar window, nor a remote chart cursor in a chart window).

The following options are provided:

- **Radar Cursor In:** displays the cursor from another radar on the chart display or chart window (default OFF).
- **Chart Cursor In:** displays the cursor from another chartplotter on the radar display or radar window (default OFF).

**Note:** The remote display must have SeaTalk Cursor Out enabled. Raymarine recommend that in multi-display systems, you do **not** enable Cursor Out on more than two displays. If multiple displays have cursor out enabled, the cursors will not be displayed simultaneously, but will flash on/off.

- **SeaTalk Cursor Out:** enables the output, onto SeaTalk, of the display's own cursor (default OFF).
- **Cursor Echo Local:** echoes the cursor position between open windows on the same display (default ON).

When the appropriate option is switched on, the display shows its own cursor, plus the cursor of the other display(s) with appropriate cursor text (RDR or CHT) to indicate its origin. This means that you could move the cursor over a target on the radar display, and check the identity of the target by looking at the radar cursor position on the chartplotter.

Refer to Section 7.3 for cursor echo setup details.

# **Chapter 5: Standard Chart Operations**

### 5.1 Introduction

This chapter explains how to use the chart functions to navigate with your *hsb*<sup>2</sup> series display. It covers the following topics:

- Using chart cards.
- Controlling waypoints, including placing, moving, editing and deleting waypoints.
- Working with routes, including creating a new route, managing routes using the route database and editing routes.
- Following routes and going to waypoints.
- Transferring Waypoints and Routes
- Using tracks, including showing tracks, setting up tracks, saving tracks and creating a route from a track (SmartRoute).

All these chart functions are available in plotter mode, so you can plot and track routes at large scales even when a chart card is not installed.

Further functions, including measuring distances and setting alarms are described in *Chapter 6*.

### **Safety**

The chartplotter makes it very easy to place a waypoint and travel towards it. However, you should always check first that the route is safe. If you are using the chartplotter in combination with a SeaTalk autopilot, the autopilot will prompt for confirmation before it steers the vessel towards the waypoint.

If you have entered your route using a small-scale chart, zoom in to a larger scale to check for hazards, such as small shoals, that may not be shown on the smaller scale charts.

**Note:** Until you are familiar with interpreting the chart display, you should take every opportunity to compare the displayed objects with visual targets, such as buoys and coastal structures. You should practice harbour and coastal navigation during daylight and in clear weather conditions.

#### **CAUTION:**

The equipment should not be used as a substitute for good navigational practice nor for official government paper charts.

# **5.2 Using Chart Cards**

The chartplotter has a built-in world map; most areas are displayed on a scale of 4000 nm from the top to the bottom of the screen, and can be zoomed in to 150 nm.

To use the chartplotter as a navigation aid, charts with detailed information for the area you wish to navigate are required. The charts are available on C-MAP NT electronic chart cards (C-Cards), each of which can store as many as 20 charts in an electronic format. A single C-MAP chart normally provides as much information as is available in paper charts for that geographic area, and can be displayed down to a range of 1/64 nm on the screen if the data is available.

Two card slots are provided on the display unit. Chart data from both slots can be downloaded.

The chart scale in use is indicated in the status bar - the number represents the distance (in nautical miles) displayed from the top of the chart window to the bottom of the chart window.

**Note:** You can remove and insert cards while a chart is displayed. The chart information is retained on-screen until the chartplotter redraws the screen: for example, when you pan outside the current area, or use the **RANGE** key to change the chart scale.

Data on a chart card is also available to a repeater display, where it can be used independently of the master; a display on *hsb*<sup>2</sup> can access up to six remote chart cartridges. When the master display is switched off chart data is retained on the repeater screen until the chart is redrawn.

### **Inserting a Chart Card**

- ➤ To insert a chart card:
  - Check that the card is a C-MAP NT C-Card with the required chart stored on it.
  - 2. Open the card cover, at the lower left of the display front panel.
  - 3. Hold the card with the title label towards the left, as shown in the illustration.
  - 4. Gently push the card into one of the two slots. It will only go in if it is correctly oriented. Push the card in as far as it will go, then move it to the right so that the top is under the retaining pegs. The card will be held in place by the pegs.
  - 5. Close the card cover until it clicks shut, to prevent water entering the display unit.

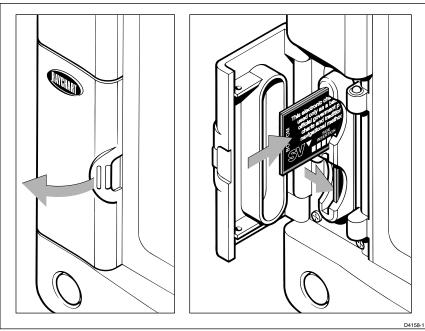

Figure 5-1: Removing the Chart Card

### **Removing a Chart Card**

We recommend that before you remove a chart cartridge, you ensure the chart is not being used on any other display unit. Removing a chart cartridge whilst a display unit is accessing the chart may cause an operational error.

#### ➤ To remove a chart card:

- 1. Open the card cover, at the lower left of the display front panel.
- 2. Press on the card you wish to remove, and move the top of the card to the left to clear the retaining pegs.
  - The card will spring half-way out, enabling you to grip the card and remove it from the slot.
- 3. Remember to close the card cover so that it clicks shut, to prevent water from entering the card reader assembly.

# **Displaying the Chart Data**

The new chart information will be displayed when you move the cursor into an area covered by the new chart or, if it is already in the area, change the range scale.

If an *hsb*<sup>2</sup> series repeater display is connected, the chart can also be accessed by the repeater display. To see the chart you may need to zoom or pan, to redraw the chart area to the screen.

The boundary of each chart digitized in the current card is defined by a box or rectangle. (You can switch off the chart boundaries display if you wish, as part of the chartplotter set up described in *Section 7.7*.)

#### ➤ To zoom in:

1. Use the trackpad to move the cursor inside one of the chart boxes, and press the lower part of the **RANGE** key.

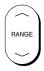

That area is expanded, with the cursor at the centre, so that you can see more detail. Note that the smaller the chart box is on the screen, the further you can zoom in and the greater the amount of detail that is available.

If you have switched on **Plotter Mode** (see *Section 7.7*), you can zoom in further than the most detailed chart; all chart functions remain available.

# **Displaying Object Information**

Chart cards include a number of displayed objects for which information is available, such as lights and buoys. If your chart includes port and tide data, this can be displayed along with information for the nearest port facility (for a selected position). Chart source data is also available. You use the context-sensitive cursor to identify the object and display detailed information.

- ➤ To obtain the chart object, port or tide information:
  - Move the cursor over the symbol for which you require the information.
     An Object data box such as the following is displayed at the lower left corner of the screen:

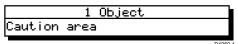

- To view further details, press ENTER. The details available are listed onscreen in an object information pop-up.
   Use the trackpad to move the selection bar over the required item then press ENTER to display the full details.
- 3. Press **CLEAR** twice to remove the pop-up from the screen and return to the default display.

#### **Chart Source Data**

The chart card contains additional background data for most chart objects, icons, lines, open sea areas etc. Some of these items automatically provide an information data box, as described above. For other chart objects, such as bridges and territorial lines, you need to press **ENTER** to display the object information pop-up.

➤ To obtain chart source data, move the cursor so that is not over a symbol, then press **ENTER**.

An object information pop-up is displayed, providing source information for the selected land or depth area.

#### **Port Area**

At large chart scales **port area** information is indicated by the symbol **(2)**. An object information pop-up provides the name of the marina or port and a list of the facilities available.

Where available, details for each facility can be displayed. This information includes items such as accommodation, slip sizes, fueling, sanitation, electrical or other maintenance services provided, VHF channels monitored, and other safety and navigation information.

In some areas the chart shows symbols for individual facilities. The facilities and their associated symbols are illustrated in *Figure 5-2*.

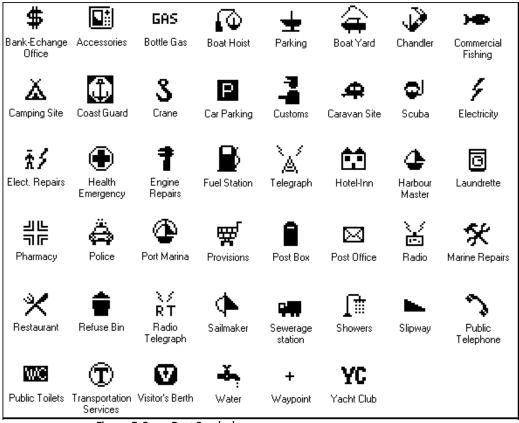

Figure 5-2: Port Symbols

#### **Tide Data**

The symbol  $\diamondsuit$  indicates **tide height** data is available for that position on the chart. When you select the tide height option, a graph of predictions for maximum and minimum tide heights is displayed, data for sunrise and sunset is also provided as illustrated *Figure 5-3*.

**Note:** The predictions available are sufficiently accurate under moderate weather conditions, for the coastal areas served by the reference station, to be used for navigation planning. However, certain weather fronts and storms can alter tidal patterns and influence predicted times and heights.

The cursor, represented by a dotted vertical line on the graph, is used to select a time for which the tide height is displayed.

You can use the soft keys and trackpad to change the date for which tide information is shown.

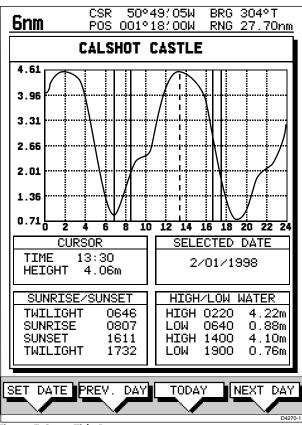

Figure 5-3: Tide Data

- ➤ To select a time, use the trackpad to move the cursor to the required time.
- ➤ To change the day press PREV. DAY, DAY or TODAY, as required. Alternatively, press SET DATE; to change date, use the trackpad to move the cursor left/right to

select the character and up/down to increase/decrease the value. The graph and tide data will be updated accordingly.

#### Nearest

- ➤ To obtain the information for the nearest port facility:
  - 1. Move the cursor to the required position this can be anywhere on the chart and may be over an object then press **ENTER** to display the object information pop-up.
  - 2. Press the NEAREST soft key. The port facility symbols are displayed.
  - 3. Use the trackpad to highlight the required facility, then press **ENTER**.
  - 4. The nearest ports providing that facility are listed with distance and bearing to the port.

If you highlight a port name then press **ENTER**, details for that facility are displayed. Typical port data is shown in *Figure 5-4*.

Press **CLEAR** to return to the port list.

Press **CLEAR** to return to the facility symbols.

5. Press **CLEAR** to return to the default display.

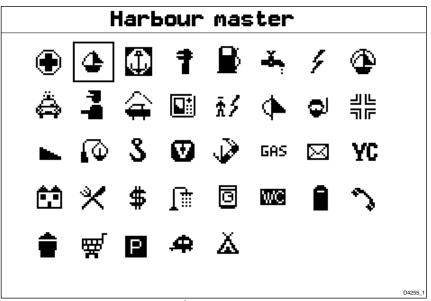

Figure 5-4: Nearest Port - Typical Data

# 5.3 Working with Waypoints

#### Introduction

The *hsb*<sup>2</sup> series Chartplotter enables you to place up to 998 waypoints (in addition, waypoint number 999 is used for MOB operation): a waypoint is a position entered on a chart as a reference, or as a place to go to. All waypoints *placed on the chartplotter* are stored in a waypoint database list which includes symbol, position, bearing, range and additional data. All waypoints in the database are displayed on the screen, unless you set waypoint display off in the Chart Set Up menu, as described in *Chapter 7*. You can select a waypoint, either on-screen or from the list, for editing.

A waypoint can be placed at the cursor position, or at the vessel's current position (this is sometimes known as an event mark); a waypoint at the vessel position includes additional information (if available) on the depth and temperature when it was placed. Alternatively, you can manually enter Waypoints as either Lat/Long coordinates or Loran TDs which are automatically converted into Lat/Long coordinates. All waypoints can be included in a route. You can place waypoints, using simulator mode, before you install the chartplotter on your vessel.

**Note:** Radar marks may also be displayed on the screen if your chartplotter is a combined radar/chartplotter or is part of an integrated system; these are screen annotations - **you cannot** GOTO **marks, nor include them in routes.** 

When you place a new waypoint, it is displayed using the default symbol of a cross (unless you have changed the symbol in Chart Set Up). The waypoint is added to the waypoint list and tagged with the next available number. You can use the edit functions to change the symbol and name. When the cursor is positioned over a waypoint, the waypoint bearing and range are displayed.

Waypoints in the current route are available on other SeaTalk instruments that support current route transfer, for example, another *hsb*<sup>2</sup> series Chartplotter or ST80 Masterview. You can transfer waypoints between the chartplotter and other NMEA or SeaTalk instruments using the Waypoint Transfer functions. You can also save waypoints to, or load them from, a user cartridge. These functions are described in *Section 5.6*.

This section explains how to perform the following tasks using the on-screen cursor and the waypoint list:

- Placing a Waypoint
- Selecting a Waypoint
- Displaying Waypoint data
- Editing a Waypoint (symbol, name & position)

- Erasing a Waypoint
- Moving a Waypoint

At the end is a section about using the ST60/80 Navigator Keypad to select, edit, and name your waypoints.

# **Placing a Waypoint**

The scenario *Place and Goto a Waypoint* on *page 2-26* provides a simple example of how to place a waypoint.

➤ To access the place waypoint soft keys, press **MARKS**:

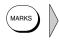

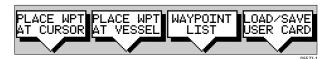

➤ To place a waypoint at the cursor position or at the vessel position:

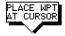

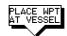

 Press either the PLACE WPT AT CURSOR or the PLACE WPT AT VESSEL soft key. The waypoint is added to the waypoint list and tagged using the next available number.

The waypoint soft keys are displayed until you move the cursor away from the waypoint or press **CLEAR**.

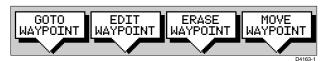

You can use the EDIT WAYPOINT soft key to name the waypoint as described in Editing Waypoints below.

- 2. Press **CLEAR** or **ENTER** to remove the place waypoint soft keys.
- ➤ To place a waypoint as latitude/longitude using the Waypoint List:

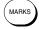

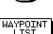

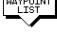

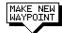

1. Press **MARKS**, followed by the WAYPOINT LIST soft key. The Waypoint List and associated soft keys are displayed.

 Press the MAKE NEW WAYPOINT soft key followed by the LAT/LONG soft key; the WPT POSITION (LAT/LONG) screen is displayed, with it's associated soft keys. The waypoint is placed at the current vessel position, or if not available, the cursor position.

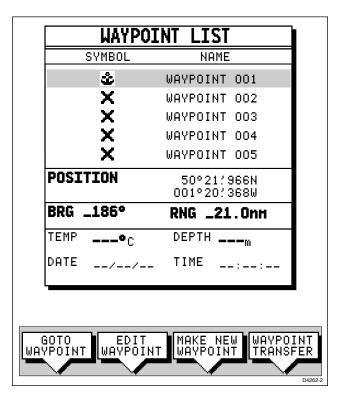

3. You can use the soft keys to edit the waypoint position as described in *Editing the Waypoint Details* on *page 5-13*.

It is added to the Waypoint List and named with the next available number.

To return to the default soft key display, press **ENTER** or **CLEAR** twice.

- ➤ To place a waypoint as Loran TDs using the Waypoint List:
  - 1. Press **MARK**, followed by the WAYPOINT LIST soft key; the Waypoint List and associated soft keys are displayed.
  - 2. Press the MAKE NEW WAYPOINT, the waypoint is placed at the current vessel position, or if not available, the cursor position. To change the position press the LORAN TDs soft key; the WPT POSITION (LORAN TDs) screen is displayed, with it's associated soft key.

**Note:** You can enter waypoints as Loran TDs which are converted to Lat/Long coordinates. However, although the waypoint is shown in both Lat/Long and Loran TDs in the Waypoint List, you can subsequently only edit the position as Lat/Long coordinates. TD entries in the Waypoint List are shown only for those waypoints which were entered as TDs.

# HPT POSITION (LORAN TDs) CHAIN 6731 - NELS Lessay SLAVES Y - Z (24 -39) TD 1 29138.0 TD 2 44713.8 ASF 1 +0.0 ASF 2 +0.0

- CHAIN ASF1/ASF2 SET TD 1 SET TD 2
- 3. Edit the Loran parameters as required, using:
  - The CHAIN soft key, which enables selection of both the Chain and it's Slave:

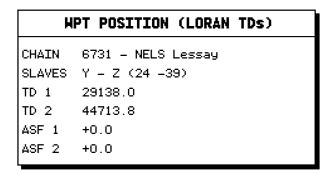

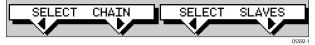

ii. The ASF1/ASF2 soft key, which presents two soft keys for editing ASF 1 and ASF 2 parameters independently:

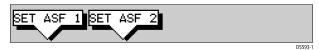

iii. The SET TD 1 and SET TD 2 soft keys, which enable editing of each TD's parameters independently.

**Note:** Except for the CHAIN setting, parameters are edited using the trackpad as described in Editing the Waypoint Details on page 5-13.

4. When editing is complete, press the **ENTER** key to save the waypoint or **CLEAR** to cancel the operation; the display returns to the New Waypoint screen.

Press the **ENTER** or **CLEAR** to return to the Waypoint List.

# **Selecting a Waypoint**

Positioning the cursor over a waypoint selects that waypoint and accesses the waypoint soft keys. These keys enable you to GOTO (described in *Section 5.5*), EDIT (symbol, name, position), ERASE or MOVE the waypoint. Selecting a waypoint from the List allows you to GOTO and EDIT (symbol, name, position, erase) the waypoint. The Waypoint List also provides options to make a new waypoint and transfer waypoints.

➤ To select a waypoint using the cursor:

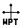

1. Move the cursor over the waypoint, until the letters WPT are displayed. The Waypoint Data box (see *Waypoint Data Display* on *page 5-12*) and the following soft keys are displayed:

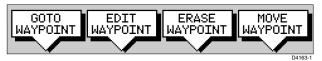

The selected waypoint can be edited via these soft keys.

➤ To select a waypoint using the Waypoint List:

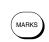

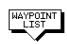

- Press MARKS, followed by the WAYPOINT LIST soft key.
   The Waypoint List and associated soft keys are displayed.
   The list details all waypoints in alpha-numeric order. The selected waypoint is indicated by the selection bar; its position, bearing and range are provided.
- 2. Use the trackpad to move the selection bar up and down the list to highlight the required waypoint.

The selected waypoint can be edited via the soft keys displayed.

# **Waypoint Data Display**

Waypoint data can be viewed in two ways: you can use the context-sensitive cursor to select the waypoint and thus display the waypoint data box, or you can view waypoint details on the waypoint list.

**Note:** To permanently display the target waypoint data box, select it in the System Set Up menu (see Section 7.3) and use the SCREEN soft key to switch data boxes on.

➤ To display the waypoint data box, move the cursor over the waypoint.

The waypoint data box is displayed, this indicates waypoint number/name, bearing and range (or latitude and longitude if selected in system set up).

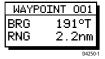

While the cursor is over the waypoint, the waypoint soft keys are displayed.

➤ To remove the waypoint data box and soft keys either:

Move the cursor away from the waypoint, or press **CLEAR**.

➤ To display the waypoint details from the waypoint list:

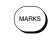

Select the waypoint in the list as described above.

The details for the selected waypoint are displayed in the lower half of the window. Temperature, depth, date and time are included (if available) for waypoints placed at the vessel position.

To remove the Waypoint List and return to the default soft key display, press **CLEAR** twice.

# **Editing the Waypoint Details**

You can change the name, symbol and position of any waypoint.

- ➤ To edit a waypoint:
  - 1. Select the waypoint, using the cursor or the waypoint list, as previously described. The waypoint soft keys are displayed.

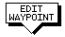

2. Press the EDIT WAYPOINT soft key. The Edit Waypoint soft keys are displayed:

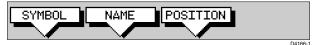

3. To edit the symbol, press the SYMBOL soft key.

Use the soft keys, shown in the following illustration, to highlight the required symbol, then press **ENTER** to confirm the selection.

Press **ENTER** or **CLEAR** to return to the default soft keys.

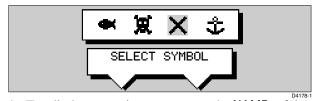

4. To edit the waypoint name, press the NAME soft key.

The NAME WAYPOINT window is displayed.

Use the trackpad to enter or edit the name:

Use the left or right side of the trackpad to move the cursor to the character you wish to change.

Use the top or bottom of the trackpad to scroll through the characters.

When you have finished editing the name, to remove the window, press **ENTER** to save the name or **CLEAR** to cancel the operation. The waypoint name replaces the waypoint number.

Press **ENTER** or **CLEAR** to return to the default soft keys.

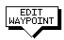

5. To edit the waypoint position, press the EDIT WAYPOINT soft key, followed by POSITION. The Waypoint Position pop-up is displayed.

Use the soft keys to select LAT, LON, BRG or RNG.

Use the trackpad to edit the value:

Use the left or right side of the trackpad to move the cursor to the character you wish to change.

Use the top or bottom of the trackpad to scroll through the characters.

Adjust each parameter until the waypoint position is correct.

When you have finished editing the position, press **ENTER** to save the position or **CLEAR** to cancel the operation. Press **ENTER** or **CLEAR** again, the Waypoint Position window is removed from the screen and the default soft keys are displayed.

# **Erasing a Waypoint**

You cannot erase the target waypoint or waypoints that are used in routes. However, you can remove a waypoint from the current route - see *Editing a Route* on *page 5-27*.

If you try to erase a waypoint that is used in a saved route you are warned "WAYPOINT IS USED IN A ROUTE & CANNOT BE DELETED"

➤ To delete a waypoint using the cursor:

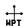

1. Move the cursor over the waypoint, until the letters WPT are displayed. The waypoint soft keys are displayed.

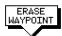

2. Press the ERASE WAYPOINT soft key. The waypoint is removed from the screen and the Waypoint List is updated.

**Note:** If you have stopped a GOTO (see Stop Follow or Stop Goto on page 5-34), the target waypoint remains displayed as a target; you need to use the CLEAR GOTO soft key before you can erase the waypoint using the cursor.

➤ To delete a waypoint using the waypoint list:

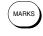

1. Select the waypoint from the waypoint list as previously described. The waypoint list soft keys are displayed.

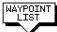

2. Press the EDIT WAYPOINT soft key, followed by ERASE WAYPOINT. The waypoint is removed from the screen and the waypoint list is updated.

# **Moving a Waypoint**

You can move any waypoint except the target waypoint (the waypoint you are following). You can use the Waypoint soft keys and cursor to move the selected waypoint, or you can edit the waypoint position.

#### **CAUTION:**

Take care when editing waypoints as it is possible to move waypoints that are used in routes stored in the Route Database. In such instances, the stored route will include the waypoint in its new position.

➤ To move a waypoint using the cursor:

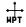

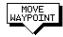

- 1. Move the cursor over the waypoint, until the letters WPT are displayed. The waypoint soft keys are displayed.
- 2. Press MOVE WAYPOINT, the cursor changes to a four-headed arrow.
- Move the cursor to the required waypoint position.
   Press ENTER to set the position and return to normal cursor control.
   Press CLEAR to cancel the operation.
- ➤ To move a waypoint using the Waypoint Edit functions:
  - 1. Select the waypoint using either the cursor or the waypoint list as described above. The waypoint soft keys are displayed.
  - 2. To edit the waypoint position proceed as previously described in *Editing the Waypoint Details* on *page 5-13*.

# **Using the ST60 or ST80 Navigator Keypad**

If you have an ST60 or ST80 Navigator Keypad connected on SeaTalk it can be used to name or edit your waypoints, tracks, or routes on any display in the system. The keypad can also be used to select entries in the Waypoint List. The Navigator provides 10 dedicated alphanumeric keys, a multidirectional cursor control pad, plus Insert and Delete keys.

**Note:** When using the Navigator Keypad, you should be aware that it can control several displays simultaneously; any display in edit mode (i.e. ready for alpha-numeric data entry) will be affected by the Navigator Keypad.

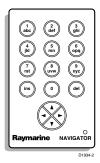

Figure 5-5: ST80 Navigator Keypad

Most of the alphanumeric keys are used to input multiple characters. Each time you press one of these keys in succession, the next character on that key is input. For example, each press of the **1** key alternately inputs A, B, C, then 1.

The Navigator's arrow keys function much like the radar/chart display's trackpad, enabling you to move the cursor position or input alpha, numeric, or special characters (., -/' &).

The **ins** key functions the same as the **ENTER** key on radar/chart display and **del** inserts a space during edit mode.

# Selecting an Entry in the Waypoint List

The Navigator can be used to select an existing item in the Waypoint List. This can be accomplished using the arrow or alphanumeric keys.

- ➤ To select an existing item in the Waypoint List:
  - 1. Use the up and down arrow keys to move the selection bar up and down the list to highlight the desired entry.

or

Press the alphanumeric key that contains the first letter or number of the desired waypoint name. The selection bar moves to the entry starting with that letter or number.

If more than one entry begins with that character, the selection bar moves to the first one in the list. Each time the same key is pressed, the selection bar moves to the entry starting with the next character on the key. If no entry exists for that character, the entry starting with the nearest previous character is selected. If the numeric value of the key is input when no numeric entry exists, the selection bar moves to the first alpha entry.

For example, let's say we have four waypoints named ORION, POLARIS, QUANTUM, and 6-GUN. Pressing the **opq/6** key four successive times would select the waypoints ORION (O), POLARIS (P), QUANTUM (Q), then 6-GUN (6). However, pressing the **rst/7** key four successive times would select QUANTUM for the first three key presses because entries beginning with the associated letters do not exist and Q is the next previous beginning letter. The fourth press of the **rst/7** key would select 6-GUN because no entries begin with a 7 and 6 is the next previous beginning number.

2. Use the **ins** key like the display's **ENTER** key, to close the Waypoint List. The **del** key and left and right arrow keys do not function in select mode.

# Using the ST60 or ST80 Navigator

# **Editing Entries in the Waypoint, Route, or Track Lists**

You can also use the Navigator Keypad to edit an existing item or to name a new item in the Waypoint List, Route List, or Track List. You first must enter the edit mode for the list you want to modify. Methods for editing each list are described in the respective sections of this chapter.

- ➤ To edit an item in a list using the Navigator Keypad:
  - 1. If necessary, use the right and left arrow keys to move the cursor to the desired character position.
  - Press an alphanumeric key until the desired character is displayed. Each time you press one of these keys in succession, the next character on that key is input.

or

Use the up and down arrow keys to scroll through the list of alpha, numeric, and special characters until the desired character is displayed (just as you would with the fishfinder's trackpad). Note that you must use this method to input special characters; they are not available using the alphanumeric keys.

Use the **del** key to insert a space, if required.

- 3. Use the arrow keys and alphanumeric keys to input the remainder of the characters required to complete the editing.
- 4. When done, press the **ins** key to enter your changes.

# 5.4 Working with Routes

A route is made up of a series of waypoints (maximum 50). To make a route you place a series of waypoints on the chart, or you can select waypoints from the Waypoint List. You can also save your vessel's track as you navigate, then convert the track to a route - this function is described in *Section 5.7*.

When a route is created it becomes the current route and is displayed onscreen. The current route is maintained when you power-off. Only one route can be current and is displayed (if it is in the field-of-view) as solid lines connecting waypoints. If you are following the route, the current leg is shown as a dotted line and previous legs are removed from the screen (although the waypoints remain displayed). The current route (and its waypoints) is transferred via SeaTalk to a repeater chart display and other instruments. You can also use the Waypoint Transfer functions to transfer the route database to a repeater display.

Once you have created a route you can use the GOTO soft keys to follow the route. In addition, the GOTO default soft key provides various options as described in *Section 5.5*.

Up to 20 routes can be saved in the route database. You can then select a route from the database list as the current route.

The current route can be edited by adding and moving waypoints. The current route is always placed in the database list as route number 0, so you can edit the current route without affecting the original route in the database. Once a route has been saved, options are also provided to name a route, erase a route and to display route details.

You can use the route information to review your passage plan by adjusting the planned Speed Over Ground (SOG).

#### Note:

1. The route database is stored locally, in the display unit on which it was created. Although the current route is automatically transferred, you need to use the WAYPOINT TRANSFER function, described in Section 5.6, to transfer the complete route database to a repeater display connected via hsb². Alternatively you can save routes, and load them from a user cartridge.

**2.** It is possible for the current route to be overwritten by a route from another unit on an integrated system, so it is advisable to save all routes.

This section explains how to perform the following tasks:

- Creating a new route.
- Saving the current route in the database list.
- Clearing the current route.

- Retrieving a route from the database list as the current route.
- Displaying route information, including the route leg data and waypoint details. Use the waypoint details to review your passage plans for different speeds.
- Using the database list to erase and name existing routes.
- Editing a route by adding, removing and moving waypoints.
- ➤ To access the route soft keys, press the default soft key ROUTE:

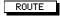

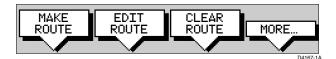

# **Creating a New Route**

**Note:** If there is a current route, it is cleared when you select MAKE ROUTE. If you are following the current route you are prompted to STOP FOLLOW. Press the YES soft key to continue, or NO to abandon route creation. If the route has not been saved you are prompted to save it.

The chart scenario *Make and Follow a Route* on *page 2-28* provides a simple example of how to create a route.

There are two methods to create routes, whilst creating a route you can switch between these methods:

- Placing new waypoints on the chart.
- Selecting existing waypoints from the Waypoint List.

You can edit a route after you have finished making it, as described in *Editing a Route* on *page 5-27*.

➤ To make a new route by placing waypoints:

Note: You can pan the chart and change the scale while placing waypoints.

- 1. If necessary, move the cursor to the area in which you wish to make the route, and select a suitable chart scale.
- 2. Press the ROUTE soft key, then press the MAKE ROUTE soft key. The make route soft keys are displayed:

ROUTE

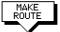

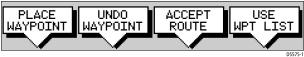

3. Move the cursor to the position on the chart where you want your first way-point to be. Press the PLACE WAYPOINT soft key.

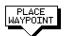

**Note:** You can position the cursor on an existing waypoint – the cursor text WPT indicates you are re-using the waypoint rather than placing a new one. This waypoint is included in the route when you press PLACE WAYPOINT.

The waypoint appears on the screen at the cursor position. The number displayed alongside the waypoint identifies its position in the route. The new waypoint is temporarily added to the waypoint list with the first available waypoint number. The waypoints in the current route are re-numbered to identify the new positions.

**Note:** If you Clear the route before it is Saved, the waypoint is removed.

- 4. Move the cursor to the next waypoint position. A dotted line connects the cursor to the last placed waypoint.
- 5. Press PLACE WAYPOINT again. The waypoint is placed and the dotted line changes to a solid line.

If you placed the waypoint incorrectly, you can delete the last-placed waypoint by pressing the UNDO WAYPOINT soft key.

- 6. Repeat steps 4 and 5 until you have placed all your waypoints. You can have up to 50 waypoints in a route.
- 7. When you have entered all your waypoints, either:

Press the ACCEPT ROUTE soft key (or **ENTER**) to complete the route. Your route is displayed on the screen, and is the current route, but it is not active.

The first waypoint of a new route is outlined with a square, indicating that it will be the target waypoint when the route is activated. If selected, the waypoint data box is displayed for the target waypoint.

You can save the route as described below.

**Note:** The completed route is stored in the display unit, and will be re-displayed if you turn the unit off and on again. However, on an integrated system it is possible for a current route from another unit to overwrite this route; it is therefore recommended that you Save the route as described below.

- ➤ To make a new route using the Waypoint List:
  - 1. Press the ROUTE soft key; the route soft keys are displayed.

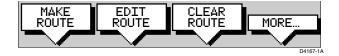

2. Press the MAKE ROUTE soft key; the make route soft keys are displayed.

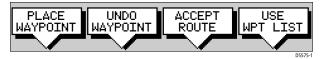

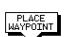

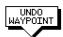

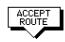

3. Press the USE WPT LIST soft key; the MAKE ROUTE screen is displayed with its associated soft keys.

| MAKE ROUTE      |                 |
|-----------------|-----------------|
| WAYPOINTS       | NEW ROUTE       |
| COWES           | 01 HARBOUR      |
| GURNARD LEDGE   | 02 MAIN CHANNEL |
| MAIN CHANNEL    | 03 COWES        |
| NEEDLES FAIRWAY | 04 LYMINGTON    |
| PORT SOLENT     |                 |
| 50°50′000N      | 50°52′230N      |
| 001°06′000W     | 001°02′390W     |
| 348°m 2.30nm    | 300°m 1.00mm    |

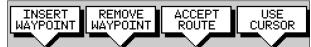

The available Waypoints are listed in the left hand column (alphanumeric); the right hand column lists the waypoints in the New Route, the number indicates its order in the route. The lower part of the table shows position, bearing and range of the highlighted waypoint.

You use the trackpad left/right to move control between the two columns (the highlighted title indicates the selected column) and the trackpad up/down to scroll through the lists.

- 4. Select a waypoint from the Waypoint List then go to the New Route column and select a position in the list.
- 5. Press the INSERT WAYPOINT soft key to place the waypoint *below* the selected position in the Route. You can have up to 50 waypoints in a route.
- 6. To remove a waypoint from the New Route column, highlight the waypoint and press the REMOVE WAYPOINT soft key.

**Notes:** (1)A waypoint cannot be used more than once in a route; those already used are displayed in a lighter shade of gray.

**Notes:** (2) The INSERT WAYPOINT or REMOVE WAYPOINT action adds/removes the highlighted waypoint to/from the Route column, regardless of which column is selected.

7. When all waypoints have been entered, press the ACCEPT ROUTE soft key (or **ENTER**) to complete the route.

**Note:** The completed route is stored in the display unit and will be re-displayed if you turn the unit off then on again. However, on an integrated system it is possible for a current route from another unit to overwrite this route; it is therefore recommended that you save the route, as described in Saving the Current Route on page 5-22.

# **Saving the Current Route**

You can save up to 20 named routes in the route database list. These routes can then be re-displayed and followed at a later date. When you save the route, all new waypoints are saved in the Waypoint List.

**Note:** *If the current route has not been saved, when you attempt an operation that affects this route, e.g.* CLEAR ROUTE, *you are prompted to save it.* 

➤ To save and name the current route:

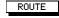

 To access the SAVE ROUTE soft key, press the ROUTE soft key, followed by MORE.

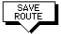

- 2. Press the SAVE ROUTE soft key. The save route pop-up and the NAME ROUTE soft keys are displayed as illustrated in *Figure 5-6*.
- 3. The next available entry on the route list is highlighted. (If required, you can use the trackpad to select another position in the list; this can be a blank slot, or an existing route that you no longer require).

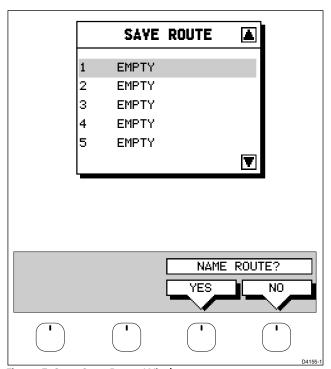

Figure 5-6: Save Route Window

4. If you do not wish to name or re-name the route, press the NO soft key to clear the list. The route is saved and is listed as Route Not Named.

If you wish to name the route press the YES soft key. Use the trackpad to move the cursor right or left to the character you wish to edit. Then use the top or bottom of the trackpad to increase or decrease the letter or number.

You can use a Navigator Keypad (see *Using the ST60 or ST80 Navigator Keypad* on *page 5-15*) to name the route.

5. Press **ENTER** to finish and clear the Name List, or press **CLEAR** to cancel the operation. To return to the default soft key display, press **ENTER** again.

# **Clearing the Current Route**

You can clear the current route from the screen. When you select CLEAR ROUTE if the current route has not been saved, you have the option of saving it and, if you are following the current route, you have the option to stop.

➤ To clear the current route:

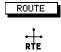

1. Press the ROUTE default soft key or place the cursor over a route leg until the text RTE is displayed.

Press the CLEAR ROUTE soft key.

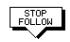

If you are following the current route the STOP FOLLOW soft keys are displayed.

To cancel the CLEAR operation press NO. To stop following and clear the route press YES.

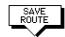

3. If the route has not been saved the SAVE ROUTE soft keys are displayed. To clear the route, without saving it in the route database, press NO. To save the route in the database, press YES. The Name route soft keys are displayed and you should continue as described in the previous section, *Saving the Current Route* on *page 5-22*.

The current route is cleared from the screen and the default soft keys are displayed. You can now use the ROUTE soft keys to make a route, or to show another route from the database.

# **Retrieve a Route From the Database**

You can select a route as the current route from the database list. The list is accessed from the second set of ROUTE soft keys.

➤ To select a route as the current route:

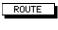

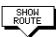

- 1. Press the ROUTE soft key, followed by MORE, then press ROUTE LIST. The route list is displayed as illustrated in *Figure 5-7*. The selection bar indicates the selected route.
- 2. Use the trackpad to select the required route then press the SHOW ROUTE soft key. The chart is re-drawn at a scale suitable to display the whole route.

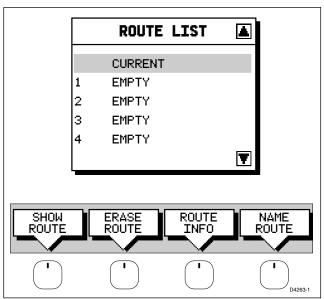

Figure 5-7: **Route List Window** 

# **Displaying Route Information**

You can display the following information that relates to your route:

- Route leg or waypoint information, using the context-sensitive cursor.
- Details of waypoints in the route, using the soft keys. You can use this information to review your passage plan.

# Route Leg and Waypoint Information

To display information about a route leg, move the cursor over the leg until the letters RTE are displayed. A Route Leg data box such as the following is displayed.

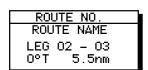

To remove the data box, move the cursor away from the route or press **CLEAR**.

To display information about a route waypoint, move the cursor over the waypoint until the letters WPT are displayed. The waypoint data box is displayed, this box includes the route and waypoint number. To remove the data box, move the cursor away from the route or press **CLEAR**.

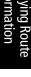

RTE

UPT.

# **Using Route Information to Review Your Passage Plan**

You can view data for all the waypoints in the current route, or any saved route.

You select the route from the database list and the information is displayed in a Route Information pop-up; the following details are provided for each waypoint:

Position

Bearing (from previous waypoint)

Length of leg (from previous waypoint)

Total Length

Time (ETA or Elapsed)

Soft keys are provided to toggle the time between ETA or elapsed and to change the Speed Over Ground (SOG) value; the ETA for each waypoint is calculated using the selected SOG, so you can change the SOG to determine its effect on your ETA.

The chart scenario *Review Your Passage Plan* on *page 2-30* provides a simple example of how to use the route information.

➤ To display information about any route in the database:

ROUTE

- 1. Press the ROUTE soft key, followed by MORE, then press ROUTE LIST. The route list is displayed. The selection bar indicates the selected route.
- 2. Use the trackpad to select the required route, then press the ROUTE INFO soft key.

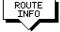

The Route Information pop-up is displayed. As illustrated in *Figure 5-8*, this lists the waypoints in the route and details bearing, length of each leg, total distance, and either the estimated time of arrival (ETA) or the elapsed time.

The soft keys allow you to toggle between ETA or total (elapsed) time, and to change the Speed Over Ground (SOG) value used in the time calculations. The current selections are highlighted.

- ➤ To change the SOG used for ETA calculations:
  - 1. Press one of the PLANNED SOG keys to switch from actual to planned SOG.
  - 2. Press the up or down PLANNED SOG keys to change the planned SOG value. The Time values in the Route Information list are updated.
  - 3. Press the ACTUAL SOG key to use the actual SOG value rather than a planned one.

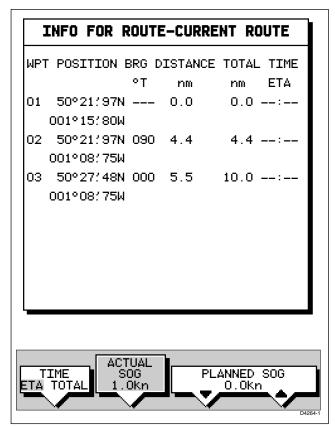

Figure 5-8: Route Information Window

- 4. Press **ENTER** to remove the Route Information window, then **ENTER** or **CLEAR** to return to the route soft keys.
- 5. To return to the default soft key display, press **ENTER**.

# **Using the Route List to Erase and Name a Route**

You can delete a route and you can re-name a route by selecting the route on the route list.

➤ To select a route to delete or re-name:

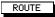

- Press the ROUTE soft key, followed by MORE, then press ROUTE LIST. The
  route list is displayed. The selection bar indicates the selected route.
  Press the appropriate soft key ERASE ROUTE or NAME ROUTE.
- 2. If you ERASE a route you are prompted to confirm.

Press NO to cancel the operation, then **ENTER** or **CLEAR** if you wish to remove the route list.

Press YES to erase the route from the list, then **ENTER** or **CLEAR** to remove the route list.

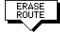

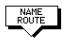

- 3. If you NAME a route, use the trackpad to move the cursor right or left to the character you wish to edit. Then use the top or bottom of the trackpad to increase or decrease the letter or number.
- 4. Press **ENTER** to clear the Name List, or **CLEAR** to cancel the name then to return to the default soft key display, press **ENTER** again.

# **Editing a Route**

Once you have created a route, you can edit it using the Waypoint List as described in *Creating a New Route* on *page 5-19*, or using the context-sensitive cursor to:

- Insert a Waypoint into the route
- Add waypoints at the end of the route
- Remove a Waypoint
- Reverse a Route
- Move a Waypoint as described in *Moving a Waypoint* on *page 5-14*.

Any changes you make to the route, except move a waypoint, affect only the current route. The current route is always held in position 0 in the database, so you need to Save the route if you want to keep the changes.

# **Inserting a Waypoint into a Route**

You can use the context-sensitive cursor to insert one or more waypoints in the current route. However, if the route is being followed you cannot insert a waypoint into the current leg.

➤ To insert a new waypoint in the current route:

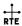

- Move the cursor over the route leg into which you wish to insert a waypoint. The letters RTE and the route leg data box are displayed. The Route soft keys are displayed.
- Press ENTER. The cursor changes to a four-way arrow, controlling a new waypoint. The waypoint is connected to the existing waypoints on either side with a dashed line.
- 3. Move the new waypoint to the required position, and press **ENTER** to drop it and return to normal cursor operation, or **CLEAR** to abandon the operation.

The new waypoint is temporarily added to the waypoint list and named with the first available waypoint number. The waypoints in the current route are renumbered to identify the new positions.

**Note:** *If you Clear the route before it is Saved, the new waypoint is removed.* 

# Adding Waypoints at the End of the Route

➤ To add waypoints at the end of the route:

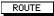

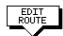

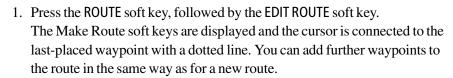

#### 2. Either:

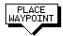

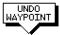

i. Move the cursor to the required location, and press PLACE WAYPOINT soft key.

If you place the waypoint in the wrong position, press the UNDO WAY-POINT soft key.

Or

- ii. Press USE WPT LIST, the MAKE ROUTE pop-up is displayed. Select a waypoint from the Waypoint List then press the INSERT WAY-POINT soft key to place the waypoint at the end of the Route.
- 3. Place as many waypoints as required, and press the ACCEPT ROUTE soft key, the default soft keys are displayed.

**Note:** You can UNDO waypoints in the original route, not just the new ones.

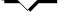

ACCEPT ROUTE

# Removing a Waypoint from the Route

To remove a waypoint from the current route:

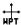

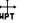

- 1. Move the cursor over the required waypoint until the letters WPT are displayed. The waypoint soft keys are displayed.
- 2. Press the REMOVE WAYPOINT soft key. The waypoint is removed from the route and the route is re-numbered.

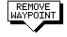

Alternatively, you can remove the last waypoint from a route by pressing the UNDO WAYPOINT soft key, as described above in Adding Waypoints at the End of the Route on page 5-28.

If the route has *not* been saved and the waypoint was placed as part of the route, the waypoint is erased.

If the route has been saved, or the waypoint existed before you created the route, the waypoint remains on the screen.

# **Reversing the Route**

➤ To reverse the route, so you can Follow the route back:

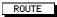

 Either press the ROUTE soft key followed by MORE, or move the cursor over the required waypoint until the letters RTE are displayed.

The route soft keys are displayed.

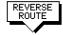

2. Press the REVERSE ROUTE soft key. The current route is reversed on the screen.

# 5.5 Following Routes and Going to Points

The default soft key GOTO accesses the functions to FOLLOW a route and GOTO a waypoint or cursor. When you select the target destination, the chartplotter calculates bearing, distance and cross track error; this information is passed to a helmsman or autopilot. You can also restart the cross track error (XTE) from the actual vessel position to set XTE to zero at that point.

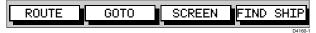

When the chartplotter is following a route, the target destination is indicated by a square around the waypoint (or cursor marker) and a dotted line shows the intended track, from your start point or previous waypoint, to the target waypoint.

This section describes the following:

- Follow a route either forwards, or in reverse order.
- · Target Point Arrival
- Other follow route options, including joining at a selected waypoint, advancing waypoints, and restarting XTE.
- Go to an individual point, either an existing waypoint or the cursor.
- Stop and Restart Follow/Goto.

An alarm is triggered when you approach a waypoint, this section describes what happens when you arrive at waypoints. *Chapter 6* describes how to set the alarm.

The chartplotter can also display the vessel's actual track and the track can be recorded for later display. The Track function is described in the *Section 5.7*.

➤ To access the Goto/Follow soft keys, press the default soft key GOTO (the soft keys differ if a follow or goto is already in progress):

GOTO

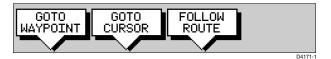

# **Follow a Route**

**Note:** The current route may have been created on this display, or created on another unit and received on this display via SeaTalk.

If a route has been reversed or if a route on screen was being followed but stopped before completion, the target waypoint – outlined by a square box – may be different to when the route was created.

You should always check the target waypoint before initiating a follow route.

➤ To follow the current route:

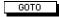

FOLLOW

- 1. Press the GOTO default soft key. The Goto/Follow soft keys are displayed.
- 2. Press the FOLLOW ROUTE soft key.

Alternatively, to follow a route:

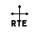

1. Place the cursor over a route leg until the letters RTE and the route soft keys are displayed then press FOLLOW ROUTE.

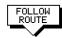

Your vessel's current position becomes the origin, and the target waypoint in the current route becomes the active target.

The soft keys change as follows:

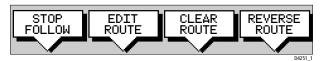

These options are described in the following sections.

➤ To follow the current route in reverse:

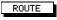

 Press the ROUTE default soft key, followed by MORE. The route soft keys are displayed.

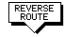

GOTO

2. Press the REVERSE ROUTE soft key. The current route is reversed on the screen. Press **ENTER** or **CLEAR**.

3. Press the GOTO default soft key. The Goto/Follow soft keys are displayed.

4. Press the FOLLOW ROUTE soft key.

Alternatively:

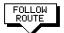

The soft keys change as follows:

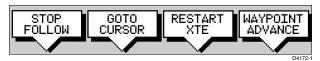

These options are described in the following sections.

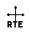

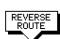

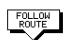

1. Place the cursor over the route leg until the letters RTE and the route soft keys are displayed. Press REVERSE ROUTE then FOLLOW ROUTE.

Your vessel's current position becomes the origin, and the target waypoint in the current route becomes the active target.

# **Target Point Arrival**

The arrival alarm is used to alert you when the vessel is approaching the target point. The arrival alarm is defined as a circle (not visible on the screen) around the target. You can specify radius of the arrival alarm (see *Section 6.3*).

The alarm is triggered when either of the following conditions is met:

- The distance to the target point is less than that specified for the arrival alarm.
- Your vessel reaches the closest point of approach to the target (defined by a line passing through the waypoint and perpendicular to the route leg).
- ➤ To cancel the arrival alarm and go towards the next waypoint in the route, either press any key or wait for 10 seconds.

The target becomes the origin, the next waypoint becomes the target point, and the two are connected by a dotted line indicating the current leg. Any previous route leg is removed from the screen, but waypoints remain.

**Note:** When following a route using a SeaTalk autopilot, the autopilot will not turn to the new waypoint until it is accepted at the autopilot control unit.

# **Other Follow Route Options**

You can use the soft keys to follow a route from a selected waypoint (join a route), or if already following, you can advance to the next waypoint. You can also restart the cross track error, setting the current vessel position as the new origin.

In addition, you can move a selected waypoint as described in *Section 5.3*, or remove a waypoint from the route as described in *Section 5.4*.

# **Joining a Route**

➤ To start tracking the current route at a selected waypoint:

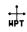

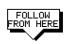

- 1. Move the cursor over the required waypoint until the letters WPT and the waypoint soft keys are displayed.
- Press the FOLLOW FROM HERE soft key. Your vessel follows the route, using the selected waypoint as the target point.
- 3. To return to the default display, move the cursor away from the waypoint or press **CLEAR** or **ENTER**.

# **Advancing to a Waypoint**

➤ Once you are following a route, you can advance to the next waypoint, even if you have not reached the current target waypoint:

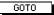

 If necessary, press the GOTO default soft key to display the Goto/Follow soft keys.

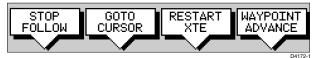

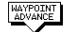

Press the WAYPOINT ADVANCE soft key. The current leg of the route is abandoned and the next waypoint becomes the target. The display is updated to show the new route leg.

#### Restart Cross Track Error (XTE)

While you are following a route, or going to a target point, you can restart the XTE. This sets the XTE to zero and moves the origin to the actual vessel position.

Restarting XTE is useful if you find yourself off track and want to go straight to your target, rather than get back onto the original track.

➤ To restart XTE:

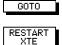

- 1. Press the GOTO default soft key, the Follow/Goto soft keys are displayed.
- 2. Press the RESTART XTE soft key. The route origin moves to the current vessel position, thus the XTE becomes zero.

# **Going To an Individual Target Point**

Rather than following a route, you can go directly to a selected target point, this can be an existing waypoint (not in the current route), or the cursor position.

➤ To navigate directly to an existing waypoint:

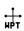

1. Use the trackpad to position the cursor over the required waypoint until the letters WPT and the waypoint soft keys are displayed.

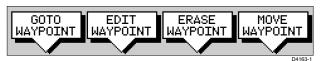

Alternatively, you can select the waypoint from the waypoint list as described in *Section 5.3*.

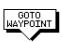

- Press the GOTO WAYPOINT soft key.
   Navigation to the selected waypoint begins. The soft key STOP GOTO is displayed.
- 3. To return to the default soft key display, move the cursor away from the waypoint or press **ENTER** or **CLEAR**.
- ➤ To navigate directly to the cursor position:
  - 1. Use the trackpad to position the cursor as required.
  - 2. Press the GOTO default soft key, followed by GOTO CURSOR. If navigation is currently in progress you are warned "Already following route. Cancel route and goto cursor?".
- GOTO CURSOR

GOTO

To cancel the GOTO CURSOR operation, press NO.

To continue with the GOTO CURSOR operation (and stop the current GOTO ROUTE), press YES.

The chartplotter places a temporary waypoint as the target and starts to navigate towards it. The waypoint is shown as a square with a circle and dot in the centre, and is connected to the vessel's starting position with a dashed line.

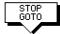

The soft key STOP GOTO is displayed.

3. To return to the default soft key display, move the cursor away from the waypoint or press **ENTER** or **CLEAR**.

# **Stop Follow or Stop Goto**

➤ To stop following the route or target point either:

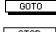

 If necessary, press the GOTO soft key, then press the STOP GOTO/FOLLOW soft key.

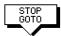

Or:

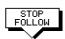

 Move the cursor over any waypoint or leg in the current route, then press the STOP GOTO/FOLLOW soft key.

The dotted line from your vessel to the target waypoint disappears. If you stopped a GOTO WAYPOINT or CURSOR, to remove the target point from the screen, move the cursor over the target point then press the CLEAR GOTO soft key.

If you subsequently use the FOLLOW ROUTE soft key to restart navigation, the route is followed from the point at which it was stopped. This is indicated by a square around the target waypoint. If you want to follow from another waypoint you can initiate the follow then use the WAYPOINT ADVANCE or FOLLOW FROM HERE soft key to step through the route.

# **5.6 Transferring Waypoints and Routes**

# Displayed SeaTalk Waypoints

In an integrated system, when a route is made current on any SeaTalk equipment it is sent to all SeaTalk instruments, including this chartplotter; this route will override any other current route. When GOTO waypoint or GOTO cursor is in operation it is considered a route.

The current route can be edited on any instrument with route edit capability.

**Note:** Transferred waypoints are not automatically saved by the chartplotter, however you can save the route locally, thus adding the waypoints to the local waypoint list.

# **Managing Database Lists**

There are several methods of maintaining database lists. The method you choose will depend on the links available (SeaTalk, NMEA or *hsb*<sup>2</sup>), and whether you want to transfer individual waypoints or the complete waypoint and route list:

- You can save the complete Waypoint and Route Lists to a user cartridge in the chart card slot.
- You can load new Waypoint and Route Lists from a user cartridge in the chart card slot.
- If waypoints are transmitted by other equipment on SeaTalk or NMEA, you can receive them on the chartplotter.
  - When RECEIVE WPTS FROM ST/NMEA is selected, any waypoints sent on SeaTalk or NMEA are transferred and appended, one-by-one, to the waypoint list; routes sent on NMEA are appended to the route list.
  - You can use this function to add waypoints from a PC connected via NMEA.
- You can send the waypoint and route lists from the chartplotter to other instruments via NMEA using the SEND WPT LIST function.
   Sending the waypoint list does not affect current routes.
   The NMEA link could be to a PC.
- You can transfer the waypoint and route lists from one chartplotter to another across an hsb² link using SEND WPT LIST ON HSB and RECIEIVE WPTS FROM HSB.

#### **CAUTION:**

The functions LOAD USER CARD, SEND WPT LIST ON HSB and RECIEIVE WPTS FROM HSB replace the existing waypoint and route lists with the transferred lists.

MARKS

➤ To save waypoints to, or load waypoints from a user cartridge:

#### **CAUTION:**

Loading waypoints from a user cartridge overwrites any existing waypoint and route lists.

- 1. Insert a C-MAP User Card into the lower of the two cartridge slots.
- 1. Press **MARKS** followed by the LOAD/SAVE USER CARD soft key.
- 2. The User Card Menu and associated soft keys are displayed.
- 3. Press the SAVE WPT/RTE DATA TO CARD or LOAD WPT/RTE DATA FROM CARD soft key; an appropriate warning and Yes/No soft keys are displayed.

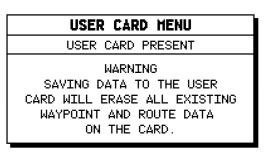

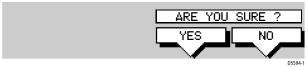

- 4. Press Yes to continue or No to abandon the operation and return to the previous screen.
- 5. If the operation is successful, confirmation of the number of Routes and Waypoints saved/loaded is displayed.

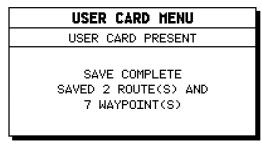

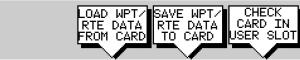

If the operation fails, the Save Failed message is displayed.

#### **USER CARD HENU**

USER CARD NOT PRESENT

SAVE FAILED

NO OR INCORRECT CARD
ENSURE USER CARD IS CORRECTLY
INSERTED IN THE LOWER SLOT

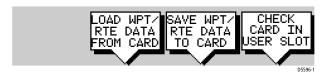

➤ To receive incoming waypoints on SeaTalk or NMEA:

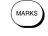

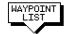

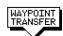

1. To display the waypoint list press **MARKS** followed by the WAYPOINT LIST soft key.

Press the WAYPOINT TRANSFER soft key.

- Press the soft key RECEIVE WPTS FROM ST/NMEA.
   The soft key changes to STOP RECEIVING WAYPOINTS.
   When waypoints are transmitted by other equipment they are added to the waypoint list on the chartplotter. Routes transmitted on NMEA are appended to the route list.
- To disable waypoint transfer, press the soft key STOP RECEIVING WAY-POINTS.

Alternatively, press **ENTER**, or **CLEAR**, twice to close the Waypoint List.

➤ To send the waypoint list on NMEA:

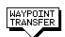

- Display the waypoint list as previously described, then press the WAY-POINT TRANSFER soft key.
- Press the soft key SEND WPT LIST ON NMEA.
   The soft key changes to STOP SENDING WAYPOINTS.
   The waypoint and route lists are transmitted from the chartplotter to other instruments on NMEA.

➤ To receive the waypoint and route lists via *hsb*², you must set-up the transfer on both display units - one unit will send waypoints, the other will receive them.

#### **CAUTION:**

Receiving waypoints from another *hsb*<sup>2</sup> instrument overwrites any existing waypoint and route lists.

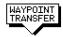

- Display the waypoint list as previously described, then press the WAY-POINT TRANSFER soft key.
- 2. Press the soft key SEND WPT LIST ON HSB or RECIEIVE WPTS FROM HSB. You are prompted to confirm:

Press NO to cancel the operation, then **ENTER** if you wish to close the way-point list.

Press YES to continue. The waypoint list is transmitted to/from the chartplotter from/to another instrument on *hsb*<sup>2</sup>. While the data is being transferred the soft key changes to STOP SENDING WAYPOINTS; when the transfer is complete the soft key is re-displayed.

# 5.7 Using Tracks

The Track function is used to mark on-screen the trail that your vessel has followed, as if it had left a visible fixed wake.

While the track is switched on it is recorded in the display unit's memory. You specify the interval at which track points are made and a line is drawn onscreen between each point. Up to 4500 track points can be saved in total, in up to 5 track files (each a maximum of 750 points).

The track remains on-screen, even following a power off/on, until you clear the track.

To enable you to follow this track on your return voyage, the *SmartRoute* function converts the track into a route which is automatically reversed, see *SmartRoute* on page 5-42.

A track can be saved and retrieved for display at a later date. You can only display one track at a time; you must clear a current track from the screen if you want to display a saved track.

This section describes:

- Setting up a track, including how to specify the interval.
- Clearing the current track.
- Managing tracks, using the track list, including Saving, Naming, Erasing and Showing a track.

- Making a Track into a Route
- ➤ To access the track controls:
  - 1. From the chart display, press the **MENU** key to display the chart set up soft keys.

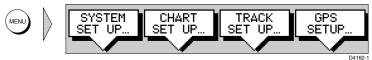

2. Press the TRACK SETUP soft key to display the Track soft keys:

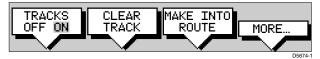

The following instructions assume you have the track soft keys displayed.

# **Setting Up a Track**

You use the track soft keys to switch the track on and to specify the interval, as time or distance, at which track points are saved. The time interval between track points can be set to 1s, 5s, 10s, 30s, 1min, 3min, 5min, 10min or 30minutes. The distance spacing between track points can be set to 0.1nm, 0.5nm or 1.0nm. The interval default is a distance of 0.1nm. The maximum track length is 750 points. When the track has reached this length, the first points are overwritten. The track is saved until you switch it off. When the unit is powered off, the current track (thus far) is retained in memory.

Setting a short time interval between track points is best suited to navigation within a close or complex environment, e.g. an estuary or marina whereas, in contrast, a greater distance interval is best suited to a long haul voyage.

Refer to the setting guide shown in *Figure 5-9* to determine the best setting for your planned voyage; this is particularly important if you wish to use *SmartRoute* to convert your track to a route.

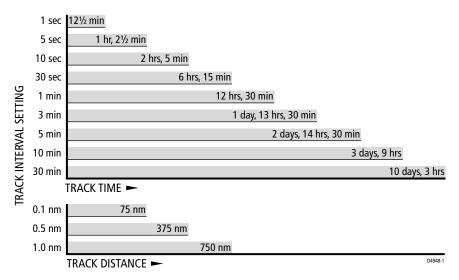

Figure 5-9: Track Interval Setting Guide

You can change the setting at any time. The setting applies only to the current track and is not saved as a stored track.

#### ➤ To set up a track:

Press the MORE soft key to access the TRACK INTERVAL soft keys.
 Press the appropriate soft key to set either a time interval or a distance interval; press the UP arrow to increase the interval, the DOWN arrow to decrease the interval.

Press **ENTER** to return to the track soft keys.

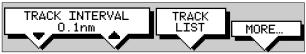

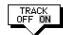

2. Press the TRACK OFF ON soft key to toggle tracks on.

Your vessels trail will be displayed on-screen, with a line joining the points at the selected interval.

# **Clearing the Current Track**

You can clear the current track from the screen. When you select CLEAR TRACK, if the current track has not been saved, you have the option of saving it.

➤ To clear the current track:

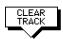

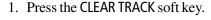

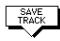

If the track has not been saved the SAVE TRACK soft keys are displayed.
 To clear the track without saving it in the Track List, press NO.
 To save the track in the list, press YES. The Name track soft keys are displayed and you should continue as described in the following section, Saving and Naming a Track.

Press **CLEAR** to abort the Clear Track operation.

The current track is cleared from the screen and the default soft keys are displayed.

# **Managing Tracks**

Although it is easy to set up a track, and this track is retained even if you switch off your display, you can store a number of different tracks so that you can review them at a later date. This section explains how to perform the following tasks:

- Save and Name a track.
- Name, Erase and Show an existing track.

#### **Saving and Naming a Track**

You can save up to 5 named tracks in the Track List. These tracks can be redisplayed at a later date.

To save and name the current track:

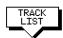

- 1. Press the MORE soft key followed by the TRACK LIST soft key. The track list pop-up and associated soft keys are displayed.
- 2. The next available entry on the track list is highlighted. (If required, you can use the trackpad to select another position in the list; this can be a blank slot, or an existing track that you no longer require).

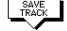

3. Press SAVE TRACK. The name track soft keys are displayed.

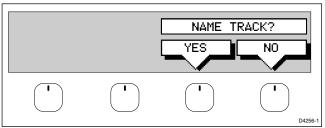

 If you do not wish to name or rename the track, press the NO soft key (or CLEAR) to clear the list. The track is saved and is listed as Track Not Named.

If you wish to name the track press the YES soft key. Use the trackpad to move the cursor right or left to the character you wish to edit. Then use the top or bottom of the trackpad to increase or decrease the letter or number.

You can use a Navigator Keypad (see *Using the ST60 or ST80 Navigator Keypad* on *page 5-15*) to name the track.

5. Press **ENTER** to finish and clear the Track List, then to return to the default soft key display, press **ENTER** again or **CLEAR**.

### Naming, Erasing and Showing a Track

➤ To name an existing track, erase a track or show a track, you select the track from the track list, then press the appropriate soft key as follows:

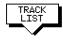

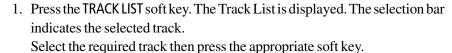

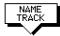

2. If you NAME a track, use the trackpad to move the cursor right or left to the character you wish to edit. Then use the top or bottom of the trackpad to edit the letter or number. Press **ENTER** finish the operation or **CLEAR** to cancel the name, then **ENTER** to remove the track list.

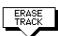

If you ERASE a track you are prompted to confirm.
 Press NO to cancel the operation, then ENTER if you wish to remove the track list.

Press YES to erase the track from the list, then **ENTER** to remove the track list.

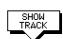

4. If you SHOW a track, and you have a current track on screen, you are prompted to save the track. Proceed as previously described in Clearing the Current Track.

Alternatively, press the NO soft key to cancel the SHOW TRACK operation. The track list is removed and the selected track is displayed.

5. Press **ENTER** or **CLEAR** to return to the default display.

#### **SmartRoute**

SmartRoute enables the current track (which could have been retrieved from the track list) to be converted to a route. SmartRoute places a waypoint at the last track point, then considers each point in turn and determines the closest route through the recorded track. The number of waypoints created is minimized, whilst maintaining optimum correlation to the recorded track. On completion, the maximum deviation of the route from the recorded track is displayed.

- ➤ To convert the current track into a route:
  - 1. Select MAKE INTO ROUTE and press **ENTER**.

The current track is converted to a new route and becomes the current route, with the most recently placed track point as the start of the route, i.e. the track is reversed.

- If there is an unsaved current route on screen, the option to save the route is given, see *Section 5.4*, *Working with Routes*.
- 2. Check the calculated route and, in particular, that the route deviation from the original, given in the warning box, is within navigable limits.

#### **CAUTION:**

Before following the route, ensure that it is safe for navigation, noting that it may deviate from your actual path travelled.

# **Chapter 6: Further Chart Operations**

### **6.1 Introduction**

This chapter explains how to use the additional functions that are provided on the *hsb*<sup>2</sup> series chartplotter and combined radar/chartplotter.

It covers the following topics:

- Measuring distances and bearings on the chart, using the VRM/EBL key
- Setting alarms and timers
- Man Overboard (MOB)
- · Cursor Echo
- · GPS Setup
- Data Log Mode

In order to use some of these functions, you may need the following additional data from equipment connected to your system via a *hsb*<sup>2</sup>, SeaTalk, or NMEA link:

Table 6-1: Function of External Data

| Data           | Example source                                                        | Integrated functions available                                                                                                    |
|----------------|-----------------------------------------------------------------------|----------------------------------------------------------------------------------------------------|
| Heading<br>COG | Compass*<br>GPS                                                       | - Head Up or Course Up heading modes<br>- MOB (if speed data also available)<br>- Radar/Chart Overlay                                                                        |
| Radar data     | Radar system, via<br>either a<br>combined unit or<br>hsb <sup>2</sup> | - Radar data, either full-screen or in a half-screen window<br>- Radar/Chart Overlay                                                                                         |
| Position       | GPS system                                                            | <ul> <li>- Waypoints</li> <li>- Position, COG, SOG and time data in Data Box and Nav<br/>Window</li> <li>- MOB</li> <li>- Radar/Chart Overlay</li> <li>- Data Log</li> </ul> |
| Other data     | Transducers                                                           | - Data Box and Nav Window data displays, including speed, depth, wind, temperature                                                                                           |

<sup>\*</sup>If heading data is available via both NMEA and SeaTalk, NMEA data takes priority. For all other data, SeaTalk data takes priority (see Section 6.3).

# 6.2 Measuring Distances Using the VRM/EBL Key

You can obtain an accurate measurement of the distance and bearing between two points by using the **VRM/EBL** key.

➤ To place a ruler line and Ruler data box:

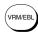

- 1. Position the cursor on the starting point from which you wish to measure.
- 2. Press VRM/EBL.

A Ruler data box is displayed showing the bearing and distance from the starting point to the cursor position. The character A appears at the cursor location.

- 3. Use the trackpad to move the cursor to the measurement end point. A line connects the cursor to the starting point, and the Ruler data box is updated to show the bearing and length of the line as shown in *Figure 6-1*.
- 4. Press **ENTER** to fix the end point of the ruler line, and return to normal cursor control. The letter B marks the location of the end point on the chart.

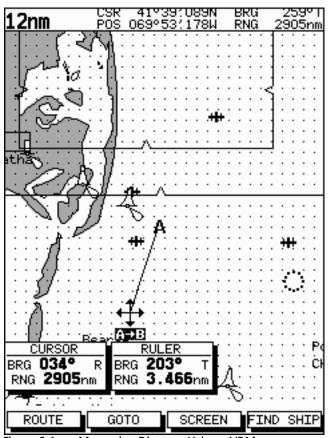

Figure 6-1: Measuring Distance Using a VRM

- ➤ To re-position one end of the ruler line:
  - 1. Move the cursor over the ruler line towards the end that you want to reposition, until the letters  $A \rightarrow B$  are displayed.
  - 2. Press **ENTER** to take cursor control of the ruler. The ruler end moves to the cursor which changes to a four-headed arrow.
  - 3. Move the cursor to the required position. The ruler data box is updated.
  - 4. Press **ENTER** again to set the position and return to normal cursor control. Alternatively, press **CLEAR** to reset the ruler to the previous position.
- To clear the ruler line and ruler data box either:

Move the cursor over the ruler line, until the letters  $A \rightarrow B$  are displayed, then press **CLEAR**.

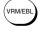

or:

Press VRM/EBL, the ruler soft keys are displayed. Press RULER OFF ON to toggle the ruler line and data box off.

➤ To clear the ruler data box:

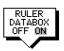

Press **VRM/EBL**, the ruler soft keys are displayed. Press RULER DATABOX OFF ON to toggle the ruler data box off.

➤ To move the Ruler data box, using the context-sensitive cursor:

- 1. Move the cursor over the box until the letters BOX are displayed, and press **ENTER** to take cursor control of the box.
- 2. Use the trackpad to move the box to its new location, and press **ENTER** to drop it and return to normal cursor operation.

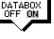

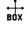

### 6.3 Alarms and Timers

# **Alarm Reporting**

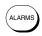

The chartplotter reports the following alarms, that are set using the **ALARMS** key:

| Alarm       | Indicates:                                                                                                    |
|-------------|----------------------------------------------------------------------------------------------------|
| Arrival     | Your vessel has arrived at the active waypoint: it has either reached the arrival circle (the radius of which is specified) or, has reached its closest point of approach (defined by a line passing through the waypoint and perpendicular to the route leg). |
| Off Course  | Your vessel has exceeded the specified distance (maximum cross track error) from the active route leg.                                                                                                    |
| Anchor      | Your vessel has drifted from its anchor position (set when the alarm was turned on) by more than the specified distance.                                                                                                    |
| Countdown   | The countdown timer has reached zero.                                                                                                    |
| Alarm Clock | The time matches the specified alarm time.                                                                                                    |

The alarms are switched on or off, and the limits set, using the Alarms Set Up menu, accessed from the **ALARMS** key.

When an alarm is triggered, the alarm buzzer sounds and a pop-up window describing the alarm is displayed.

➤ To silence the alarm and clear the message, press any key.

If the alarm was generated by the chartplotter, the appropriate action is taken.

For example, following an arrival alarm, the next route leg is activated.

If an anchor alarm is silenced, but the alarm condition perstists, the alarm is repeated every 30 seconds.

#### **External Alarms**

All SeaTalk system alarms (except autopilot alarms) are received and displayed on the chartplotter. You can silence these alarms by pressing any key. No other action is taken by the chartplotter except to silence the alarm.

# **Setting Alarms and Timers**

➤ To set up an alarm or timer:

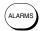

- 1. Press the **ALARMS** key. The Alarms Set Up menu is displayed, showing the current settings (see *Figure 6-2*).
- 2. Use the trackpad to move the selection bar up or down the options. As each line is highlighted, the soft key labels are updated to show the current settings and controls.

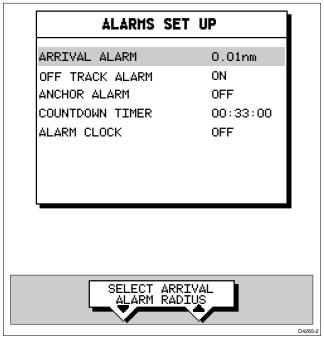

Figure 6-2: Alarms Set Up List

3. Use the up or down soft keys to change the alarm setting. For example, for the arrival alarm you can adjust the radius from the waypoint at which the arrival alarm will be triggered.

The alarm distances can be set in the range 0.01 to 9.99 nm, in steps of 0.01nm. The timer is set in hours, minutes and seconds, and the alarm clock in hours and minutes.

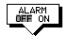

4. If required, press the ALARM OFF ON soft key to toggle the alarm on or off. If you turn an alarm off, its value is retained and will be used when you turn the alarm on again.

**Note:** You can turn all the alarms and timers on and off, except for the Arrival Alarm which is always on.

5. Press **ENTER** to save the changes and clear the list.

MARKS

# 6.4 Man Overboard (MOB)

If you lose a person or object overboard, and need to return to the location, you should use the Man Overboard (MOB) function.

You can select the type of data used for the MOB position using the set up menus (see *Section 7.3*).

**Note:** *To obtain MOB position, you need either of the following:* 

- Position data from a GPS or equivalent device
- Heading and speed data, so that the position can be calculated by dead reckoning
- ➤ To initiate the MOB procedure, press and hold the **MARKS** key for two seconds. The system then performs the following tasks automatically:
  - Redraws the chart at 1/2 nm (even if cartography is not available but plotter mode is on).
  - Marks the current position with a MOB symbol which replaces any current active waypoint and route.
  - Displays the MOB data box, showing the bearing and distance from your vessel to the MOB waypoint position, and the elapsed time since the MOB was initiated (*Figure 6-3*).
  - Displays the position data box, showing your vessel's position.
  - As your vessel moves from the MOB position, a dotted line is displayed connecting the MOB symbol and the vessel's current position.
  - Sounds a 4-second alarm pattern every 30 seconds.
  - Sends an MOB message (including bearing and distance) to other units in the system, via the SeaTalk connection.

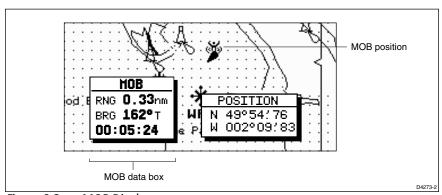

Figure 6-3: MOB Display

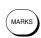

➤ To cancel the MOB, press and hold the **MARKS** key for 2 seconds.

The chart is re-drawn at its previous scale, and the MOB symbol and data box are removed.

**Note:** The MOB procedure can also be initiated or cancelled if the appropriate SeaTalk message is received by the display unit.

#### 6.5 Cursor Echo

In a combined radar/chart display, or in a system with a radar display connected via SeaTalk, you can set the display to enable cursor echo. Cursor echo (accessed from System Set Up, described in *Section 7.3*) enables you to display a radar cursor on the chart picture, or a chart cursor on the radar picture (you cannot display a remote chart cursor in a chart window nor a remote radar cursor in a radar window).

The following options can be toggled ON or OFF:

- Radar Cursor In: displays the cursor from another radar on the chart display or chart window (default OFF).
- **Chart Cursor In:** displays the cursor from another or chartplotter on the radar display or radar window (default OFF).

**Note:** The remote display must have SeaTalk Cursor Out enabled. Raymarine recommend that in multi-display systems, you do **not** enable Cursor Out on more than two displays. If multiple displays have cursor out enabled, the cursors will not be displayed simultaneously, but will flash on/off.

- **SeaTalk Cursor Out:** enables the output, onto SeaTalk, of the display's own cursor (default OFF).
- Cursor Echo Local: echoes the cursor position between open windows on the same display (default ON).

If you set the options to OFF, no cursor echo information is displayed.

When the appropriate option is switched on, the display shows its own cursor, plus the cursor of the other display with appropriate cursor text (RDR or CHT) to indicate its origin. This means that you could move the cursor over a target on the radar display, and check the identity of the target by looking at the radar cursor position on the chartplotter.

# 6.6 GPS Setup

GPS set up page provides you with information and the status of the tracked navigation satellites for a SeaTalk GPS. It also enables you to SET UP a SeaTalk Differential GPS, by manually retuning it to a different differential beacon.

The GPS Navigation Status pop-up window (shown in *Figure 6-4*) provides, for each tracked satellite, the satellite number, a graphical signal strength bar and its current usage status. HDOP and satellite Fix Status are also displayed. Data for up to 12 satellites are shown.

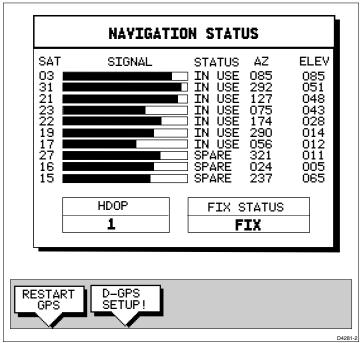

Figure 6-4: Navigation Status Window

Positional accuracy is dependent upon certain parameters; in particular for GPS, the azimuth and elevation angles are used in a triangulation process to calculate position. HDOP (Horizontal Dilution Of Position) is a measure of this accuracy; a higher figure signifies greater error. In ideal circumstances, the figure should be in the region of 1.0. The Fix Status can indicate:

- FIX, where a satellite fix has been acquired.
- D-FIX, where a differential beacon fix has been acquired.
- SD-FIX, where a satellite differential fix has been acquired.
- NO FIX, where no fix can be acquired.

➤ To select GPS Set Up:

Press  $\boldsymbol{\mathsf{MENU}},$  then press the GPS SETUP... soft key.

The Navigation Status pop-up window shown in Figure 6-4 is displayed.

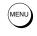

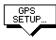

#### **Restart GPS**

This soft key enables re-acquisition of a GPS position fix.

**Note:** *Under normal circumstances* RESTART GPS *is not required.* 

#### **D-GPS Set Up**

The D-GPS SET UP function provides the ability to set up an external Differential GPS, either automatically (default) or by manually retuning it to a different differential beacon.

In AUTO mode, the D-GPS is set to automatic and beacon selection is made automatically by the beacon receiver. The beacon frequency and bit rate received from the beacon receiver are displayed. The soft keys are disabled and grayed out.

In MANual mode, you can select the beacon frequency and bit rate that are sent to the beacon receiver.

When you select D-GPS SETUP a pop-up window, providing the following parameters, is displayed with associated soft keys:

- Beacon ID This shows the Beacon ID of the beacon transmitter. If no beacon has been found this item states NOT LOCKED.
- Beacon Frequency Both the menu item and associated soft keys show the currently used differential beacon's frequency in kHz. The frequency range available is 283.5kHz to 325.0kHz.
- Bit Rate Both the menu item and associated soft keys show the currently used differential beacon's bit rate in bps. The rates available are 50bps, 100bps and 200bps.
- Signal Strength and Signal to Noise Ratio These items indicate the
  received signal strength and Signal to Noise Ratio (SNR) in dB, received
  from the beacon receiver. If the display unit is using RTCM data received
  via NMEA, this information is not available and the item shows dashes,
  one per character. The received Signal Strength and SNR are interrelated.
  SNR provides a measure of the quality of the received signal and is dependent upon signal strength.
- Differential Age This indicates the time elapsed since the last differential beacon correction update.
- ➤ To tune a differential SeaTalk GPS to another beacon:
  - 1. Press D-GPS SETUP, the Differential GPS Setup pop-up is displayed.
  - 2. Press MODE AUTO MAN to toggle between AUTO and MAN modes; the selected mode is highlighted is indicated in the pop-up window.

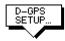

**Note:** If the display unit is receiving RTCM data via NMEA, repeating a differential fix from another unit, the MODE soft key is set to AUTO and is grayed out. If receiving RTCM data, the setting must be performed manually on the external DGPS receiver.

To set a new beacon manually, press BEACON SELECT, use the soft keys to set the required beacon frequency and bit rate.

Press **ENTER** to return to the Differential GPS Setup pop-up window. The status of the selected beacon is displayed in the pop-up.

Press **ENTER** to return to the Navigation Status window, then **ENTER** to return to the **MENU** soft keys.

# 6.7 Data Log Mode

You can set the chartplotter to log course data every thirty minutes. Up to 48 log entries are held, when 48 entries have been made, the chartplotter will start overwriting the first entries.

You start the log using soft keys provided in Data Log Mode. When you select Data Log Mode the log is displayed full-screen. If the screen is full, you use the trackpad to scroll the list and view further log entries. Each line in the log shows:

- Time of log entry
- Position at time of log entry
- Course Made Good (CMG) since last log entry
- Distance Made Good (DMG) since last log entry

Once you have enabled the data log, data is continually logged, but you must set the display to Data Log Mode to view it. You use the **DISPLAY** key to change the full-screen mode.

You can stop the log at any time and you can clear the log from memory.

If the chartplotter is switched off while the log is running, a dashed line will be displayed before the first new entry since switching the chartplotter on again.

➤ To activate Data Log Mode:

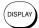

- 1. Press **DISPLAY**, the DISPLAY pop-up is shown.
- 2. Press **DISPLAY** again, until LOG is selected, then press **ENTER**.
- ➤ To start recording log entries, press the START LOG soft key.

  As shown in *Figure 6-5*, the chartplotter records the time and vessels position.

  Every thirty minutes the time, new position, distance made good and course made good are recorded.

START LOG

The START LOG soft key changes to STOP LOG.

| TIHE   | POSITION                                 | CHG   | DHG    |
|--------|------------------------------------------|-------|--------|
| 15:30  | 50°21′890N                               | 346°м | 6.86км |
| 16:00  | 001°20′610W<br>50°18′010N<br>001°20′070W | 180°m | 7.23км |
| 16:30  | 50°21′850N<br>001°19′290W                | 012°м | 7.23км |
| 17:00  | 50°18/500N<br>001°21/300W                | 206°м | 6.67км |
| 17:30  | 50°20'990N<br>001°18'280W                | 043°м | 5.74км |
| 18:00  | 50°19′660N<br>001°21′960W                | 245°m | 5.00км |
| 18:30  | 50°19:730N<br>001°18:030W                | 093°м | 4.63км |
| 19:00  | 50°20′930N<br>001°21′750W                | 302°m | 5.00км |
| 19:30  | 50°18'550N<br>001°18'650W                | 145°m | 5.74км |
|        |                                          |       |        |
|        |                                          |       |        |
|        |                                          |       |        |
|        |                                          |       |        |
| STOP L | OG CLEAR LOG                             |       |        |
|        |                                          |       | D4284  |

Figure 6-5: Data Log Window

➤ To stop recording log entries:

STOP LOG

Press the STOP LOG soft key.

➤ To clear the log entries:

CLEAR LOG

Press the CLEAR LOG soft key, you are prompted "Are You Sure". To cancel the CLEAR LOG operation press the NO soft key.

To continue press the YES soft key, all log entries are deleted, but the data log remains active.

➤ To return to the chart display,:

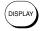

Press **DISPLAY** to select the chart mode, then press **ENTER**.

The log continues until you return to the data log mode and press STOP LOG.

STOP LOG

# **Chapter 7: Setting Up the System Defaults**

### 7.1 Introduction

Once you have installed your display unit and are familiar with its basic operation (described in *Chapter 1* and *Chapter 2*), you need to set it up so that it obtains the correct information from the equipment you have connected it to, operates according to your requirements, and displays information according to your preferences.

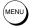

This is achieved using the soft key controls that are displayed when you press the **MENU** key.

In most cases, you will only need to use the **MENU** key options when you first set up your system. However, you may decide to change the way you have customized some aspects, such as the screen and help setting, as you become more familiar with your system.

Once you have set the values, they remain as the default settings until you reset them; they are retained even if you power off your display.

This chapter covers the following topics:

- Changing the default set up parameters
- System parameter functions and default settings
- Radar-specific parameter functions and default settings
- MARPA specific parameters and default settings
- Advanced Radar functions
- · Chart specific parameter functions and default settings

You should check the functions of the parameters, and decide on the new settings, before making the changes.

**Note:** The SYSTEM SET UP menu option from the chartplotter display is the same as that accessed from the radar display SYSTEM SET UP menu.

# 7.2 Changing the Set Up Parameters

The set up parameters are divided into four sections:

- **System**, to control the aspects of the system that are not specific to the radar or chart.
- **Radar**, includes bearing alignment, display preferences and the timed transmission option.
- MARPA, to control the MARPA target tracking parameters, including target vectors, safe zone and target history display.
- **Advanced**, to control specialist radar settings such as display timing, STC preset and tune preset (see *Section 7.6* for instructions on how to access these functions).
- Chart, to control the chartplotter display, including waypoint information, vectors and radar/chart synchronization.

**Note:** The GPS and Track Set Up menus are described in Chapter 6.

This section provides instructions for displaying and changing the default values. The following sections list the parameters and their possible settings, and describe the function of each parameter in turn.

➤ To set the default parameters:

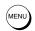

 Press the **MENU** key to display the set up soft keys - the options available depend on the selected operating mode.

#### Radar

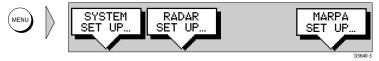

#### **Chart**

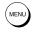

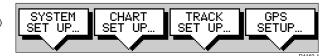

2. Press the soft key for the set up you require.

The requested set up menu is displayed, listing the parameters and their current settings.

3. Use the trackpad to move the selection bar up and down the list. An arrow is displayed at the top or bottom right-hand corner if you can scroll the list to display further parameters.

As each line is highlighted, the soft keys are updated to show the settings available.

- For parameters that have a numeric value, or more than four possible settings, a scroll list is displayed above two of the soft keys.
- Some parameters are controlled by a slider that is displayed above two
  of the soft keys.
- For some parameters, a soft key provides access to a sub-menu of further options.
- 4. Press the soft key corresponding to the desired setting or, for scroll lists, use the soft keys to scroll forwards or backwards through the list until the required setting is displayed. This setting is retained when you move the selection bar on to the next parameter in the menu list.
  - For sliders, press the appropriate soft key repeatedly to increase or decrease the slider value in individual steps, or press and hold the key to change the setting quickly.
- 5. Once you have set all the required values, press **ENTER** to clear the menu and return to the set up soft keys.
- 6. Press **ENTER, MENU** or **CLEAR** to clear the soft keys and return to the default display.

You can return all the settings to their original factory settings, if required, by performing a factory reset as described in *Chapter 9*.

# 7.3 System Set Up Parameters

The following table lists the System menus and their options, shows the factory default setting, and provides a space for you to make a note of your new default setting. Each parameter is described in the following subsections.

Table 7-1: System Set Up Parameters

| Menu                | Options                                                    | Factory<br>Default | New<br>Default |
|---------------------|------------------------------------------------------------|--------------------|----------------|
| DATA BOXES          |                                                            |                    |                |
| POSITION            | OFF, LAT/LONG, TDs                                         | OFF                |                |
| SPEED               | OFF or ON                                                  | OFF                |                |
| DEPTH               | OFF or ON                                                  | OFF                |                |
| COG                 | OFF or ON                                                  | OFF                |                |
| SOG                 | OFF or ON                                                  | OFF                |                |
| TIME                | OFF or ON                                                  | OFF                |                |
| DATE                | OFF or ON                                                  | OFF                |                |
| WIND                | OFF, APP, TRUE or BOTH                                     | OFF                |                |
| WAYPOINT            | OFF, LAT/LON, or<br>RNG/BRG/TTG                            | OFF                |                |
| CROSS TRACK ERROR   | OFF or ON                                                  | OFF                |                |
| HEADING             | OFF or ON                                                  | OFF                |                |
| LOG/TRIP            | OFF or ON                                                  | OFF                |                |
| PILOT               | OFF or ON                                                  | OFF                |                |
| VMG                 | OFF, WIND, WPT or BOTH                                     | OFF                |                |
| TEMPERATURE         | OFF or ON                                                  | OFF                |                |
| TIDE SET/DRIFT      | OFF or ON                                                  | OFF                |                |
| BEARING MODE        | MAGNETIC, TRUE                                             | TRUE               |                |
| CURSOR REFERENCE    | MAG/TRUE, RELATIVE                                         | RELATIVE           |                |
| CURSOR READOUT      | OFF,LAT/LONG,RNG/<br>BRG,BOTH                              | RNG/BRG            |                |
| DAY/NIGHT           | DAY, NIGHT                                                 | DAY                |                |
| HELP                | OFF/ON                                                     | ON                 |                |
| SOFT KEYS           | OFF/ON                                                     | ON                 |                |
| KEY BEEP            | OFF/ON                                                     | ON                 |                |
| MOB DATA            | DR, POSITION                                               | DR                 |                |
| MENU TIMEOUT PERIOD | NO TIMEOUT, 10, 20, 30<br>SECONDS                          | NO TIMEOUT         |                |
| DISTANCE UNITS      | NAUTICAL MILES, STATUTE<br>MILES, KILOMETERS,<br>KILOYARDS | NAUTICAL MILES     |                |
| SPEED UNITS         | KNOTS, MILES PER HOUR,<br>KILOMETERS PER HOUR              | KNOTS              |                |
| DEPTH UNITS         | METERS, FEET, FATHOMS                                      | FEET               |                |

Table 7-1: System Set Up Parameters

| TEMPERATURE UNITS  CENTIGRADE, FAHRENHEIT  VARIATION SOURCE  AUTO, MANUAL  BRIDGE NMEA HEADING  OFF or ON  ON  NMEA OUT SET UP  APB  OFF or ON  ON  BWC  OFF or ON  ON  BWR  OFF or ON  ON  DBT,  OFF or ON  ON  MTW  OFF or ON  ON  RMB  OFF or ON  ON  RMB  OFF or ON  ON  RTE  OFF or ON  ON  ON  RTE  OFF or ON  ON  ON  ON  RTE  OFF or ON  ON  ON  ON  RTH  OFF OR  ON  ON  ON  ON  RTH  OFF OR  ON  ON  ON  ON  CURSOR ECHO  RADAR CURSOR IN  OFF OR ON  ON  OFF OR ON  ON  OFF OR ON  ON  ON  ON  ON  ON  ON  ON  ON  ON                                                                                                    |  |
|----------------------------------------------------------------------------------------------------|--|
| BRIDGE NMEA HEADING OFF or ON ON  NMEA OUT SET UP  APB OFF or ON ON  BWC OFF or ON ON  BWR OFF or ON ON  DBT, OFF or ON ON  DPT OFF or ON ON  MTW OFF or ON ON  RMB OFF or ON ON  RSD OFF or ON ON  RTE OFF or ON ON  TM OFF or ON ON  VHW OFF or ON ON  VHW OFF or ON ON  WPL OFF or ON ON  GGA OFF or ON ON  GGA OFF or ON ON  RMA OFF or ON ON  CURSOR ECHO  RADAR CURSOR IN OFF or ON OFF  S/T CURSOR OUT OFF or ON ON  CURSOR ECHO LOCAL OFF or ON OFF  CURSOR ECHO LOCAL OFF or ON ON  ON  ON  ON  OFF  OFF  OFF  OFF                                                                                                    |  |
| NMEA OUT SET UP           APB         OFF or ON         ON           BWC         OFF or ON         ON           BWR         OFF or ON         ON           DBT,         OFF or ON         ON           DPT         OFF or ON         ON           MTW         OFF or ON         ON           RMB         OFF or ON         ON           RSD         OFF or ON         ON           RTE         OFF or ON         ON           VHW         OFF or ON         ON           VLW         OFF or ON         ON           WPL         OFF or ON         ON           GGA         OFF or ON         ON           GLL         OFF or ON         ON           RMA         OFF or ON         ON           VTG         OFF or ON         ON           VTG         OFF or ON         ON           CURSOR ECHO         RADAR CURSOR IN         OFF or ON         OFF           CURSOR ECHO LOCAL         OFF or ON         OFF           CURSOR ECHO LOCAL         OFF or ON         ON |  |
| APB         OFF or ON         ON           BWC         OFF or ON         ON           BWR         OFF or ON         ON           DBT,         OFF or ON         ON           DPT         OFF or ON         ON           MTW         OFF or ON         ON           MTW         OFF or ON         ON           RMB         OFF or ON         ON           RSD         OFF or ON         ON           RTE         OFF or ON         ON           VHW         OFF or ON         ON           VLW         OFF or ON         ON           WPL         OFF or ON         ON           GGA         OFF or ON         ON           GLL         OFF or ON         ON           RMA         OFF or ON         ON           RMC         OFF or ON         ON           VTG         OFF or ON         ON           CURSOR ECHO         CHART CURSOR IN         OFF or ON         OFF           CURSOR ECHO LOCAL         OFF or ON         ON                                          |  |
| BWC         OFF or ON         ON           BWR         OFF or ON         ON           DBT,         OFF or ON         ON           DPT         OFF or ON         ON           MTW         OFF or ON         ON           MTW         OFF or ON         ON           RMB         OFF or ON         ON           RSD         OFF or ON         ON           RTE         OFF or ON         ON           VHW         OFF or ON         ON           VLW         OFF or ON         ON           WPL         OFF or ON         ON           GGA         OFF or ON         ON           GLL         OFF or ON         ON           RMA         OFF or ON         ON           VTG         OFF or ON         ON           CURSOR ECHO         RADAR CURSOR IN         OFF or ON         OFF           CHART CURSOR IN         OFF or ON         OFF           S/T CURSOR OUT         OFF or ON         ON           CURSOR ECHO LOCAL         OFF or ON         ON                  |  |
| BWR         OFF or ON         ON           DBT,         OFF or ON         ON           DPT         OFF or ON         ON           MTW         OFF or ON         ON           RMB         OFF or ON         ON           RSD         OFF or ON         ON           RTE         OFF or ON         ON           TM         OFF or ON         ON           VHW         OFF or ON         ON           VLW         OFF or ON         ON           WPL         OFF or ON         ON           GGA         OFF or ON         ON           GLL         OFF or ON         ON           RMA         OFF or ON         ON           VTG         OFF or ON         ON           CURSOR ECHO         RADAR CURSOR IN         OFF or ON         OFF           CHART CURSOR IN         OFF or ON         OFF           S/T CURSOR OUT         OFF or ON         OFF           CURSOR ECHO LOCAL         OFF or ON         ON                                                             |  |
| DBT,         OFF or ON         ON           DPT         OFF or ON         ON           MTW         OFF or ON         ON           RMB         OFF or ON         ON           RSD         OFF or ON         ON           RTE         OFF or ON         ON           TM         OFF or ON         ON           VHW         OFF or ON         ON           VLW         OFF or ON         ON           WPL         OFF or ON         ON           GGA         OFF or ON         ON           GLL         OFF or ON         ON           RMA         OFF or ON         ON           VTG         OFF or ON         ON           CURSOR ECHO         RADAR CURSOR IN         OFF or ON         OFF           CHART CURSOR IN         OFF or ON         OFF           S/T CURSOR OUT         OFF or ON         OFF           CURSOR ECHO LOCAL         OFF or ON         ON                                                                                                    |  |
| DPT         OFF or ON         ON           MTW         OFF or ON         ON           RMB         OFF or ON         ON           RSD         OFF or ON         ON           RTE         OFF or ON         ON           TM         OFF or ON         ON           VHW         OFF or ON         ON           VLW         OFF or ON         ON           WPL         OFF or ON         ON           GGA         OFF or ON         ON           GLL         OFF or ON         ON           RMA         OFF or ON         ON           VTG         OFF or ON         ON           CURSOR ECHO         RADAR CURSOR IN         OFF or ON         OFF           CHART CURSOR IN         OFF or ON         OFF           S/T CURSOR OUT         OFF or ON         OFF           CURSOR ECHO LOCAL         OFF or ON         ON                                                                                                    |  |
| MTW         OFF or ON         ON           RMB         OFF or ON         ON           RSD         OFF or ON         ON           RTE         OFF or ON         ON           TM         OFF or ON         ON           VHW         OFF or ON         ON           VLW         OFF or ON         ON           WPL         OFF or ON         ON           GGA         OFF or ON         ON           GLL         OFF or ON         ON           RMA         OFF or ON         ON           VTG         OFF or ON         ON           CURSOR ECHO         RADAR CURSOR IN         OFF or ON         OFF           CHART CURSOR IN         OFF or ON         OFF           S/T CURSOR OUT         OFF or ON         OFF           CURSOR ECHO LOCAL         OFF or ON         ON                                                                                                    |  |
| RMB         OFF or ON         ON           RSD         OFF or ON         ON           RTE         OFF or ON         ON           TM         OFF or ON         ON           VHW         OFF or ON         ON           VLW         OFF or ON         ON           WPL         OFF or ON         ON           GGA         OFF or ON         ON           GLL         OFF or ON         ON           RMA         OFF or ON         ON           VTG         OFF or ON         ON           VTG         OFF or ON         ON           CURSOR ECHO         RADAR CURSOR IN         OFF or ON         OFF           CHART CURSOR IN         OFF or ON         OFF           S/T CURSOR OUT         OFF or ON         OFF           CURSOR ECHO LOCAL         OFF or ON         ON                                                                                                    |  |
| RSD         OFF or ON         ON           RTE         OFF or ON         ON           TM         OFF or ON         ON           VHW         OFF or ON         ON           VLW         OFF or ON         ON           WPL         OFF or ON         ON           GGA         OFF or ON         ON           GLL         OFF or ON         ON           RMA         OFF or ON         ON           RMC         OFF or ON         ON           VTG         OFF or ON         ON           CURSOR ECHO         RADAR CURSOR IN         OFF or ON         OFF           CHART CURSOR IN         OFF or ON         OFF           S/T CURSOR OUT         OFF or ON         OFF           CURSOR ECHO LOCAL         OFF or ON         ON                                                                                                    |  |
| RTE         OFF or ON         ON           TM         OFF or ON         ON           VHW         OFF or ON         ON           VLW         OFF or ON         ON           WPL         OFF or ON         ON           GGA         OFF or ON         ON           GLL         OFF or ON         ON           RMA         OFF or ON         ON           VTG         OFF or ON         ON           VTG         OFF or ON         ON           CURSOR ECHO         RADAR CURSOR IN         OFF or ON         OFF           CHART CURSOR IN         OFF or ON         OFF           S/T CURSOR OUT         OFF or ON         OFF           CURSOR ECHO LOCAL         OFF or ON         ON                                                                                                    |  |
| TM         OFF or ON         ON           VHW         OFF or ON         ON           VLW         OFF or ON         ON           WPL         OFF or ON         ON           GGA         OFF or ON         ON           GLL         OFF or ON         ON           RMA         OFF or ON         ON           RMC         OFF or ON         ON           VTG         OFF or ON         ON           CURSOR ECHO         RADAR CURSOR IN         OFF or ON         OFF           CHART CURSOR IN         OFF or ON         OFF           S/T CURSOR OUT         OFF or ON         OFF           CURSOR ECHO LOCAL         OFF or ON         ON                                                                                                    |  |
| VHW         OFF or ON         ON           VLW         OFF or ON         ON           WPL         OFF or ON         ON           GGA         OFF or ON         ON           GLL         OFF or ON         ON           RMA         OFF or ON         ON           RMC         OFF or ON         ON           VTG         OFF or ON         ON           CURSOR ECHO         RADAR CURSOR IN         OFF or ON         OFF           CHART CURSOR IN         OFF or ON         OFF           S/T CURSOR OUT         OFF or ON         OFF           CURSOR ECHO LOCAL         OFF or ON         ON                                                                                                    |  |
| VLW         OFF or ON         ON           WPL         OFF or ON         ON           GGA         OFF or ON         ON           GLL         OFF or ON         ON           RMA         OFF or ON         ON           RMC         OFF or ON         ON           VTG         OFF or ON         ON           CURSOR ECHO         RADAR CURSOR IN         OFF or ON         OFF           CHART CURSOR IN         OFF or ON         OFF           S/T CURSOR OUT         OFF or ON         OFF           CURSOR ECHO LOCAL         OFF or ON         ON                                                                                                    |  |
| WPL         OFF or ON         ON           GGA         OFF or ON         ON           GLL         OFF or ON         ON           RMA         OFF or ON         ON           RMC         OFF or ON         ON           VTG         OFF or ON         ON    CURSOR ECHO  RADAR CURSOR IN  OFF or ON  OFF  CHART CURSOR IN  OFF or ON  OFF  S/T CURSOR OUT  OFF or ON  OFF  CURSOR ECHO LOCAL  OFF or ON  ON  OFF  ON  ON  OFF  ON  ON  OFF  ON  OFF  ON  OFF  ON  ON                                                                                                    |  |
| GGA         OFF or ON         ON           GLL         OFF or ON         ON           RMA         OFF or ON         ON           RMC         OFF or ON         ON           VTG         OFF or ON         ON           CURSOR ECHO           RADAR CURSOR IN         OFF or ON         OFF           CHART CURSOR IN         OFF or ON         OFF           S/T CURSOR OUT         OFF or ON         OFF           CURSOR ECHO LOCAL         OFF or ON         ON                                                                                                    |  |
| GLL         OFF or ON         ON           RMA         OFF or ON         ON           RMC         OFF or ON         ON           VTG         OFF or ON         ON    CURSOR ECHO  RADAR CURSOR IN  OFF or ON  OFF  CHART CURSOR IN  OFF or ON  OFF  S/T CURSOR OUT  OFF or ON  OFF  CURSOR ECHO LOCAL  OFF or ON  ON                                                                                                    |  |
| RMA OFF or ON ON RMC OFF or ON ON VTG OFF or ON ON  CURSOR ECHO RADAR CURSOR IN OFF or ON OFF CHART CURSOR IN OFF or ON OFF S/T CURSOR OUT OFF or ON OFF CURSOR ECHO LOCAL OFF or ON ON                                                                                                    |  |
| RMC OFF or ON ON ON VTG OFF or ON ON ON  CURSOR ECHO RADAR CURSOR IN OFF or ON OFF OFF ON OFF OR ON OFF OR ON OFF OR ON OFF OR ON OFF OR ON OFF OR ON OFF OR ON OFF OR ON OFF OR ON OFF OR ON OFF OR ON ON ON                                                                                                    |  |
| VTG OFF or ON ON  CURSOR ECHO RADAR CURSOR IN OFF or ON OFF CHART CURSOR IN OFF or ON OFF S/T CURSOR OUT OFF or ON OFF CURSOR ECHO LOCAL OFF or ON ON                                                                                                    |  |
| CURSOR ECHO RADAR CURSOR IN OFF or ON OFF CHART CURSOR IN OFF or ON OFF S/T CURSOR OUT OFF or ON OFF CURSOR ECHO LOCAL OFF or ON ON                                                                                                    |  |
| RADAR CURSOR IN OFF or ON OFF CHART CURSOR IN OFF or ON OFF S/T CURSOR OUT OFF or ON OFF CURSOR ECHO LOCAL OFF or ON ON                                                                                                    |  |
| CHART CURSOR IN OFF or ON OFF<br>S/T CURSOR OUT OFF or ON OFF<br>CURSOR ECHO LOCAL OFF or ON ON                                                                                                    |  |
| S/T CURSOR OUT OFF or ON OFF<br>CURSOR ECHO LOCAL OFF or ON ON                                                                                                    |  |
| CURSOR ECHO LOCAL OFF or ON ON                                                                                                    |  |
|                                                                                                    |  |
| DATE EORMAT DD/MM/VV MM/DD/VV MM/DD/VV                                                                                                    |  |
| אוב ו טאואואו טטאוואואון זין, ואוואואטט די אוואואואו                                                                                                    |  |
| TIME FORMAT 12 HOUR, 24 HOUR 12 HOUR                                                                                                    |  |
| TIME OFFSET UTC, or local offset value: UTC Plus or minus up to 13 hours, in whole hours                                                                                                    |  |
| GPS SOG/COG FILTER HIGH, MEDIUM, LOW MEDIUM                                                                                                    |  |
| LANGUAGE  ENGLISH (UK), ENGLISH (US), DANISH, FRENCH, GERMAN, DUTCH, ITALIAN, ICELANDIC NORWEGIAN, PORTU- GUESE, SPANISH, SWEDISH, FINNISH                                                                                                    |  |
| SIMULATOR OFF, DATA, RADAR, BOTH OFF                                                                                                    |  |

#### **Data Boxes**

Press the SELECT BOXES soft key to display the data box sub-menu. This allows you to select up to 6 data boxes that you can display on the fishfinder.

**Note:** 1. A fixed set of 16 of these data items are available for display in the Nav Data half-screen window (see Chapter 2).

- 2. In addition to these grouped data boxes, boxes for the cursor readout, VRM/EBL data, waypoint data, MOB data and simulator status are displayed when selected or when the appropriate function is active.
- 3.Radar data is only repeated if the display is connected to an hsb² series radar master display.

Data boxes provide regularly used data in a compact form so that most of the picture can still be seen. The ones you select here can be turned on and off as a group during normal operation, and you can also move them around the screen individually using the context-sensitive cursor (see *Context-Sensitive Cursor Control* on *page 1-17*.).

# **Bearing Mode**

The mode (magnetic or true) of all the bearing and heading data displayed. This is indicated in the radar status bar after the heading value.

### **Cursor Reference**

The mode of the bearing data displayed for the cursor readout. The bearing information can be displayed in either of two forms:

- Relative: The bearing relative to your vessel's heading.
- Mag/True: The actual bearing in either degrees magnetic or degrees true.
   This option is only available in Radar mode if your system includes a radar display and you have heading data from a compass.

If you choose this mode, the selection you made for the previous parameter (Bearing Mode), °M or °T, is displayed in the cursor (Rng/Brg) data boxes. The current units are shown for the heading value in the status bar at the top of the screen.

# **Cursor Readout**

This option controls whether the cursor data is shown in latitude and longitude or in range and bearing. Alternatively, you can show both types of readout, in separate boxes, or turn the cursor data box off.

You can also turn the cursor readout box(es) on and off during normal operation, via the SCREEN default soft key (see *Switching the Cursor Data Box On and Off* on *page 2-13.*)

### Day/Night

This option allows you to change the display between day and night modes. If you select NIGHT mode, a different color palette, more suited to night time viewing is used.

# Help

When Help is set to ON, a prompt appears when selecting a soft key or menu choice, and when using the context-sensitive cursor. The help message is cleared when an action is selected.

# **Soft Keys**

When the Soft Keys option is set to ON, the default soft keys are displayed if no other operation is in progress.

When the Soft Keys option is set to OFF, the default soft keys are only displayed when a soft key is pressed, and they disappear if no operation is performed for 10 seconds.

# **Key Beep**

This option controls whether or not the keys make a noise when you press them.

#### **MOB Data**

This option controls whether MOB data is based on position data, or on dead reckoning (DR). Dead reckoning normally provides a better indication of the course to an object in the water, on the assumption that your vessel and the object are both subject to the same tide and wind effects.

### **Menu Timeout Period**

With no timeout set, menus and soft key labels remain displayed until you clear them by pressing **ENTER**, **CLEAR** or the appropriate dedicated key.

If you set a value here, the menus and soft key labels will be cleared if a key has not been pressed for the specified number of seconds.

This setting does not affect the *default* soft key labels, which are controlled by the Soft Keys option (see above).

## Units

You can set the units for speed, depth and temperature. The units you set will be used to display all data, including information received from other instruments on the system. However, the distance units do not affect the instrumented range of the radar, which is always in nautical miles.

#### **Variation Source**

The variation value is the difference between True and Magnetic direction data for heading or bearing values. The Variation Source option provides soft keys for selecting Auto or Manual variation mode, displays the current variation value for each and highlights the currently selected mode.

#### Auto Mode

If you select Auto mode, the display obtains the value of variation automatically, normally from received data. The variation value that is used depends on the data available, and is selected in the following order of priority:

- 1. Variation value from the same source as the heading data:
  - If heading data is being taken from NMEA, then variation is also taken from NMEA
  - If heading is taken from SeaTalk, then SeaTalk variation is used
- 2. Variation value from a different source:
  - If heading data is being taken from NMEA, but no NMEA variation is available, then variation is taken from SeaTalk
  - If heading is taken from SeaTalk, but no SeaTalk variation is available, then variation is taken from NMEA
- 3. A calculated variation value, using position data, if no SeaTalk or NMEA value is available
- 4. The current manual variation value, if no SeaTalk or NMEA value and no position data is available

#### **Manual Mode**

If you select Manual mode, by pressing either of the MANUAL keys, you can specify the local variation value according to the area in which you are operating. Press the appropriate MANUAL key to adjust the variation up or down, to a maximum of  $30^{\circ}$  East or West.

This value is then transmitted to any other SeaTalk instruments on your system. It is retained if you turn the display off and on again.

In Manual mode, incoming NMEA variation is ignored. However, if the variation is changed on another SeaTalk instrument, the new value is used and the manual value that is displayed is updated.

**Note:** The Manual variation value defaults to  $0^{\circ}$ , so it is important to set up a value if variation is not available from an external source.

# **Bridge NMEA Heading**

The *hsb*<sup>2</sup> series displays bridge NMEA input data to the SeaTalk bus (see *Section 8.8*).

The Bridge NMEA Heading option can be used to prevent NMEA heading data being bridged onto the SeaTalk bus.

For example, if you have a course computer connected on SeaTalk and NMEA, and an active compass connected on NMEA (for MARPA), SeaTalk data overrides NMEA data in the course computer. You should therefore switch OFF the Bridge NMEA Heading option to ensure the course computer receives the same NMEA heading input as the radar system.

### **NMEA Out Set Up**

This option lets you switch off individual NMEA out sentences.

#### **Cursor Echo**

You can set up an integrated system so that radar and chartplotter displays connected via SeaTalk can display each other's cursors.

Cursor echo functions so that you can display a chart cursor on the radar picture, or a radar cursor on the chart picture (you cannot display a remote radar cursor in a radar window nor a remote chart cursor in a chart window). When the appropriate options are switched on, each display shows its own cursor, plus the cursor of the other display with appropriate cursor text (RDR or CHT) to indicate its origin. This means that you could move the cursor over a target on the radar display, and check the identity of the target by looking at the radar cursor position on the chartplotter.

Press the CURSOR ECHO soft key to display the cursor transfer soft keys. The following options can be toggled ON or OFF:

- **Radar Cursor In:** displays the cursor from another radar on the chart display or chart window (default OFF).
- **Chart Cursor In:** displays the cursor from another or chartplotter on the radar display or radar window (default OFF).

**Note:** The remote display must have SeaTalk Cursor Out enabled. Raymarine recommend that in multi-display systems, you do **not** enable Cursor Out on more than two displays. If multiple displays have cursor out enabled, the cursors will not be displayed simultaneously, but will flash on/off.

- **SeaTalk Cursor Out:** enables the output, onto SeaTalk, of the display's own cursor (default OFF).
- **Cursor Echo Local:** echoes the cursor position between open windows on the same display (default ON).

If you set the options to OFF, no cursor echo information is displayed.

# **Date and Time Settings**

Set your preferred date format (DD/MM/YY or MM/DD/YY) and time format (12 or 24 hour). If you wish to display local time, use the soft keys to change from UTC to the required time offset. This can be up to plus or minus 13 hours, in hourly steps.

#### **GPS SOG/COG Filter**

The SOG/COG filter averages the velocity vectors calculated from the GPS Signal to compensate for minor signal fluctuations. This gives a truer indication of the vessel's real course and Speed Over Ground. The filter does not affect the calculation of the GPS position. A low setting applies minimal filtering and a high setting applies a large degree of filtering.

Select the SOG/COG filter setting as required. This can be set to HIGH, MEDIUM or LOW.

### Language

Select the language in which you wish information to be displayed. The selected language will be used for screen text, labels, menus and options, but will not affect the letters displayed by the context-sensitive cursor. The language setting also affects the display format for lat/long position information.

#### **Simulator**

The simulator allows you to operate your display without data from the antenna and/or external data sources. The system set up simulator options have the following functions:

- **Data** provides simulated numerical data, and a waypoint display.
- **Radar** provides simulated radar picture, with example targets. The picture does not change if you change the range, although the range rings are adjusted (see *Chapter 3*).
- **Both** provides simulated data and radar picture.

When the simulator is switched on, a SIMULATOR data box is displayed during operation, showing the simulation selected.

# 7.4 Radar Set Up Parameters

The RADAR SET UP option allows you to set up the radar according to your system configuration and your personal preferences.

**Note:** Some parameters can only be changed if you are using the Master display (that is, the display to which the scanner is connected).

The following table lists the Radar Set Up parameters and their options, shows the factory default setting, and provides a space for you to make a note of your new default setting. Each parameter is described in the following subsections.

Table 7-2: Radar Set Up Parameters

| Parameter              | Options                                                 | Factory Default | New Default |
|------------------------|---------------------------------------------------------|-----------------|-------------|
| EBL DISPLAY            | MAG/TRUE, RELATIVE                                      | RELATIVE        |             |
| TIMED<br>TRANSMISSION  | OFF, ON                                                 | OFF             |             |
| TRANSMIT PERIOD        | 10 scans, 20 scans, 30 scans                            | 20 scans        |             |
| STANDBY PERIOD         | 3, 5, 10 or 15 mins                                     | 10 minutes      |             |
| DEFAULT MARK<br>SYMBOL | <b>₩</b> ,₩,X,±                                         | ×               |             |
| MARK DISPLAY           | OFF, ON                                                 | ON              |             |
| CLEAR MARKS            | Press soft key to clear marks database                  | N/A             |             |
| CUSTOM SCALE           | OFF, ON, SET RANGES                                     | OFF             |             |
| BEARING<br>ALIGNMENT   | Slider value                                            | 0°              |             |
| ANTENNA SIZE           | 4 ft., 6ft (only if an open array scanner is connected) | 4 ft.           |             |
| SEND ON HSB            | ON, OFF                                                 | ON              |             |

# **EBL Display**

The mode of the bearing data displayed for Electronic Bearing Lines (EBLs). The bearing information can be displayed in either of two forms:

- **Relative:** The bearing relative to your vessel's heading.
- Mag/True: The actual bearing in either degrees magnetic or degrees true.
   This option is only available if you are obtaining data from a compass.

   If you choose this mode, the selection you made for Bearing Mode determines whether °M or °T is displayed in the EBL data boxes. The

determines whether °M or °T is displayed in the EBL data boxes. The current units are shown for the heading value in the status bar at the top of the screen.

# **Timed Transmission Option**

The TIMED TRANSMIT parameter, together with the TX PERIOD and STANDBY PERIOD parameters, controls the radar's timed transmission power-saving mode.

When TIMED TRANSMIT is set to ON, the scanner performs the number of scans specified by TX PERIOD and then shuts down for the number of minutes specified by STANDBY PERIOD. While it is shut down, the scanner does not rotate, and the display is in stand-by.

Set the TIMED TX parameter to OFF for normal operation. In this case, the TX PERIOD and STANDBY PERIOD values are ignored.

**Note:** *Timed Transmission is not available on a Repeater Display.* 

# **Marks Options**

You can select the mark symbol that will be used when you place a mark (see *Section 4.3*).

If you turn the MARK DISPLAY option OFF, any marks you have placed are hidden on the display, but retained in the marks database. You can turn the option on again to display them at any time.

To clear all stored marks from the marks database, press the CLEAR MARKS soft key, and the YES soft key to confirm the deletion.

### **Custom Scale**

You can set up your own range scale. When switched ON, this is used instead of the Pathfinder Plus Radar default range scale (see *Section 3.2*).

To set up a scale, press the SET RANGES soft key. The Custom Range Setup Menu is displayed, which allows you to change the maximum range for each range selection.

The following table lists the ranges, shows the factory default setting, and provides a space for you to make a note of your new setting.

Table 7-3: Radar Custom Range Scales

| Range | Default Setting (nm) | New Setting (nm) |
|-------|----------------------|------------------|
| 1     | 0.125                |                  |
| 2     | 0.25                 |                  |
| 3     | 0.5                  |                  |
| 4     | 0.75                 |                  |
| 5     | 1.5                  |                  |
| 6     | 3.0                  |                  |
| 7     | 6.0                  |                  |
| 8     | 12.0                 |                  |
| 9     | 24.0*                |                  |
| 10    | 48.0*                |                  |
| 11    | 72.0*                |                  |

<sup>\*</sup> Maximum range depends on scanner type, refer to the Scanner Owner's Handbook.

To change the range scale, highlight the required range and use the soft keys to change the value. Start at the top of the list and work down, since each value must be greater than the value for the previous range in the list. The following scale increments are available:

Table 7-4: Radar Range Scale Increments

| Range Scales (nm)         | Scale Increments (nm) |
|---------------------------|-----------------------|
| 0.125 to 0.5              | 0.125                 |
| 0.5 to 3.0                | 0.25                  |
| 3.0 to 6.0                | 0.5                   |
| 6.0 to 24.0               | 2.0                   |
| 24 to maximum for scanner | 4.0                   |

When you have finished setting up the new scale, press **ENTER** to return to the Radar Set Up Menu, and press the ON soft key to select your new scale.

# **Bearing Alignment**

The bearing alignment is normally set when you first install your system, and is described in *Radar System Checks and Adjustments* on *page 8-18*.

The bearing alignment corrects for display azimuth error. It can be set to a value in the range  $-180^{\circ}$  to  $+179.5^{\circ}$ , in increments of  $0.5^{\circ}$ .

## Antenna Size

This option is used to specify the size of an open array scanner. Refer to the Pathfinder Scanner Owner's handbook for further details.

### **Send on HSB**

SEND ON HSB can be used to stop radar data being transmitted on hsb<sup>2</sup>.

If SEND ON HSB is set to OFF, you can view your radar data on the master display, but not on a repeater display.

# 7.5 MARPA Set Up Parameters

The MARPA set up menu provides options to specify the target vectors, safe zone and target history display.

The following table lists the MARPA Set Up parameters and their options, shows the factory default setting, and provides a space for you to make a note of your new default setting. Each parameter is described in the following subsections.

| Table 7-5: | MARPA Set Up Parameters |
|------------|-------------------------|
|------------|-------------------------|

| Parameter               | Options                                    | Factory Default | New Default |
|-------------------------|--------------------------------------------|-----------------|-------------|
| TARGET VECTOR           | TRUE<br>RELATIVE                           | RELATIVE        |             |
| VECTOR LENGTH           | 30 SECS, 1 MIN, 3 MINS,<br>6 MINS, 12 MINS | 3 MINS          |             |
| OWN VESSEL<br>SAFE ZONE | 0.1 nm, 0.2 nm, 0.5 nm,<br>1.0 nm, 2.0 nm  | 0.5 nm          |             |
| TIME TO SAFE<br>ZONE    | 1 MIN, 3 MINS, 6 MINS,<br>12 MINS, 24 MINS | 3 MINS          |             |
| SAFE ZONE RING          | OFF, ON                                    | ON              |             |
| TARGET HISTORY          | OFF, 1 MINS, 2 MINS,<br>4 MINS             | OFF             |             |

# **Target Vector and Predicted Position**

The target vector can be True or Relative. True indicates the target's true course and speed over ground. If selected, the vessel's vector is also shown. A Relative vector indicates the target's course and speed relative to your vessel. The length of the vector is determined by the target predicted position after a set time interval.

### **Safe Zone**

The safe zone options are used to set the dangerous target alarm limits.

The safe zone is a ring, centred on your vessel, within which a target is considered dangerous. A target can also be considered dangerous when it is within a specified time of the safe zone. You can switch the safe zone on/off. When the zone is on and a target is acquired, the safe zone ring is displayed.

# **Target History**

Target history can be set to plot the targets' previous position at specified intervals. The four most recent position points are displayed. If True target vectors are selected, then the four most recent vessel position points are also displayed.

# 7.6 Advanced Settings

The ADVANCED SET UP option allows you to set up values for the following three parameters that affect the fine-tuning of the radar. Advanced settings are only available from the Master radar display (that is, the display connected to the scanner).

Table 7-6: Advanced Radar Set Up Parameters

| Parameters     | Function                                                             | Slider Range     |
|----------------|----------------------------------------------------------------------|------------------|
| Display timing | Corrects for display range error                                     | 0m to 153m       |
| STC preset     | Equalizes target levels across display                               | 0-preset maximum |
| Tune preset    | Allows adjustment of the tuning range controlled by the TUNE control | 0-255            |

**Note:** Under normal circumstances you will not need to adjust these settings, as they are set automatically at the factory. **If these parameters are set incorrectly the performance of the radar will be adversely affected.** Access to the menu is therefore via a hidden key press.

#### ➤ To change the settings:

- 1. Press the **MENU** key to display the set up soft keys.
- 2. Press and hold the blank soft key directly to the right of the RADAR SET UP soft key for 5 seconds. The Advanced Settings menu is then displayed.
- 3. Use the trackpad to move the selection bar to the required option.
- 4. Use the soft keys to increase or decrease the slider setting. As soon as you start to adjust the setting, the menu page is cleared so that you can see the effects of the adjustment on the radar picture, and the radar is set to 1/8nm range.
- 5. Press **ENTER** to display the menu again.
- 6. Press **CLEAR** to return to the Menu soft keys, and **CLEAR** again to return to normal operation.
- ➤ If required, you can recall the factory defaults for this page. To do so, move the selection bar to the SCANNER RESET option, press the ADVANCED SETTING RESET soft key, and press the YES soft key to confirm.

### **Display Timing**

If you extended the inter-unit cable, you should have set the display timing when you first installed your system, as described in *Radar System Checks* and *Adjustments* on page 8-18.

Under certain circumstances, it may be easier to adjust the display timing with MBS (Main Bang Suppression) off; press the MBS soft key to toggle the setting OFF. MBS is reset to ON automatically when you finish adjusting the display timing.

#### **STC Preset**

The Sensitivity Time Control can be adjusted to equalise targets levels across the display. The factory setting should provide an even display, but if you find that targets are brighter or dimmer nearer the centre than at the edge of the display, you can adjust this slider until the required display is achieved.

**Note:** Caution should be observed when adjusting this parameter as poor adjustment can adversely affect auto gain and sea controls.

#### **Tune Preset**

The radar tuning is controlled either automatically or manually using the TUNE control (see *Tuning the Receiver* on *page 3-9*). However, this only controls a restricted range of tuning values. If the actual tuning peak falls outside this range, you will need to adjust the Tune Preset slider to move the controlled range over the tuning peak.

Press the INITIATE SET UP soft key to enable slider control, and adjust for maximum image intensity.

If required, you can press the RESTORE PREVIOUS soft key to reset the Tune Preset to the value before you pressed INITIATE SET UP.

# 7.7 Chart Set Up Parameters

The CHART SET UP option allows you to set up the chartplotter according to your system configuration and your personal preferences.

The following table lists the Chart Set up parameters and their options, shows the factory default setting, and provides a space for you to make a note of your new default setting. Each parameter is described in the following subsections.

Table 7-7: Chart Set Up Parameters

| Parameter                  | Options                           | Factory Default | New Default |
|----------------------------|-----------------------------------|-----------------|-------------|
| CUSTOMIZE CHART            | See below for details             |                 |             |
| PLOTTER MODE               | OFF, ON                           | OFF             |             |
| CHART<br>ORIENTATION       | NORTH UP, COURSE UP,<br>HEAD UP   | NORTH UP        |             |
| OBJECT<br>INFORMATION      | OFF, ON                           | ON              |             |
| WAYPOINT SYMBOLS           | OFF, ON                           | ON              |             |
| WAYPOINT NUMBERS           | OFF, OFF                          | ON              |             |
| DEFAULT WAYPOINT<br>SYMBOL | <b>*</b> , <b>X</b> ,X,±          | ×               |             |
| HEADING VECTOR             | OFF, 3 MINS, 10 MINS,<br>INFINITE | OFF             |             |
| COG VECTOR                 | OFF, 3 MINS, 10 MINS,<br>INFINITE | OFF             |             |
| TIDE VECTOR                | OFF, 10 MINS, 1 HOUR,<br>INFINITE | OFF             |             |
| RADAR/CHART<br>SYNCH       | OFF, ON                           | OFF             |             |
| DATUM SELECTION            | WGS 84, LOCAL                     | WGS 84          |             |
| POSITION OFFSET            | OFF, ON                           | OFF             |             |

## **Customize Chart**

This provides a list of chart options, enabling you to specify how the chart features are displayed. Most options can be toggled between on, off and custom - custom passes on/off control to the SCREEN soft keys (see *Customizing the Screen Presentation Options* on *page 2-13*).

The following features can be set using Customize Chart, factory default settings are shown in **bold** type:

- chart text (on, off, custom)
- chart text size (small, **normal**, large)
- chart display (**detailed**, simple)
- chart boundaries (on, off, custom)
- spot soundings (on, off, **custom**)
- depth shading limit (set the limit)
- depth contours (**on**, off, custom)
- depth contour display (set the upper and lower limits)
- nav marks (**on**, off, custom)
- light sectors (on, off, **custom**)
- caution and routing data (on, off, custom)
- marine features (on, off, **custom**)
- land features (on, off, custom)
- icon display (simple, **detailed**, custom)

The factory default for CUSTOM options is ON.

### **Plotter Mode**

Plotter Mode enables you to zoom into a smaller area, even when no chart data is available for that scale. This allows you use the chartplotter functions at large scales even when a chart card is not installed.

#### **Chart Orientation**

The chart orientation is normally North Up, but can be changed to Course Up or Head Up if heading data is available. The orientation modes give the following displays:

- **North Up:** The chart is displayed with north upwards. As you change heading, the ship's heading marker moves. This is the default mode, and is the only mode available if there is no heading data.
- Course Up: The chart is stabilized and displayed with the currently selected course upwards. If you select a new course, the picture rotates to display the new course upwards.

The reference used for the Course Up depends on the information available. The first available in the following is used:

- i. A locked heading over a SeaTalk connection
- ii. The heading at the time Course Up was selected

To update the Course Up reference while Course Up is the current mode, re-select Course Up from the set up menu.

• **Head Up:** The chart is displayed with the vessel's current heading upwards. As the heading changes the chart will rotate.

# **Object Information**

You can set Object Information ON or OFF. When set ON, object information is displayed in normal chartplotter operation when the cursor is placed over a chart object for two seconds. When set OFF, no information is displayed.

# **Waypoint Options**

**Waypoint Symbols** controls whether or not the waypoints are shown on the Chart display, with their appropriate symbols. The active waypoint, and waypoints in the current route are always shown.

**Waypoint Numbers** controls whether or not the waypoint numbers are shown for any waypoints in the current route.

**Default Waypoint Symbol** lets you select the symbol you want used for waypoint display.

#### **Vectors**

Heading, Tide and Course Over Ground vectors can be displayed as a line from your vessel. The length of the vector is determined by your choice of SOG and the time period. An infinite vector extends to the edge of the chart screen.

Heading Vector indicates your current heading.

**COG Vector** indicates your course over ground.

**Tide Vector** indicates the tide angle. Tide information is calculated from the speed through water, compass and position data.

### **Datum Selection**

You can select either WGS 84 or LOCAL datum. In LOCAL mode, you are presented with a list of datums; use the trackpad to scroll through the list, then press **ENTER** to select the option and close the menu.

When you change datum selection, the system attempts to set any connected GPS to the new mode, using SeaTalk and NMEA set up commands. A message shows whether the set up was successful or not.

#### **CAUTION:**

Changing the chart datum does *not* cause any waypoint or routes stored in the chartplotter to move on the display, although their latitude and longitude changes to reflect the new datum.

When adding waypoints numerically to the waypoint list, or via SeaTalk, NMEA or  $hsb^2$ , it is important that they are referenced to the same datum to which the display is currently set.

### **Position Offset**

You can offset the vessel position to allow for differences between the GPS and paper chart data. This may be useful if you are using a datum that is not available on the Chartplotter, or if you are referring to a paper chart drawn to unknown datum.

You can change the offset by moving the cursor to the known vessel position. This offset is applied to all incoming position data. The default offset value is zero.

When position offset is switched on, all displayed vessel position data is annotated (C) to indicate it has been corrected.

- ➤ To switch the position offset on/off:
  - Select the POSITION OFFSET option, then press the OFFSET OFF ON soft key
    to toggle the option on/off. The last selected offset value is added to position data and the vessel is displayed at the corrected position.
- ➤ To set a new offset value:
  - Select the POSITION OFFSET option, then press the SET UP OFFSET soft key.
     If necessary, position offset is automatically toggled on.
  - 2. Use the trackpad to move the cursor to the required vessel position; the cursor position is displayed in a position offset data box.
  - 3. Press the ACCEPT OFFSET soft key, the vessel is displayed at the new position. Press **ENTER** to return to the default display.
- ➤ To set the offset value to zero:
  - 1. Select the POSITION OFFSET option, then press the SET UP OFFSET soft key
  - 2. Press the CANCEL OFFSET soft key. The position offset value is set to zero.

# **Chapter 8: Installation**

### 8.1 Introduction

This chapter provides installation instructions for the *hsb*<sup>2</sup> series Color LCD Display. Simple systems such as that in *Figure 8-1* below, or integrated systems (see *Section 8.8*) are explained. Details for mounting the *hsb*<sup>2</sup> series LCD Display and connecting the equipment are included.

- To install a single hsb² series display unit follow the instructions in Section 8.2 to Section 8.6.
   If this display is a radar unit, you should then test the display as described in Section 8.7.
- To connect your display to other equipment, follow the guidelines in *Section 8.8* and *Section 8.9*, taking particular care to ensure the correct polarity of the SeaTalk supply.
- To install multiple displays, install the first display and any other equipment, then test the system as described in *Section 8.2* to *Section 8.9*. You can then install additional displays.
- **Details on installing the scanner are provided in the** *Pathfinder Plus Radar Scanner Owner's Handbook.*

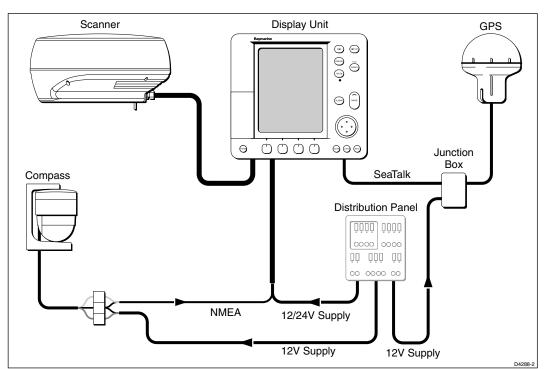

Figure 8-1: Typical System - Single Display Unit

**Note:** If you wish to practice using the display before installation, connect a 12V or 24V DC power supply (connecting the red wire via a 6.3A quick blow fuse to positive and the black wire to negative) and using the simulator mode, as described in Chapter 2.

For full functionality of the radar and chartplotter you need to provide position and heading data.

- Orientation heading data is required for the radar to operate in North Up and Head Up mode and the chart to operate in Course Up and Head Up.
- MOB requires heading and speed data. Alternatively, SOG and COG (derived from the same source as position data) enable the MOB function.
- MARPA and radar/chart overlay require accurate heading data; full MARPA functionality is provided if SOG and COG are also available.
- Position data is required for full functionality of the chart display.

Full details of heading, position and other data are given in Section 8.8.

# **Planning the Installation**

Before you install your system, plan the installation, considering:

- Location of the display unit, as described in Section 8.3
- Cable Runs, including cables for an integrated system (to provide heading and position data etc.), as described in *Section 8.4*.

### **EMC Installation Guidelines**

All Raymarine equipment and accessories are designed to the best industry standards for use in the recreational marine environment.

Their design and manufacture conforms to the appropriate Electromagnetic Compatibility (EMC) standards, but correct installation is required to ensure that performance is not compromised. Although every effort has been taken to ensure that they will perform under all conditions, it is important to understand what factors could affect the operation of the product.

The guidelines given here describe the conditions for optimum EMC performance, but it is recognized that it may not be possible to meet all of these conditions in all situations. To ensure the best possible conditions for EMC performance within the constraints imposed by any location, always ensure the maximum separation possible between different items of electrical equipment.

For **optimum** EMC performance, it is recommended that **wherever possible**:

Raymarine equipment and cables connected to it are:

- At least 3 ft (1 m) from any equipment transmitting or cables carrying radio signals e.g. VHF radios, cables and antennas. In the case of SSB radios, the distance should be increased to 7 ft (2 m).
- More than 7 ft (2 m) from the path of a radar beam. A radar beam can normally be assumed to spread 20 degrees above and below the radiating element.
- The equipment is supplied from a separate battery from that used for engine start. Voltage drops below 10 V, and starter motor transients, can cause the equipment to reset. This will not damage the equipment, but may cause the loss of some information and may change the operating mode.
- Raymarine specified cables are used. Cutting and rejoining these cables can compromise EMC performance and must be avoided unless doing so is detailed in the installation manual.
- If a suppression ferrite is attached to a cable, this ferrite should not be removed. If the ferrite needs to be removed during installation it must be reassembled in the same position.

### **Suppression Ferrites**

The following illustration shows typical cable suppression ferrites used with Raymarine equipment. Always use the ferrites supplied by Raymarine.

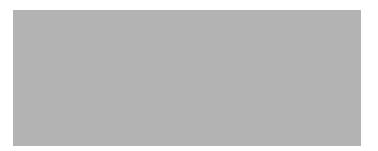

Figure 8-2: Typical Suppression Ferrites

### **Connections to Other Equipment**

If your Raymarine equipment is to be connected to other equipment using a cable not supplied by Raymarine, a suppression ferrite MUST always be attached to the cable near to the Raymarine unit.

## 8.2 Unpacking and Inspecting the Components

Unpack your system carefully, to prevent damage to the equipment. Save the carton and packing, in case you need to return a unit for service.

Check that you have all the correct system components. These depend on your system package, as follows:

Table 8-1: Parts and Accessories

| Item                                                                     | Part No       | Supplied with:                       | Option for:                                          |
|--------------------------------------------------------------------------|---------------|--------------------------------------|------------------------------------------------------|
| 7"/10.4" Color LCD Display                                               | M92734/M92691 | RL70C/RL80C PLUS                     | -                                                    |
|                                                                          | M92735/M92696 | RL70CRC/RL80CRC PLUS                 | -                                                    |
|                                                                          | E32020/E32024 | RC530/RC631 PLUS                     | -                                                    |
| Color LCD Display Accessories                                            |               |                                      |                                                      |
| 7" Sun cover                                                             | D331          | RL70C/RL70CRC/RC530 PLUS             | -                                                    |
| 10.4" Sun cover                                                          | E55031        | RL80C/RL80CRC/RC631 PLUS             | -                                                    |
| Handbook, Radar/Chart                                                    | 81188         | All                                  | -                                                    |
| Quick Reference Card, Radar                                              | 86058         | RL70C/RL80C/RL70CRC/<br>RL80CRC PLUS | -                                                    |
| Quick Reference Card, Chart                                              | 86059         | RC530/RC631/RL70CRC/<br>RL80CRC PLUS | -                                                    |
| 7" Mounting bracket assy                                                 | W143          | RL70C/RL70CRC/RC530 PLUS             | -                                                    |
| 10.4" Mounting bracket assy                                              | E55032        | RL80C/RL80CRC/RC631 PLUS             | -                                                    |
| Trunnion knobs (x2)                                                      | W145          | All                                  | -                                                    |
| 7" Flush Mount Kit                                                       | M92708        | -                                    | All                                                  |
| 10.4" Flush Mount Kit                                                    | E55033        | -                                    | RL70C/CRC/<br>RC530 PLUS<br>RL80C/CRC/<br>RC631 PLUS |
| Power cable<br>Seatalk cable assembly -<br>Flat moulded plugs both ends: | W144          | All                                  | -                                                    |
| 3 ft 3 in (1 m) long                                                     | W284          | -                                    | All                                                  |
| 9 ft 9 in (3 m) long                                                     | W285          | -                                    | All                                                  |
| 16 ft 3 in (5 m) long                                                    | W286          | -                                    | All                                                  |
| 29 ft 3 in (9 m)) long                                                   | W287          | -                                    | All                                                  |

Chapter 8: Installation 8-5

Table 8-1: Parts and Accessories

| Item                               | Part No | Supplied with: | Option for: |
|------------------------------------|---------|----------------|-------------|
| Flat to male round connector:      |         |                |             |
| 12 in (0.3 m) long                 | D187    | -              | All         |
| Flat to female round connector:    |         |                |             |
| 12 in (0.3 m) long                 | D188    | -              | All         |
| Flat moulded plug one end only:    |         |                |             |
| 3 ft. 3 in (1 m) long              | D229    | -              | All         |
| Ferrite for SeaTalk Cable          | -       | All            | -           |
| Seatalk junction 3-way block       | D244    | -              | -           |
| Seatalk auxiliary junction box     | R55006  | All            | -           |
| <i>hsb</i> <sup>2</sup> cable assy |         |                |             |
| 3 ft 3 in (1 m)                    | R55001  | -              | All         |
| 10 ft (3 m)                        | R55002  | -              | All         |
| 20 ft (6 m)                        | R55003  | -              | All         |
| 30 ft (10 m)                       | R55004  | -              | All         |
| 60 ft (20m)                        | E55010  | -              | All         |
| <i>hsb</i> <sup>2</sup> Splitter   | E55040  | -              | All         |
| In-line Terminator                 | R58117  | All            | -           |
| NMEA OUT cable assy                |         |                |             |
| 4 ft 11 in (1.5m)                  | R55005  | All            | -           |

## 8.3 Selecting the Display Unit Location

The display unit can be mounted using the mounting bracket supplied, or console mounted using the optional flush-mounting kit.

The dimensions of the display units, including the bracket, are shown in *Figure 8-3* and *Figure 8-4*.

When planning the display installation, the following should be considered to ensure reliable and trouble free operation:

- Convenience: The contrast and colors seen on all LCD displays vary slightly with viewing angle; this is more noticeable on the left hand side. Power the unit and select a suitable mounting location prior to installing the display.
  - The mounting location should be easily accessible to allow operation of the front panel controls.
- Access: There must be sufficient space behind the display to allow cable connections to the rear panel connectors, avoiding tight bends in the cable.
- Interference: The selected location should be far enough away from devices that may cause interference, such as motors, generators and radio transmitter/receivers (see the EMC guidelines earlier in this section).
- Magnetic compass: Mount the display unit at least 3 ft (1m) away from a magnetic compass.
- Cable runs: The display unit must be located near a DC power source. The power cable supplied is 4.9 ft. (1.5m), but a longer cable can be used if required: refer to *Section 8.4*.
  - The maximum length of cable between a master display and the scanner unit should not normally exceed 60 ft. (20 m). If you need to use a longer cable, refer to the *Pathfinder Radar Scanner Owner's Handbook*.
- Environment: Do not restrict airflow at the rear of the display unit; the display incorporates Cold Cathode Florescent Lamps (CCFL), which have a reduced light output when the unit is very hot. Ensure there is adequate ventilation, particularly if the display unit is pod-mounted.

The display should be protected from physical damage and excessive vibration. Mount the display in a protected area away from prolonged and direct exposure to rain and salt spray.

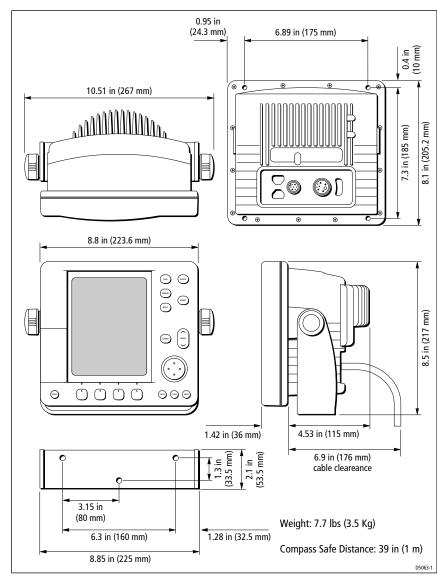

Figure 8-3: 7" LCD Color Display Dimensions

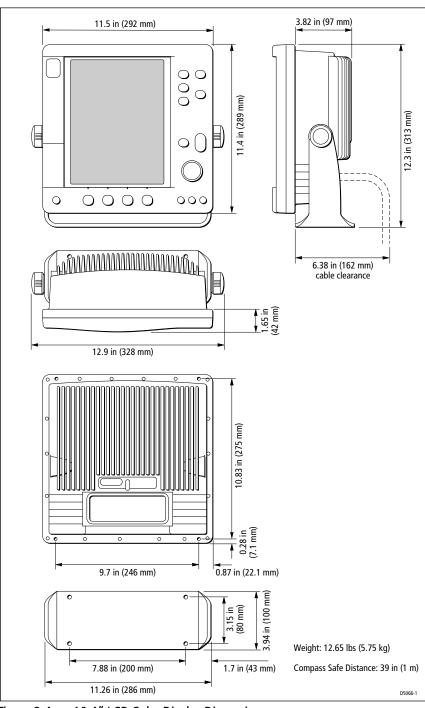

Figure 8-4: 10.4" LCD Color Display Dimensions

#### 8.4 Cable Runs

Consider the following before installing the system cables:

- You need to attach the power cable and the scanner cable. Additional cables will be required if you are installing an integrated system.
- All cables should be adequately secured, protected from physical damage and protected from exposure to heat. Avoid running cables through bilges or doorways, or close to moving or hot objects.
- · Acute bends must be avoided
- Where a cable passes through an exposed bulkhead or deckhead, a watertight feed-through should be used.
- Secure cables in place using tie-wraps or lacing twine. Coil any extra cable and tie it out of the way.

You need to run the following cables:

- **Power/NMEA Input cable**, supplied with the display unit. This has a connector plug at one end for connecting the display unit, and 7 wires at the other end for connecting the power supply and optional NMEA inputs (see *Section 8.8, Integrated Systems*).
- Inter-unit cable, supplied with the scanner unit. This is Vinyl-covered and shielded, with a connector plug at one end for connecting to the display unit or extension cable.
- **SeaTalk cable**, optional, with SeaTalk connector(s) at one or both ends.
- *hsb*<sup>2</sup> cable, required for multi-display systems.
- NMEA Output cable, optional, with an NMEA OUT connector at one end only.

#### **Power Cable**

The *hsb*<sup>2</sup> series display system (i.e. with a scanner connected where applicable) is intended for use on ships' DC power systems rated as follows:

| 12 V or 24 V systems       | Radome Scanner System            |
|----------------------------|----------------------------------|
| 12 V, 24 V or 32 V systems | 4 kW Open Array Scanners System; |
|                            | RC530/631                        |
| 24 V or 32 V systems       | 10 kW Open Array Scanners System |

A 5 ft. (1.5 m) power cable is supplied for connecting the ship's DC power to the display unit. Longer power cable runs may require larger wire gauges to minimise any voltage drop in the cable. The scanner type and the length and type of the inter-unit cable also affect the wire gauge required for the extension

power cable. For further details on the master display power cable length refer to the *Pathfinder Plus Radar Scanner Owner's Handbook*.

If a longer power cable run is required, use the supplied power cable to connect to the display unit. Then use a suitable connector block to connect the free end to the extension cable, taking particular care to ensure correct polarity. The supplied power cable has a cross-section of 2.0 mm<sup>2</sup>.

**Note:** For repeater displays, the power cable may be extended by up to 20 m using a wire gauge of 1.5 mm<sup>2</sup> (AWG 16) or greater, irrespective of the interunit cable length.

#### **Inter-Unit Scanner Cable**

The inter-unit (scanner) cable entrance is at the rear of the scanner unit. If the unit is mounted on a hollow mast the cable may be run inside the mast and then fed through the radar's cable entrance. Make sure that the cable does not chafe where it enters the mast.

**Note:** Route the cable from the display up to the scanner, since this will require the smallest clearance hole.

The type of inter-unit cable, for connecting the scanner to the display unit, depends on your scanner package. Refer to the *Pathfinder Plus Radar Scanner Owner's Handbook* for details, which include length considerations and bending radii.

## hsb<sup>2</sup> Cable

The number of *hsb*<sup>2</sup> (PLUS) display units that can be connected is limited by the total cable length.

For example:

10 units Max. total cable length - 40 m 8 units Max. total cable length - 60 m

**Note:** If you have fewer displays, it may be possible to have more than 60 metres of cable and conversely, if your total cable length is less than 40 metres, it may be possible to connect more hsb² displays. Contact you authorized Raymarine dealer for further details.

## 8.5 Mounting the Display Unit

The *hsb*<sup>2</sup> series LCD display unit is waterproof to CFR46 and can be installed either above or below deck. The display unit can be mounted using the mounting bracket supplied, or console mounted using the optional flushmounting kit (see *Section 8.2*).

#### **Mounting Bracket**

The display unit can be mounted on a dash, chart table, bulkhead or deckhead.

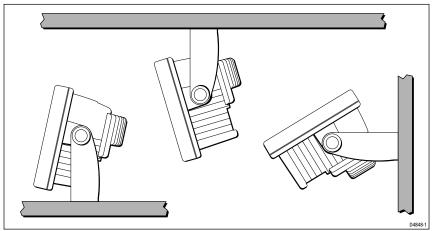

Figure 8-5: LCD Display Mounting

- 1. Loosen the knobs and remove the mounting bracket from the display unit.
- 2. Mark the locations of the mounting bracket screw holes on the mounting surface.
- 3. Use the screws supplied to attach the mounting bracket at the marked locations.
- 4. Attach the display unit to the mounting bracket, adjust the display angle and tighten the knobs.

## **Console Mounting**

The display unit can be console mounted if required, using the optional flush-mounting kit (M92708).

#### **CAUTION:**

Make sure there are no hidden electrical wires or other items behind the location before proceeding. Make sure there is sufficient rear access for mounting and cabling.

- Check the selected location for the unit. A clear, flat area at least 9 in (230 mm) wide by 8¼ in (210 mm) high, with at least 6.9in (176 mm) of clearance behind the panel, is required.
- 2. Unpack the flush-mounting kit.
- 3. Using the supplied template, trace out the display unit opening.
- 4. Drill a ½ in (12.7 mm) pilot hole in each corner of the cut-out area.
- 5. Using a suitable saw, cut along the inside edge of the cut-out line.
- 6. Remove the mounting bracket knobs and bracket from the display unit. Make sure that the unit fits in the cut-out area.
  - If the optional screw fitting is required, drill four 3/16 in (5 mm) holes as indicated on the template.
  - Screw the studs into the holes provided at the rear of the display.
- 7. Connect the DC power cable, inter-unit cable, and any other accessory cables to the display. Avoid tight bends in the cables.
- 8. Place the gasket on the unit and slide the unit into the panel cut-out.
- Use the flush-mounting kit to secure the unit to the console.
   Alternatively, place a spacer over each of the four studs and secure with the thumb nuts.

## 8.6 System Connections

#### **Grounding the System**

It is important that an effective RF ground is connected to the system. You must ground the display by connecting the drain wire (shield) of the Power/NMEA Input cable to the nearest ground point of the ship's RF ground system.

If you need to extend the wire, the extension wire should be an 8 mm braid or AWG 10 (6.0 mm<sup>2</sup>) multi-stranded cable.

If your vessel does not have an RF system, connect the drain wire to the negative battery terminal.

#### **DC Power Connection**

The *hsb*<sup>2</sup> series display is intended for use on ships' DC power systems rated at 12 V, 24 V or 32 V. However, the operating voltage of the radar and radar/ chartplotter displays is limited by the scanner to which it is connected as follows:

| 12 V and 24 V systems | Radome Scanner System           |
|-----------------------|---------------------------------|
| 12 V, 24 V or 32 V    | 4 kW Open Array Scanner System  |
| 24 V or 32 V          | 10 kW Open Array Scanner System |

The power connection to the display should be made at either the output of the battery isolator switch, or at a DC power distribution panel. Raymarine recommends that power is fed directly to the display via its own dedicated cable system and MUST be protected by a thermal circuit breaker or fuse, installed close to the power connection.

The DC system should be either:

- Negative grounded, with the negative battery terminal connected to the ships ground.
- Floating, with neither battery terminal connected to the ships ground.

#### **CAUTION:**

This system is not intended for use on "positive" ground vessels.

The power cable Ground (earth) connections must be connected to the ship's ground as described above.

## **Power for External Equipment**

External equipment cannot be powered from the display's SeaTalk interface.

It must be powered from the ship's supply or via a SeaTalk bus.

Refer to Section 8.8 for further details.

## **Display Unit Connection**

The rear of the *hsb*<sup>2</sup> series LCD display provides the following connection sockets:

- Scanner (antenna) connection
- hsb<sup>2</sup>, in/out connector for connecting to another hsb<sup>2</sup> or HSB series display.
- **SeaTalk**, for SeaTalk data input and output and connecting to another *hsb*<sup>2</sup> series display (such as a chartplotter or second radar display).
- NMEA Output, for NMEA data output in an integrated system.
- **Power/NMEA Input**, for 12 V, 24 V or 32 V DC power connection, two NMEA 0183 inputs and one RF ground (screen) connection.

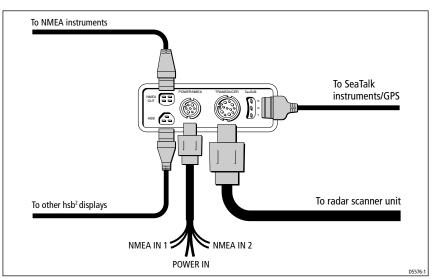

1 NMEA Output 2 hsb<sup>2</sup> 3 Power and NMEA Input 4 Scanner 5 SeaTalk

Figure 8-6: Radar Display Connector Panel

The following sections detail the display unit connectors used when installing a single *hsb*<sup>2</sup> series LCD Display. The remaining connector details are provided in *Section 8.8*.

## **Scanner Connection (master displays)**

Connect the inter-unit cable plug to the rear scanner connector. If you are using an inter-unit extension cable, connect this to the display unit, and connect the supplied cable to the extension cable.

The scanner connector pins are shown in the following diagram, together with the connections and core colours.

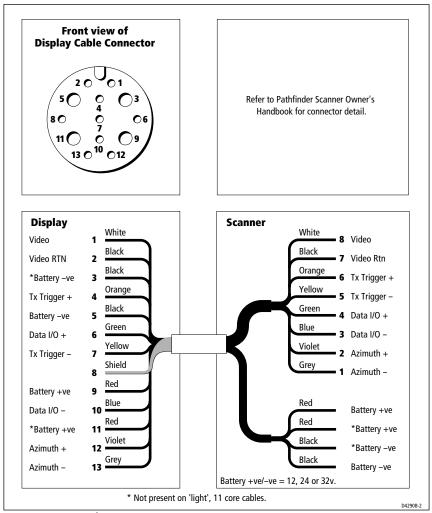

Figure 8-7: Radar Scanner Connection

The *hsb*<sup>2</sup> cable is supplied with a blanking plug for the scanner connector socket. This should be attached to the repeater display. If the repeater display is installed in an exposed position seal the blanking plate with silicon compound.

#### **Power and NMEA Input Connection**

The DC power and NMEA input should be connected at the rear Power/ NMEA seven-pin connector. The connector (viewed from the outside) and pin functions are shown in the following diagram and table. The NMEA Input is detailed in *Section 8.8*.

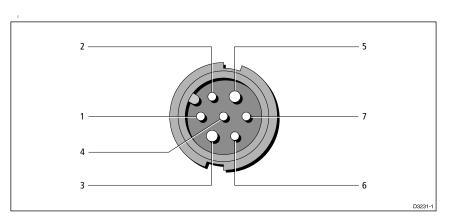

| Pin No. | Function                              | Color         |
|---------|---------------------------------------|---------------|
| 1       | Channel 1 NMEA data input (+ve)       | Orange        |
| 2       | Channel 1 NMEA return (-ve)           | Yellow        |
| 3       | Battery negative                      | Black         |
| 4       | Shield (drain wire)                   | No insulation |
| 5       | Battery positive (12/24/32 V systems) | Red           |
| 6       | Channel 2 NMEA data input (+ve)       | Green         |
| 7       | Channel 2 NMEA return (-ve)           | Blue          |
|         | •                                     |               |

Figure 8-8: Power and NMEA Connector

## Power Connection CAUTION:

If the power connections are accidentally reversed the system will not work. Use a multimeter to ensure that the input power leads are connected for correct polarity.

Switch off the display unit before you remove the power cord.

The RED wire must be connected to the feed from the positive (+) battery terminal and the BLACK wire to the feed from the negative (–) battery terminal. The shielded wire (screen) should be connected to the ship's RF ground as previously described in *Grounding the System* on page 8-13.

Any unused wires should be insulated and taped back.

# adar System Test and Post

## 8.7 Radar System Tests and Post Installation Alignment

Once you have installed your Pathfinder Plus Radar System and made all the connections, you need to check your installation and perform the *System Tests* before using the system for navigation. It is strongly recommended that the System Tests are performed before connecting the radar to other equipment in an integrated system. If you have extended your inter-unit cable, you will also need to check the display timing. If you encounter any problems, refer to *Chapter 9*.

You may wish to read *Chapters 2 to 4*, and familiarise yourself with the operation of the system, before performing the initial set up and alignment.

## **System Check**

Before performing the functional test, check the following:

- All securing bolts are fully tightened and mechanical locking arrangements as specified are in place.
- Scanner and power connections have been made.
   On the open array scanner, set the power switch (on the pedestal) ON.
- All connecting wires are secured and protected as necessary.

**Note:** If you are the boat owner and have performed the installation yourself, ask your authorised installation dealer to check the installation before going to sea.

## **Switch On and Initial Setup**

To switch on the display unit, press and hold the **POWER** key until the unit beeps. Since the display is a radar master, the magnetron warm-up sequence should start, after which the unit should enter Stand-by mode.

The display switches on in the last used mode. If it is necessary to change the mode, press **DISPLAY** to show the Display pop-up. Press **DISPLAY** again, as necessary, to select Radar mode, then press **ENTER**.

If necessary, adjust the lighting (see *Changing the Brightness* on page 2-6).

If required, change the default language settings as follows:

1. Press the **MENU** key to display the setup soft keys.

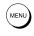

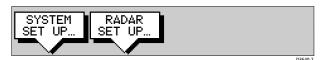

Press the SYSTEM SET UP soft key.The SYSTEM SET UP menu is displayed, listing the parameters and their cur-

rent settings. The complete list, which you can scroll down, is shown in the following illustration.

| SYSTEM SET          | UP MENU         |
|---------------------|-----------------|
| DATA BOXES          |                 |
| BEARING MODE        | TRUE            |
| CURSOR REFERENCE    | RELATIVE        |
| CURSOR READOUT      | RNG/BRG         |
| DAY/NIGHT           | RNG/BRG         |
| HELP                | ON              |
| SOFT KEYS           | ON              |
| KEY BEEP            | ON              |
| MOB DATA            | DR              |
| MENU TIMEOUT PERIOD | NO TIMEOUT      |
| DISTANCE UNITS      | NAUTICAL MILES_ |
| SPEED UNITS         | KNOTS ▼         |
| DEPTH UNITS         | METRES          |
| TEMPERATURE UNITS   |                 |
| VARIATION SOURCE    | AUTOMATIC       |
| BRIDGE NMEA HEADING |                 |
| DATA SELECTION      | SEATALK/NMEA IN |
| CURSOR ECHO         |                 |
| DATE FORMAT         | DD/MM/YY        |
| TIME FORMAT         | 24 HOUR         |
| TIME OFFSET         | UTC             |
| LANGUAGE            | ENGLISH (US)    |
| SIMULATOR           | <b>OFF</b>      |

Figure 8-9: System Set Up Menu

- 3. Use the trackpad to move the selection bar down to the LANGUAGE option. the soft key labels are updated.
- 4. Use the soft keys to highlight the required language.
- 5. Press **ENTER** to return to the setup soft keys.
- 6. Press **CLEAR** to return to the normal radar screen.

## **Radar System Checks and Adjustments**

When the display is connected to a scanner unit you should perform the checks and adjustments detailed below.

#### **Transmission Check**

#### **WARNING:**

The radar scanner transmits electromagnetic energy. Ensure that the scanner has been installed according to the recommendations given in the *Pathfinder Plus Radar Scanner Owner's Handbook*, and that all personnel are clear of the scanner, before switching to transmit mode.

Ensure the display unit is in Radar mode.

Radar System Checks and

To switch to transmit mode, press and release the **POWER** key. The antenna sweep should start to build up the radar picture.

Run through the operations described in *Chapter 3* and check that all the expected data is displayed.

#### **Bearing Alignment**

When the system is correctly installed, you must check the bearing alignment to ensure that targets appear at their correct bearing relative to the ship's bow, and adjust the alignment if necessary.

To adjust the alignment, you need to select a visible target of known bearing that is displayed on the radar, and then use the setup options to adjust the radar until the correct bearing reading is obtained.

- ➤ To determine the alignment error, use one of the methods detailed below.
  - 1. Visually identify a suitable target, such as a buoy that can be seen towards the edge of the radar screen. Typically, this will be on the 1.5 nm range.
  - 2. If the vessel is moored:
    - Determine the accurate bearing of the target relative to the ship's bow with the aid of a hand bearing compass. i.e. Subtract the ship's head bearing from the target visual bearing.

Example 1

*Visual bearing* = 065 °M

Ship's head =  $021^{\circ}M$ 

Relative bearing =  $044^{\circ}R$ 

Example 2

*Visual bearing* =  $030^{\circ}M$ 

*Ship's head*= 042°*M* 

*Relative bearing* =  $-012^{\circ}(+360) = 348^{\circ}R$ 

- ii. Measure the relative bearing of the target on the radar using an EBL.
- iii. If there is a difference in the two bearings (alignment error), adjust the radar as detailed below.

If the vessel is under way (in reasonably calm conditions):

- i. Align the vessel's bow to the target.
- ii. Note the position of the target relative to the Heading marker.
- iii. If the target is **not** under the Heading marker, there is an alignment error and the radar can be adjusted as detailed below.

- ➤ To adjust the radar to eliminate the alignment error:
  - 1. If a visual relative bearing of a target has been determined, as in 2.1 above, set an EBL to this relative bearing.
  - 2. Press the **MENU** key to display the setup soft keys and select RADAR SET UP.

| RADAR SET           | UP MENU  |
|---------------------|----------|
| EBL DISPLAY         | RELATIVE |
| TIMED TRANSMIT      | OFF      |
| TRANSMIT PERIOD     | 20 SCANS |
| STANDBY PERIOD      | 10 MINS  |
| DEFAULT MARK SYMBOL | ×        |
| MARK DISPLAY        | OFF      |
| CLEAR MARKS         |          |
| CUSTOM SCALE        | OFF      |
| BEARING ALIGNMENT   |          |
| ANTENNA SIZE        | 4 ft     |
| SEND ON HSB         | ON       |
|                     |          |

Figure 8-10: Radar Set Up Menu

- 3. Use the trackpad to move the selection bar on the Radar Set Up Menu to BEARING ALIGNMENT.
- 4. Use the soft keys to adjust the Bearing Alignment slider and to rotate the radar picture. As soon as you start the adjustment, the menu is cleared so that the rotation of the picture can be seen. The keys can pressed and held, to rotate the picture quickly, rather than in single steps.
- 5. Rotate the picture to place the target under the EBL, or Heading Marker, depending on the method used to obtain the correct relative bearing.
- 6. When the bearing alignment error has been eliminated press **ENTER** to redisplay the Radar Set Up menu.
- 7. Press **ENTER** again to return to the set up soft keys, then press **CLEAR** to return to the normal radar screen.
- 8. After adjusting the radar, always check the bearing alignment at the next opportunity. Usually the bow alignment to target is the most convenient method (see *If the vessel is under way (in reasonably calm conditions):* on page 8-19).

## **Display Timing Adjustment**

The display timing can be affected by the length of the cable used to connect the scanner to the display unit. This in turn affects the short range accuracy shown on the display. If you have extended (or reduced) your inter-unit cable, you will need to check the display timing before using the system for navigation.

Incorrect timing is most noticeable on the 1/s nm or 1/4 nm range scales. Targets such as bridges or piers appear bent or bowed.

**Note:** Under normal circumstances you do not need to adjust these settings, as they are set automatically at the factory. **If these parameters are set incorrectly the performance of the radar will be adversely affected.** Access to this menu is therefore via a hidden key press.

#### ➤ To adjust for correct timing:

- 1. Select the <sup>1</sup>/<sub>8</sub>nm range.
- 2. On the radar locate a straight dock, seawall or bridge that is facing your ship. If the image is bent or bowed, as shown in the following diagram, then you need to adjust the timing.

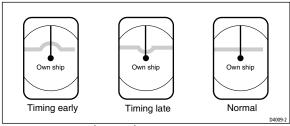

Figure 8-11: Radar Display Timing

- 3. Press the **MENU** key to display the setup soft keys.
- 4. Press and hold the blank soft key directly to the right of the RADAR SET UP soft key for 5 seconds. The Advanced Set Up menu is then displayed.
- 5. Use the trackpad to move the selection bar down to the Display Timing option.
- 6. Use the soft keys to adjust the Display Timing slider. As soon as you start the adjustment, the menu page is cleared so that you can see the effects of the adjustment on the radar picture, and the radar is set to /s, nm range.
- 7. When the displayed image appears straight, press **ENTER** to return to the Advanced Set Up soft keys.
- 8. Press **CLEAR** to return to the setup soft keys, and **CLEAR** again to return to the normal radar screen.

Alternatively, you can use a VRM in conjunction with a target at a known distance and adjust the picture so the target co-incides with the VRM.

## **EMC Conformance**

Always check the installation before going to sea to make sure that it is not affected by radio transmissions, engine starting etc.

## 8.8 Integrated Systems

The *hsb*<sup>2</sup> series displays can be linked to other equipment to transfer data as follows:

- Additional displays, either CRT or LCD, can be connected via hsb² (and SeaTalk) to repeat fishfinder, chart and/or radar information at a remote location.
- Data can be received via SeaTalk or NMEA, some of which will increase the functionality of the display. Other data can be viewed on the display.
- Data can be transmitted via SeaTalk and NMEA to enhance other equipment.
- Some incoming data can be converted across the communication link and re-transmitted see *Data Conversion* on *page 8-31*.

#### **Power for External Equipment**

**External equipment cannot be powered from the display's SeaTalk interface.** It must be powered from the ship's supply or via a SeaTalk bus. Ensure correct polarity of the SeaTalk connection.

For systems where the ship's power source is 24 V only, you may need to install a 24 V to 12 V DC converter. This is only necessary if the products being connected to the display are:

- SeaTalk compatible (for example, compass, GPS and instruments), and there is no existing SeaTalk bus
- NMEA compatible, but operate only from 12 V (for example, compass, GPS and some navigators)

The DC~DC converter must conform to the following specification:

Table 8-2: DC-DC Converter for External Equipment

| Input  | 21 to 32 V DC                                         |
|--------|-------------------------------------------------------|
| Output | 13.6 V DC, isolated                                   |
| Load   | Continuous current rating, in excess of required load |

## hsb<sup>2™</sup> (High Speed Bus) Multiple Display Systems

You can connect several *hsb*<sup>2</sup> displays; the number is dependent on cable length - see *hsb*<sup>2</sup> *Cable* on *page 8-10*. The system can include existing HSB display units that have been suitably upgraded - contact your authorized Raymarine dealer for upgrade kit details.

The High Speed Bus (*hsb*<sup>2</sup>) provides extremely rapid transfer of data between master and repeater displays. With an *hsb*<sup>2</sup> and a SeaTalk connection most data available can be controlled and displayed by any *hsb*<sup>2</sup> unit in the system. (Guard zones cannot be viewed or controlled on the chartplotter display, nor on a repeater display that is not directly connected to a scanner. Likewise, radar timed transmission is not available on a repeater display).

Master functionality is provided by the display with the appropriate transducer connected as defined in *Table 8-3*.

| Table 8-3: | <i>hsb</i> <sup>2</sup> Series Master Displays | 5 |
|------------|------------------------------------------------|---|
|------------|------------------------------------------------|---|

| Master Function | Display type                                                                                               | Transducer                                  |
|-----------------|----------------------------------------------------------------------------------------------------|---------------------------------------------|
| Radar           | R70/RCPLUS, RL70/C/RC/CRC PLUS<br>R80/RC PLUS, RL80/C/RC/CRC PLUS                                          | Any Pathfinder PLUS Series<br>Scanner       |
| Chart           | RC520PLUS, RC530PLUS, RC631PLUS<br>RL70RC/CRC PLUS, RL80RC/CRC PLUS<br>L755RC PLUS, L760/RC PLUS, L1250/RC | Display includes a two-slot chart cartridge |
| Fishfinder      | L755RC PLUS, L760/RC PLUS, L1250/RC                                                                        | Fishfinder transducer                       |

Any combination of *hsb*<sup>2</sup> series displays is possible – each display could provide different master functionality. Each display repeats the master functionality of the other displays.

For example, you could connect an *hsb*<sup>2</sup> Radar display and an *hsb*<sup>2</sup> Fishfinder display (which provides both fishfinder and chart functions), to enable you to display and control radar, fishfinder and chart data on either or both displays. You can display some combinations, such as radar/chart, in half-screen windows.

#### hsb<sup>2</sup> Connection

Each *hsb*<sup>2</sup> display is supplied with an in-line terminator fitted to the HSB socket. When connecting two displays via *hsb*<sup>2</sup>, plug the cable into the in-line terminator on both displays.

When connecting more than two displays via *hsb*<sup>2</sup> you must fit an *hsb*<sup>2</sup> splitter to at least one HSB socket. The splitter is fitted only to displays that are *not at the end of the chain*, and when installing the splitter you must remove the inline terminator. *Figure 8-12* illustrates the use of splitters and in-line terminators in a multi-display system.

The displays must also be connected via SeaTalk (see SeaTalk® and NMEA In on page 8-25

**Note:** The hsb<sup>2</sup> cables have ferrite clamps attached at each end to ensure EMC conformance. The cables are available in lengths of 1, 3, 6, 10 and 20 m.

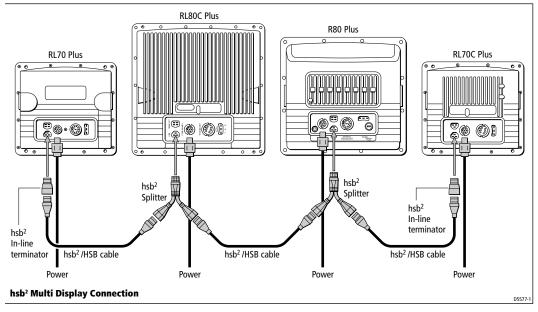

Figure 8-12: Multi-display connections

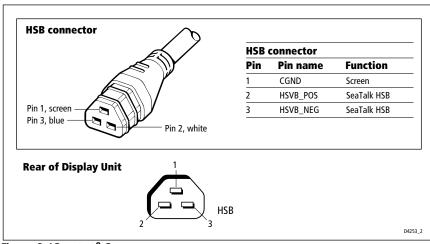

Figure 8-13: hsb² Connector

# Sealalk® ar NMEA In

#### SeaTalk® and NMEA In

The *hsb*<sup>2</sup> series display can receive a comprehensive range of data. The primary data is described below:

Table 8-4: Function of SeaTalk and NMEA Data

| Data     | Primary Uses                                                                                                    | Suggested Source                                                                                                    |
|----------|----------------------------------------------------------------------------------------------------|----------------------------------------------------------------------------------------------------|
| Heading  | Heading Modes<br>MOB (if Speed data also available)<br>Radar/Chart Overlay (chart)<br>MARPA (radar)                                                                | Autopilot,<br>NMEA Compass<br>Compass connected to SeaTalk bus                                                                              |
| Position | MOB (also requires speed and HDG data) Radar/Chart Overlay Position data in data box and Nav Window Waypoints & Marks Own vessel position (chart) Data Log (chart) | SeaTalk GPS connected via Auxiliary JB<br>Existing GPS Navigator via SeaTalk bus<br>Existing GPS (or Loran-C) navigator with<br>NMEA output |
| Waypoint | Chart: Waypoint and route transfer                                                                                                    | Existing GPS Navigator via SeaTalk bus<br>Existing GPS (or Loran-C) navigator with<br>NMEA output                                           |

Heading data should ideally contain both magnetic and true heading. If only one is available then variation needs to be provided either manually or automatically - see *Variation Source* on *page 7-8*.

Accurate heading data is required for MARPA and radar/chart overlay, and it must be provided on NMEA.

Some other radars and chartplotters can exchange their cursors via SeaTalk.

Locked heading should be used for Course Up if available via SeaTalk.

Other data connected via a SeaTalk bus or via NMEA is generally displayed in data boxes, e.g. depth, apparent wind angle and speed, time.

**Note:** The Fishfinder uses its own depth data, rather than any other depth data on SeaTalk. If there is no other depth data on SeaTalk, Fishfinder depth is transmitted. If speed and temperature data are available on SeaTalk the Fishfinder uses this data; if this data is not on SeaTalk from other instruments, it is transmitted by the Fishfinder.

For details of received data refer to the table in *Appendix D: SeaTalk and NMEA Data Received and Transmitted*. Examples of SeaTalk and NMEA systems are shown in *Figure 8-14* and *Figure 8-15*.

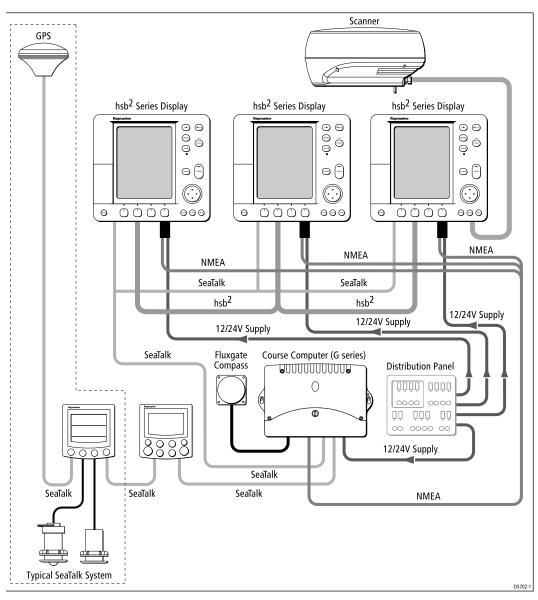

Figure 8-14: Integrated System with Repeater Display and SeaTalk Instruments

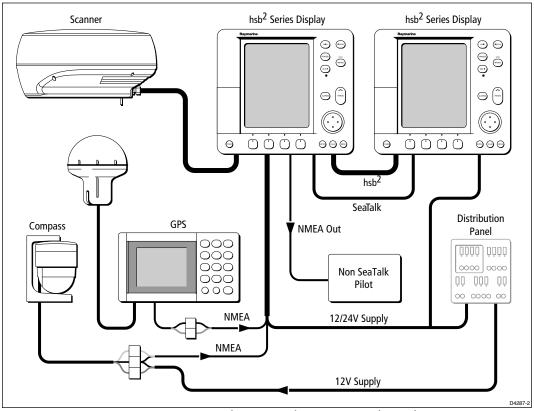

Figure 8-15: Integrated System with Repeater Display and NMEA Instruments

#### **SeaTalk**

The SeaTalk standard was originally developed by Autohelm (part of Raymarine), and allows compatible instruments to be connected by a single cable carrying power and data in/out. This means that additional instruments and functions can be added to a SeaTalk system, simply by plugging them into the network.

SeaTalk is a precise, high-speed, bi-directional protocol which is flexible enough to adapt to any number of instruments, without a central processor. SeaTalk equipment can also communicate with non-SeaTalk equipment via the NMEA standard.

#### **SeaTalk Connection**

This connection is necessary for full functionality between *hsb*<sup>2</sup> series displays.

SeaTalk data, if present, is the primary source for all navigational data except heading.

The SeaTalk input/output should be connected at the rear SeaTalk 3-pin connector. This appears as follows, when viewed from outside:

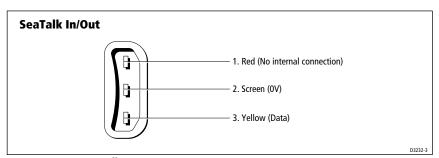

Figure 8-16: SeaTalk Connector

Table 8-5: Sea Talk Connections

| Pin No. | Function | Color  |  |
|---------|----------|--------|--|
| 1       | +12 V    | Red    |  |
| 2       | 0 V      | Shield |  |
| 3       | Data     | Yellow |  |

#### Note:

- 1. If you use the SeaTalk connector you must fit the supplied ferrite to the cable for EMC CE conformance. The ferrite must be clipped to the cable as close to the connector as possible.
- **2**. The display does not supply 12 V via the SeaTalk connector, neither does the SeaTalk connector require 12 V to operate.
- 12 V is required for other SeaTalk units (except where SeaTalk is connected only between two hsb² displays).
- 3. If you are connecting an active compass to the radar, the NMEA input has priority. You should, therefore use an NMEA input channel (see Power and NMEA Input Connection) rather than the SeaTalk interface, unless the compass only has a SeaTalk output.

To connect the display unit to the SeaTalk bus, connect a standard SeaTalk cable between the SeaTalk connector on the rear of the display and a SeaTalk instrument or the SeaTalk bus. For multi-display systems, use a SeaTalk Junction 3-way block (part number D244) at each display.

Standard SeaTalk cables are available in a range of lengths (part numbers W284 to W287), and cables for connecting to SeaTalk units with round connectors are also available (part numbers D187 or D188), see *Section 8.2* for further details.

#### **NMEA 0183**

The NMEA 0183 Data Interface Standard was developed by the National Marine Electronics Association of America. It is an international standard that enables equipment from many different manufacturers to be connected together and to share information.

The information is passed in "sentences", each of which has a three-letter sentence identifier. When you check to see if one item will "talk" to another, make sure that the two items both use the same sentence identifiers. For example: VTG carries Course and Speed Over Ground data; GLL carries latitude and longitude; DBT carries water depth; MWV carries relative wind angle and wind speed data.

The NMEA 0183 standard carries similar information to SeaTalk. However, it has the important difference that one cable will only carry information in one direction. For this reason NMEA 0183 is generally used to connect a data receiver and a transmitter together: for example, a compass sensor transmitting heading to a radar, or a GPS sensor (or Chartplotter) transmitting position and navigation data to a radar.

#### **NMEA Input Connection**

The two NMEA/Power input connectors are normally used for non-SeaTalk Compass (heading) data or GPS. It can also be used for additional navigation data (if not provided via SeaTalk).

Connect the input(s) to the orange and yellow wires (Channel 1) and/or the green and blue wires (Channel 2). Refer to *Power and NMEA Input Connection* on *page 8-16* for further details.

For example, to connect a Raymarine Heading Sensor to the NMEA Channel 1 input, connect the cables and power supply using a suitable connector block, as shown in the diagram below. If installed, it may be convenient to connect the power to the SeaTalk auxiliary junction box described in the following section.

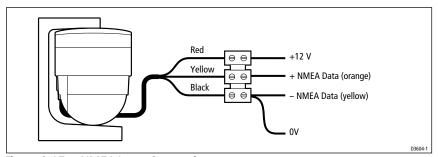

Figure 8-17: NMEA Input Connection

## **Using the SeaTalk Auxiliary Junction Box**

A junction box (provided with the radar/chart and chart displays; optional with the radar displays) is used to connect the SeaTalk system to the *hsb*<sup>2</sup> series display unit. This junction box enables the SeaTalk bus, power and GPS to be connected.

If power is not already available (via another SeaTalk instrument), the junction box can be used to apply power to the SeaTalk bus for other applications. The junction box may also be used for other purposes, e.g. supplying power to a flux gate compass and routing the compass data to the *hsb*<sup>2</sup> series display NMEA In connection, or alternatively, for connecting a NMEA GPS system.

The junction box includes:

- SeaTalk cable and connector to attach to display unit
- Power cable to connect to 12 V power (if required)
- Input connections to connect SeaTalk cable from external equipment
- Spare connections for another instrument

#### **CAUTION:**

Ensure correct polarity of the 12 V supply before applying radar or SeaTalk power. It is recommended that a multimeter is used to check the connections.

Figure 8-18 shows how to connect the junction box; Appendix B provides connection details for specific GPS and Beacon Receiver systems.

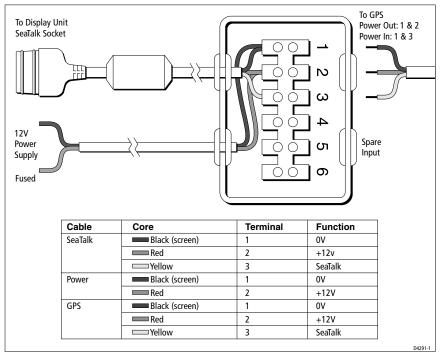

Figure 8-18: Using the Auxiliary Junction Box

## **Data Output**

Data is transmitted in SeaTalk and NMEA formats as detailed in *Appendix D* and can be used to enhance other equipment as required. You can disable the transmission of individual NMEA output sentences - refer to *NMEA Out Set Up* on *page 7-9*.

The SeaTalk input/output connection is detailed in *SeaTalk Connection* on page 8-27.

The NMEA output connector is a 4-pin connector as illustrated below. The 1.5 m NMEA OUT cable has a ferrite clamp attached to ensure EMC conformance.

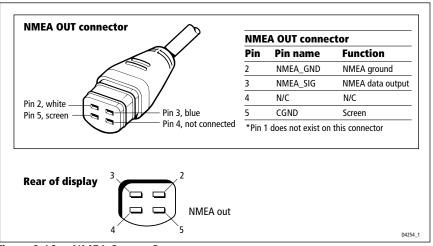

Figure 8-19: NMEA Output Connector

#### **Data Conversion**

The *hsb*<sup>2</sup> series displays convert some information across the communications links as follows:

NMEA In to NMEA Out and SeaTalk SeaTalk to NMEA Out

This enables data received by the display to be passed to other instruments. For example, if you have a master and a repeater display, you only need to connect NMEA In to the master display, which will pass the data to the repeater via SeaTalk.

You can prevent NMEA heading data being bridged onto the Seatalk bus refer to *Bridge NMEA Heading* on *page 7-9*.

**Note:** To transfer NMEA data, or to convert the data, the display must be powered On.

## 8.9 Integrated System Checks

### Chart Display - RL70/80CRC PLUS, RC530 PLUS, RC631 PLUS

When you have connected your display unit to the required equipment ensure that position data is available at the display via NMEA or SeaTalk.

To confirm your chartplotter is operating correctly, perform the following checks:

- Without a chart card installed, select the Chart display mode and select a suitable range scale. Verify that the world map is visible.
   Use the trackpad to check cursor movement and normal scrolling action.
- To ensure that the display is responding to position data:
   Press FIND SHIP, check the cursor is fixed on the vessel symbol which is correctly positioned at the center of the chart display.
- Insert a chart cartridge for the area of your vessel.
   Use the RANGE key to zoom-in to check that the chart data is being displayed.

#### **Received Data**

If either SeaTalk or NMEA In is connected, verify that the expected data is displayed.

- Press **DISPLAY** and select the NAV DATA WINDOW ON. Check that the expected data is displayed.
- 2. If heading data is connected, select Chart mode and check it is displayed in the heading data box, or select Radar mode and check heading is displayed in the Status Bar.

#### **Transmitted Data**

If SeaTalk or NMEA Out is being transmitted to other equipment, check that the data is being received correctly.

An NMEA Out connector is used to transmit navigation data. The NMEA Output cable should be connected to the upper, left connector on the rear of the display unit.

**Note:** The NMEA Output cable has a ferrite clamp attached to ensure EMC conformance.

# Chapter 9: Maintenance and Problem Solving

This chapter provides information on routine maintenance and on possible causes of problems you may experience with your *hsb*<sup>2</sup> series display unit.

#### 9.1 Maintenance

## WARNING:

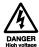

The display unit contains *high voltage*. Adjustments require specialized service procedures and tools only available to qualified service technicians - there are no user serviceable parts or adjustments and the operator should not attempt to service the equipment. *The operator should not remove the rear cover of the display*.

Switch off the display unit before removing the power cord.

#### **Routine Checks**

The LCD display is a sealed unit. Maintenance procedures are therefore limited to the following periodic checks:

- Examine the cables for signs of damage, such as chafing, cuts or nicks.
- Check that the cable connectors are firmly attached.

## **Cleaning Instructions**

## **Cleaning the Display**

#### **CAUTION:**

Take care when cleaning the display. Avoid wiping the display screen with a dry cloth - this could scratch the screen coating. Do not use acid, ammonia based or abrasive products.

- Ensure power is off, wipe the display clean with a damp cloth.
- If necessary, use IPA (iso-propyl alcohol) or a mild detergent solution to remove grease marks.

## **EMC Servicing and Safety Guidelines**

- Raymarine equipment should be serviced only by authorized Raymarine service technicians. They will ensure that service procedures and replacement parts used will not affect performance. There are no user serviceable parts in any Raymarine product.
- Some products generate high voltages, so never handle the cables/connectors when power is being supplied to the equipment.

Safety Guidelines

- When powered up, all electrical equipment produces electromagnetic fields. These can cause adjacent pieces of electrical equipment to interact with one another, with a consequent adverse effect on operation. In order to minimise these effects and enable you to get the best possible performance from your Raymarine equipment, guidelines are given in the installation instructions, to enable you to ensure minimum interaction between different items of equipment, i.e. ensure optimum Electromagnetic Compatibility (EMC).
- Always report any EMC-related problem to your nearest Raymarine dealer. We use such information to improve our quality standards.
- In some installations, it may not be possible to prevent the equipment from being affected by external influences. In general this will not damage the equipment but it can lead to spurious resetting action, or momentarily may result in faulty operation.

## 9.2 Resetting the System

There are three types of reset available for the Fishfinder display:

• **Factory Reset:** This resets **all** values back to their original factory settings.

#### **CAUTION:**

The factory reset clears the Marks database, and the chartplotter Waypoints and Routes databases.

- **Power-On Reset:** When you turn the display off and on again, the screen reverts to the fishfinder or chart picture with all windows cleared.
- Picture Reset: Press and hold the DISPLAY key for two seconds to return
  the screen to the full-screen picture of the top window with all windows
  cleared.

At power-on, the last-used values are retained for all the options, except for those listed in the following table which are reset to the factory default each time.

Table 9-1: Power On Default Settings

| Item         | Power-on setting                    |
|--------------|-------------------------------------|
| Heading Mode | Head Up (radar); North Up (chart)   |
| Rain         | OFF (but value stored) – radar only |
| FTC          | OFF (but value stored) – radar only |
| Alarm        | ON, with last-used value            |
| Zoom         | OFF                                 |
| Windows      | OFF                                 |
| Brightness   | ON at 100%                          |

#### ➤ To perform a factory reset:

- 1. Press **MENU**.
- 2. Press the SYSTEM SET UP soft key to display the System Set Up page (see *Section 7.3* for details).
- 3. Press and hold **MENU** for 5 seconds.

A countdown timer is displayed. If you release the **MENU** key before the timer reaches zero, the reset is not performed.

When the reset request has been accepted, the system restarts.

The factory default settings are listed in Section 7.3

## 9.3 Problem Solving

All Raymarine products are, prior to packing and shipping, subjected to comprehensive test and quality assurance programs. However, if this unit should develop a fault, please refer to the following table to identify the most likely cause and the corrective action required to restore normal operation.

If you still have a problem after referring to the table below, contact your local dealer, national distributor or Raymarine Technical Services Department for further advice.

Always quote the product serial numbers. The display unit serial number is printed on the back of the unit.

#### **Common Problems and Their Solutions**

Table 9-2: Common Problems

| Problem                                                                           | Correction                                                                                                    |
|-----------------------------------------------------------------------------------|----------------------------------------------------------------------------------------------------|
| Display does not function                                                         | <ol> <li>Make sure that the power supply cable is sound and that<br/>all connections are tight and free from corrosion.</li> <li>Check the system fuse.</li> </ol> |
| "Scanner not responding" message                                                  | Check that the cable connecting the scanner to the radar display unit is firmly attached and undamaged.                                                            |
| The bearing displayed on the radar display is not the same as the actual bearing. | Perform the bearing alignment procedure described in Section 8.7, Radar System Tests and Post Installation Alignment                                               |

## **How to Contact Raymarine (US)**

#### For Marine Product and Services Information

Visit the Raymarine World Wide Web site for the latest information on the newest Raymarine electronic equipment and systems at:

www.raymarine.com

#### For Accessories and Parts

Many Raymarine accessory items and parts can be obtained directly from your authorized Raymarine dealer. However, if you are in need of an item not available from the retailer, please contact Raymarine Technical Services at:

1-800-539-5539 extension 2333 or (603) -881-5200.

Technical Service is available Monday through Friday 8:15 AM to 5:00 PM Eastern Standard Time.

Please have the Raymarine item or part number ready when calling if placing an order. If you are not sure which item is appropriate for your unit, you should first contact the Technical Support Department at:

1-800-539-5539 ext. 2444 or (603)-881-5200 to verify your requirements.

#### **For Technical Support:**

For technical support, call:

1-800-539-5539 extension 2444 or (603) 881-5200

Our Technical Support Specialists are available to answer questions about installing, operating and trouble-shooting all Raymarine products. Questions may be addressed directly to our Technical Support Department via e-mail at:

*rmc\_tech\_raytheon@raymarine.com*.

#### **For Product Repair and Service**

In the unlikely event your Raymarine unit should develop a problem, please contact your authorized Raymarine dealer for assistance. The dealer is best equipped to handle your service requirements and can offer timesaving help in getting the equipment back into normal operation.

In the event that repairs can not be obtained conveniently, product service may also be obtained by returning the unit to:

Raymarine Product Repair Center 22 Cotton Road, Unit D Nashua, NH 03063-4219

The Product Repair Center is open Monday through Friday 8:15 a.m. to 5:00 p.m. Eastern Standard Time or Eastern Daylight Savings Time. All products returned to the Repair Center are registered upon receipt. A confirmation letter will be sent to you acknowledging the repair status and the product's reference number. Should you wish to inquire about the repair status of your unit, contact the Product Repair Center at:

1-800-539-5539

Please have the product reference number, or unit serial number, ready when you call. We will do everything possible to make the repair and return your unit as quickly as possible

## **How to Contact Raymarine (Europe)**

In Europe, Raymarine support, service and accessories may be obtained from your authorised dealer, or contact:

Raymarine Company Anchorage Park, Portsmouth PO3 5TD, England Tel +44 (0)23 9269 3611 Fax +44 (0)23 9269 4642

Our technical services staff may also be reached via e-mail. Questions may be addressed directly to:

techsupra@Raymarine.com.

Or visit the Raymarine World Wide Web site:

www.raymarine.com

#### **Technical Support**

The Technical Services Department handles inquiries concerning installation, operation, fault diagnosis and repair. For technical help desk contact:

Tel:+44 (0)23 9271 4713 Fax: +44 (0)23 9266 1228

Our technical support staff can also be reached via e-mail at:

techsupra@Raymarine.com

#### **Accessories and Parts**

Raymarine accessory items and parts are available through your authorized Raymarine dealer. Please refer to the lists of component part numbers and optional accessories in the Installation chapter of this manual, and have the Raymarine part number ready when speaking with your dealer.

If you are uncertain about what item to choose for your Raymarine unit, please contact our Customer Services Department prior to placing your order.

## **Worldwide Support**

Please contact the authorized distributor in the country. A list of worldwide distributors is supplied with your system.

# **Appendix A: Specification**

## *hsb*<sup>2</sup> Series 7" and 10.4" LCD Color Displays

## General

| Approvals:<br>CE - conform to<br>FCC - conforms to                | 1999/5/EC, EN60945:1997<br>Part 80 (47CFR) and Part 2 (47CFR)                                                                                                    |
|-------------------------------------------------------------------|----------------------------------------------------------------------------------------------------|
| Size: 7"<br>10.4"                                                 | 223 x 205 x 152 mm (8.8" x 8.1" x 6"), excluding bracket<br>292 x 289 x 139 mm (11.5" x 11.4" x 5.46") excluding bracket                                                         |
| Mounting                                                          | Bracket with panel mount option                                                                                                    |
| Power 7" 10.4"                                                    | External 10.7 - 44 V DC required<br>Floating earth/fully isolated<br>20 W max. consumption with full brightness<br>30 W max. consumption with full brightness                    |
| Environmental:<br>Operating/Storage Temp. Range<br>Humidity limit | Waterproof to CFR46; suitable for external mounting -10°C to +50°C up to 95% at 35°C non-condensing                                                                              |
| Controls                                                          | 11 defined keys, 4 soft keys and trackpad                                                                                                    |
| Cursor                                                            | Context sensitive, provides range/bearing or lat/lon                                                                                                    |
| Display Type:                                                     | color TFT LCD                                                                                                    |
| Resolution:                                                       | 640 x 480                                                                                                    |
| Display Size 7"<br>10.4"                                          | 136 mm x 100 mm<br>211 mm x 154.4 mm                                                                                                    |
| Illumination  Day/Night Mode                                      | Screen: 8 levels of backlighting<br>Keypad: 3 levels of backlighting<br>Day and Night color palettes available                                                                   |
| Languages                                                         | UK English, US English, Danish, French, German, Dutch, Italian, Icelandic, Norwegian, Portuguese, Spanish, Swedish, Finnish                                                      |
| Connectors                                                        | 13 pin scanner 3 pin hsb² input/output 3 pin SeaTalk input/output 7 pin power including 2 NMEA input channels 4 pin NMEA output                                                  |
| Interfaces                                                        | 1 x SeaTalk, receive and transmit<br>1 x <i>hsb</i> <sup>2</sup> , receive and transmit<br>2 x NMEA 0183, receive<br>1 x NMEA 0183, transmit<br>C-MAP cartridge reader - 2 slots |

| Cursor Echo                 | Cursor Echo between radar and chart on split screen and/or separate displays connected via SeaTalk.    |  |
|-----------------------------|----------------------------------------------------------------------------------------------------|--|
| Man Overboard<br>(MOB Mode) | Mark placed with course line; readout shows range, bearing, lat/lon of MOB and time elapsed since MOB. |  |
| Screen Functions            | Full, half and quarter screens available dependent on function                                         |  |
| Radar/Chart Overlay         | Radar image can be overlaid on full-screen chart                                                       |  |
| Data Boxes                  | Up to six user selectable information boxes                                                            |  |

# **Radar Features**

| 0.125 (0.0625), 0.25 (0.125), 0.5 (0.125), 0.75 (0.25), 1.5 (0.25), 3 (0.5), 6 (1), 12 (2), 24 (4), 48 (8) or 72 (12) nm selectable (dependent on scanner).  Performance limited by the scanner type and position.  Range scales can be customized |
|----------------------------------------------------------------------------------------------------|
| Better than +/– 1.5% of the max. range scale in use, or 22 m (72 ft.), whichever is the greatest.                                                                                                    |
| +/-1°                                                                                                    |
| 2xVRMs, readout nm, kyds, sm, km                                                                                                    |
| 2xEBLs, floating if required, resolution 1°                                                                                                    |
| 360° graduated at 10° intervals                                                                                                    |
| 23 m (25 yds)                                                                                                    |
| 23 m (25 yds)                                                                                                    |
| Head up, Course up or North up (selectable True or Magnetic)<br>Relative or True Motion                                                                                                    |
| Interference rejection, standby/transmit modes, pulse selection,<br>Tune, Rain, FTC, and Sea controls, with selection of manual or auto-<br>matic control of gain, sea clutter and tune (Auto GST™)                                                |
| NMEA or Seatalk                                                                                                    |
| Lollipop symbol, WPT range, bearing, TTG or lat/lon readout                                                                                                    |
| 100 Mark database                                                                                                    |
| Manual acquisition of 10 targets, automatic tracking, dangerous target alarms, safe zone, target history, true or relative vectors                                                                                                    |
| Auto (SeaTalk/NMEA/Internal algorithm) or Manual                                                                                                    |
| 2 guard zones, selectable sensitivity level, audible alarm                                                                                                    |
| User selectable in split screen mode provided chart data available                                                                                                    |
| x2, from 0.25 nm to maximum range, in 1/4 window and full screen from 1/4 window.                                                                                                    |
|                                                                                                    |

| Range Scales (Range Rings) | 0.125 (0.0625), 0.25 (0.125), 0.5 (0.125), 0.75 (0.25), 1.5 (0.25), 3 (0.5), 6 (1), 12 (2), 24 (4), 48 (8) or 72 (12) nm selectable (dependent on scanner).  Performance limited by the scanner type and position.  Range scales can be customized |
|----------------------------|----------------------------------------------------------------------------------------------------|
| Range Ring Accuracy        | Better than $\pm 1.5\%$ of the max. range scale in use, or 22 m (72 ft.), whichever is the greatest.                                                                                                    |
| Off Centre Function        | 66% of radius (except maximum range)                                                                                                    |
| Display Windows            | Radar, Chart, CDI, BDI and Navdata                                                                                                    |
| Wakes                      | Short, medium, long, off                                                                                                    |
| Target Expansion           | Operator selectable (0.5 nm to 3 nm ranges only)                                                                                                    |
| Timed TX                   | Rotation periods: 10, 20 or 30 scans<br>Repetition periods: 3, 5, 10 or 15 minutes                                                                                                    |

# **Chartplotter Features**

| Cartography                 | C-MAP® NT micro cartridges available from C-MAP® Chart of the world built in                                                                                                    |  |
|-----------------------------|----------------------------------------------------------------------------------------------------|--|
| Display Windows             | Chart, Radar, Data Log, BDI, CDI, Navdata                                                                                                    |  |
| Chart Scaling               | 1/64 nm (if cartographic data is available) to 4000 nm                                                                                                    |  |
| Presentation Modes          | North up (selectable True or Magnetic) Head up or Course up                                                                                                    |  |
| Waypoints                   | 1000 waypoints entered via cursor, lat/lon, range and bearing from present position or at vessels position. 16 character name can be assigned Additional storage available on User Cartridges         |  |
| Waypoint Transfer           | hsb², current route via Seatalk, NMEA                                                                                                    |  |
| Routes                      | A route plan may contain up to 50 waypoints. Up to 20 routes can<br>be stored in the units internal memory<br>Additional storage available on User Cartridges                                         |  |
| Track History               | 5 tracks with up to 750 points in each can be stored in the units internal memory<br>Additional storage available on User Cartridges                                                                  |  |
| Alarms                      | Programmable arrival, cross track error, anchor drift, position fix/data loss warning, countdown timer and alarm clock                                                                                |  |
| Navigation Information      | Own ships position in Lat/Lon, XTE, TTG and SOG/COG selectable.<br>Mileage scale ruler. Bearing and distance to waypoint. Bearing and<br>distance to cursor, SeaTalk data (see 'interfacing' section) |  |
| Variation Source            | Auto (SeaTalk/NMEA/Internal algorithm) or Manual                                                                                                    |  |
| Chart/Radar Synchronization | User selectable in split screen mode provided radar/chart data available                                                                                                    |  |

# Interfacing

| High Speed Bus                   | Fully independent use of remote Chart data if present on <i>hsb</i> <sup>2</sup> .  Full remote control and display of Radar data if present on <i>hsb</i> <sup>2</sup>                                                                                      |
|----------------------------------|----------------------------------------------------------------------------------------------------|
| SeaTalk Input                    | Depth, Speed Over Ground & Course Over Ground, Position,<br>Waypoint number, range, bearing and time to go, Speed through<br>water, Time, Cross Track Error, Heading, Wind, Date, Log/Trip, Pilot<br>Status, Temperature, Man Overboard, and cursor position |
| NMEA Input                       | NMEA 0183 (GLL, GGA, GLC, GTD, VTG, BWC, BWR, RMA, RMB, RMC, XTE, VHW, HDG, HDM, HDT, DBT, DPT, APB,VLW, MWV, MTW,WPL, RTE and ZDA)                                                                                                    |
| SeaTalk Output                   | Cursor data, Guard zone alarm and Navigational data bridged from NMEAI                                                                                                    |
| NMEA Output<br>(User selectable) | APB, BWC, BWR, DBT, DPT, GGA, GLL, MTW, RMA, RMB, RMC, RSD, TTM, VLW, VHW, VTG, WPL, ZDA                                                                                                    |

# Appendix B: Using the Auxiliary Junction Box

The SeaTalk Auxiliary Junction Box is used to connect SeaTalk GPS and Differential beacon receivers to your *hsb*<sup>2</sup> series display.

**Note:** With the exception of the Raystar 114, when you use the following Differential Beacon Receiver configurations, the receiver must be set to AUTO MODE in the GPS Set-Up page. Manual selections will not be accepted. Refer to Chapter 6 for details.

The recommended method of providing position, course over ground and speed over ground information to the *hsb*<sup>2</sup> displays is by connection to a SeaTalk GPS. The *hsb*<sup>2</sup> series chartplotter displays are supplied with an Auxiliary Junction Box, whose main purpose is to make this connection easier. The junction box has two flying leads, one with a SeaTalk plug for connection to the display and the other lead is for connection to a 12V power supply (the display does **not** provide power for the GPS).

The following sections detail the connections to the Auxiliary Junction Box for several different types of GPS, including a beacon receiver if installed. Except for Raystar 114, the differential beacon receivers used are Raymarine NRD-2A, Apelco BR101 and the Autohelm Beacon Receiver.

The connections detailed in the following sections ensure that the GPS will always operate in SeaTalk mode. Note that the Raystar 112LP must be the SeaTalk version.

## Raystar 112, 105, Apelco 182 and 182XT

In order to connect your GPS to your *hsb*<sup>2</sup> display, you must first cut off the 6-pin connector and strip back the insulation on all the wires. Connect to the Auxiliary Junction Box as shown in the first illustration below.

To connect your Differential Beacon Receiver, you must cut off the 5-pin connector (Raytheon and Apelco versions), strip back the insulation on all the wires and connect to the Auxiliary Junction Box as shown in the second illustration below.

#### **CAUTION:**

Ensure the correct polarity of the  $12~\rm V$  supply before applying display or SeaTalk power. It is recommended that a multimeter is used to check the connections.

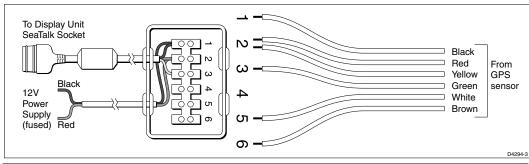

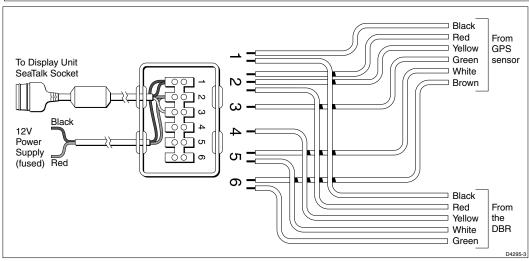

### Autohelm GPS, Z260 and Z273

To connect your GPS to your *hsb*<sup>2</sup> display connect the wires as shown in the first illustration below.

To connect your Differential Beacon Receiver, you must cut off the 5-pin connector (Raytheon and Apelco versions) strip back the insulation on all the wires and connect to the Auxiliary Junction Box as shown in the second illustration below.

#### **CAUTION:**

Ensure the correct polarity of the 12 V supply before applying display or SeaTalk power. It is recommended that a multimeter is used to check the connections.

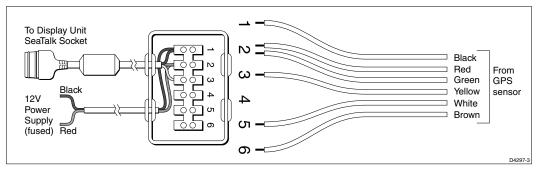

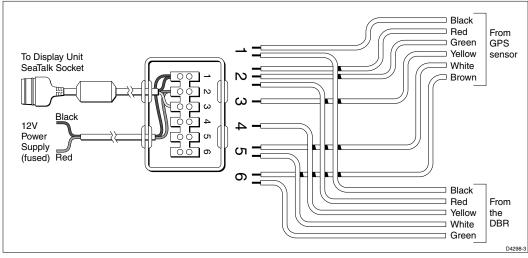

### Raystar 112LP (SeaTalk version)

To connect your Raystar 112LP to your *hsb*<sup>2</sup> display, refer to the first illustration below or follow the instructions in *Chapter 8*.

To connect the Raystar 112LP and your Differential Beacon Receiver, cut off the 5-pin connector and strip back the red, black and green wires. Remove the sleeve from the end of the Raystar 112LP cable to expose the green and brown wires, then connect to the Auxiliary Junction Box as shown in the second illustration below.

#### **CAUTION:**

Ensure the correct polarity of the  $12~\rm V$  supply before applying display or SeaTalk power. It is recommended that a multimeter is used to check the connections.

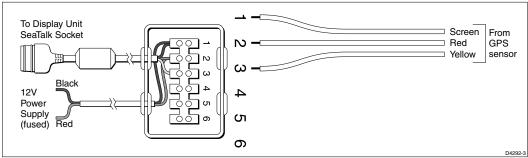

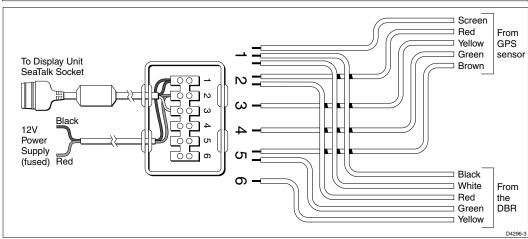

# Raystar 114 Combined GPS and Differential Beacon Receiver

To connect your Raystar 114 Combined GPS and Differential Beacon Receiver to your *hsb*<sup>2</sup> display, cut off the 5-pin connector, strip back the insulation on all the wires and connect to the Auxiliary Junction Box as shown in the illustration below.

#### **CAUTION:**

Ensure the correct polarity of the 12 V supply before applying display or SeaTalk power. It is recommended that a multimeter is used to check the connections.

**Note:** You can use the GPS Set-Up page to manually tune the Raystar 114. Refer to Chapter 6 for details.

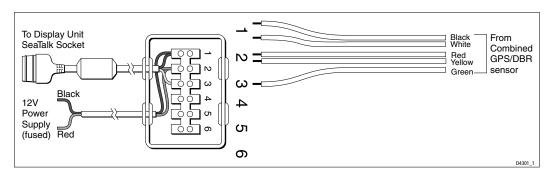

# **Raystar 120 WAAS Satellite Differential Receiver**

To connect your Raystar 120 WAAS Satellite Differential Receiver to your *hsb*<sup>2</sup> display, connect to the Auxiliary Junction Box as shown in the illustration below. Optional connections to RTCM are also shown. Note that the green wire is not used.

#### **CAUTION:**

Ensure the correct polarity of the 12 V supply before applying display or SeaTalk power. It is recommended that a multimeter is used to check the connections.

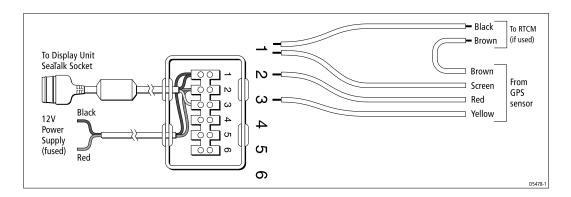

# **Appendix C: C-MAP Chart Card Features**

The C\_MAP chart cards display cartographic features which are derived from a library of symbols. The library includes a set of  $16 \times 16$  pixel bitmaps which provide realistically shaped icons for many chart objects. However, these complex icons can overlap and clutter the display at some scales, so it possible for the user to select smaller, simple icons. Some chart objects are represented by text; in such cases conventional abbreviated text is used, for example, M- mud, R-rock, Wk-wreck

The chartplotter set up menu provides the sub-menu CUSTOMISE CHART, which lets you determine how chart features are displayed. You can set the icon display of many features to custom; you then use the CUSTOM soft key to switch the customized icons off/on. The factory default for the CUSTOM options is on.

The chart features controlled from the Customize Chart menu are grouped as detailed below, some groups are sub-divided into categories

| Menu Option                | Chart Features                             |
|----------------------------|--------------------------------------------|
| CHART TEXT                 | Names                                      |
| CHART BOUNDARIES           | Chart Boundaries                           |
| SPOT SOUNDINGS             | Spot Soundings                             |
| DEPTH SHADING LIMIT        | Reference Depth                            |
| DEPTH CONTOURS             | Depths (Bathymetric Lines)<br>Depth Labels |
| DEPTH CONTOUR DIS-<br>PLAY | Depth Contour<br>Range                     |

| Menu Option   | <b>Chart Features</b>                                                     |                                                                                                    |                                                                                                    |
|---------------|---------------------------------------------------------------------------|----------------------------------------------------------------------------------------------------|----------------------------------------------------------------------------------------------------|
| NAV MARKS     | Lights:<br>Light;<br>Light moire' effect;<br>Light float;<br>Light vessel | Buoys and Beacons: Buoy, cardinal Buoy, installation Buoy, isolated danger Buoy, lateral Buoy, safe water Buoy, special purpose Buoy, generic Beacon, cardinal Beacon, isolated danger Beacon, lateral Beacon, safe water Beacon, special purpose Beacon, generic | Signals Anchor Cairn Chain/Wire Fog signal Radar reflector Top mark Nav aid, generic Extended nav- aid, generic Radar station Radar transponder beacon Radio station |
| LIGHT SECTORS | Light Sectors                                                             |                                                                                                    |                                                                                                    |

| Menu Option            | <b>Chart Features</b>                                                                                                    |                                                                                                    |
|------------------------|----------------------------------------------------------------------------------------------------|----------------------------------------------------------------------------------------------------|
| CAUTION & ROUTING DATA | Caution Areas Caution area Fishing facility Marine farm/culture Cable, submarine Cable area Offshore prod'n area Pipeline Pipeline area Anchor berth Anchorage area Cargo transhipment area Contiguous zone Continental shelf area Custom zone Dumping ground Exclusive economic zone Fishery zone Fishery zone Fishing ground Free port area Harbour area (administrative) Incineration area Log pond National territorial area Sea area Spoil ground Straight territorial sea baseline Submarine transit lane Territorial sea area Restricted area Sea Plane landing area Military practice area | Tracks and Routes Deep water route part Deep water route centerline Fairway Ferry route Navigation line Precautionary area Radar line Radar range Radio calling Recommended route centerline Recommended track Recommended traffic lane part Traffic separation line Traffic separation scheme boundary Traffic separation scheme lane part Traffic separation scheme lane part Traffic separation scheme loundabout Traffic separation zone Two-way route part |
| MARINE FEATURES        | Tideways & Cur-<br>rents<br>Tideway<br>Water turbulence<br>Tide height                                                                                                    | Seabed bottom Sand waves Seabed area Spring Weed/Kelp                                                                                                    |

| Menu Option   | <b>Chart Features</b>                                                                                                    |                                                                                                    |                                                                                                    |
|---------------|----------------------------------------------------------------------------------------------------|----------------------------------------------------------------------------------------------------|----------------------------------------------------------------------------------------------------|
| LAND FEATURES | Natural Features Coastline Dune Hill Land elevation Land region Land Salt pan Slope topline Tree Vegetation area Natural Features - Rivers Canal Canal bank Rapids River River bank Waterfall Lake Lake | Cultural Features Airport area Built-up area Railway Road crossing Road part Runway Sloping ground Square Cable, overhead Fence Pipeline, overhead Pylon Telepheric Tunnel entrance | Building, religious Building, single Cemetery Fortified Structure Siloway route part Tank Chimney Dish aerial Flagstaff/flagpole Flarestack Mast Monument Radar dome plane landing area Tower Windmill Windmotor |
| ICON DISPLAY  | Complex (detailed) object/Simple object                                                                                                    |                                                                                                    |                                                                                                    |

The following chart features are always displayed:

| Menu option             | Chart features                                                                                                    |                                                                                                    |                                                                                                    |
|-------------------------|----------------------------------------------------------------------------------------------------|----------------------------------------------------------------------------------------------------|----------------------------------------------------------------------------------------------------|
| PORTS                   | Ports: Berthing facility Causeway Checkpoint Crane Dam Distance mark Dock area Dry dock Dyke area Dyke crown Floating dock Gate Gridiron Harbour facility Hulk Landing place Landing stairs Lock basin Oil barrier Pile Pontoon Ramp Shoreline construction Slipway Weir Small craft facility | Services Coastguardstation Pilot boarding place Rescue station Signal station, traf- fic Signal station, warning | Port Information Port area Harbour master Coast Guard Police Customs Health emergency Post office Yacht club Boat yard Accessories Electrical/electronic repairs Engine repairs Sailmaker Fishing/diving gear, SCUBA Hotel/Inn Restaurant Bank/Exchange office Pharmacy Port/Marina Slipway Boat hoist Crane Fuel station Water Electricity Showers Launderette Public toilets Post box Public telephone Refuse bin Visitor's berth Chandler Provisions Bottle gas Car Parking Parking for boat and trail ers Caravan site Camping site Sewerage pump-out sta- tion |
| CARTOGRAPHIC<br>OBJECTS | Line, generic<br>Area, generic                                                                                                    |                                                                                                    |                                                                                                    |
| NATURAL FEATURES        | Land area<br>Bridge                                                                                                    |                                                                                                    |                                                                                                    |

# The following chart features are always displayed:

| Menu option                 | Chart features                                                                                                    |
|-----------------------------|----------------------------------------------------------------------------------------------------|
| ROCKS                       | Underwater Rock                                                                                                    |
| WRECKS                      | Wrecks                                                                                                    |
| DEPTHS 1                    | Depth area                                                                                                    |
| DEPTHS 2                    | Dredged area                                                                                                    |
| DEPTHS 3                    | Intertidal area                                                                                                    |
| PORTS                       | Mooring/Warping facility                                                                                                    |
| CAUTION AREAS               | Fish haven                                                                                                    |
| OFFSHORE INSTALLA-<br>TIONS | Diffuser Obstruction Production installation Offshore platform                                                                                                    |
| AREAS, LIMITS               | No data area                                                                                                    |
| CARTOGRAPHIC<br>OBJECTS     | Incomplete survey area                                                                                                    |
| NATURAL FEATURES (Ice)      | Ice area<br>Pingo                                                                                                    |
| COMPOSITE OBJECTS           | Airport                                                                                                    |
|                             | Anchorage Channel edge Deep water route Defined water Harbour Range system Lighthouse Mooring trot Navigation mark, afloat Navigation mark, fixed in point Traffic Separation Scheme System |
| CARTOGRAPHIC AREAS          | Cartographic II25 area                                                                                                    |

# Appendix D: SeaTalk and NMEA Data Received and Transmitted

The following table defines the data received on the NMEA/SeaTalk ports. Data sources are listed in order of priority except where indicated.

| Data Received                                                                         | Source                                      |
|---------------------------------------------------------------------------------------|---------------------------------------------|
| Position (LAT/LON)                                                                    | SeaTalk, GGA, RMC, RMA, GLL                 |
| Position (Loran C TD's)                                                               | GLC, RMA, GTD                               |
| Speed and Course Over Ground                                                          | SeaTalk, RMC, RMA, VTG                      |
| Waypoint Data                                                                         | SeaTalk, RMB, APB, BWC, BWR, RMB, XTE       |
| Depth                                                                                 | SeaTalk, DBT, DPT                           |
| Apparent Wind Angle and Speed                                                         | SeaTalk, MWV (relative)                     |
| Boat Speed Through Water                                                              | SeaTalk, VHW                                |
| Total Log and Trip Log                                                                | SeaTalk, VLW                                |
| Water Temperature                                                                     | SeaTalk, MTW                                |
| Average Boat Speed through the Water                                                  | SeaTalk only                                |
| Heading                                                                               | HDG, HDM, HDT, VHW, SeaTalk,                |
| Locked Heading                                                                        | SeaTalk only (Autopilot / Steering Compass) |
| Magnetic Variation                                                                    | SeaTalk, RMC, RMA, HDG                      |
| Rudder Angle (not displayed)                                                          | SeaTalk only                                |
| Time (No priority)                                                                    | SeaTalk, ZDA, GGA, RMC, GLL, BWC, BWR       |
| Date                                                                                  | SeaTalk, ZDA, RMC                           |
| MOB data                                                                              | SeaTalk only                                |
| Autopilot Status (Standby / Auto / Vane / Track)                                      | SeaTalk only                                |
| Cursor Range and Bearing (from Chartplotter)<br>Cursor Range and Bearing (from Radar) | SeaTalk only<br>SeaTalk, RSD                |
| Global Alarms - Watch alarm, Wind alarm,<br>Autopilot alarms, Depth alarms.           | SeaTalk Only                                |
| Waypoint arrival                                                                      | SeaTalk, RMB, APB                           |
| Waypoint/Route Transfer                                                               | SeaTalk, WPL, RTE                           |

st If Magnetic Heading is not available, the True Heading and Variation (if available) are used to generate the magnetic heading.

The *hsb*<sup>2</sup> series display unit transmits the following data, if available, on SeaTalk:

| Data Output                                 | SeaTalk  | NMEA Out                         |
|---------------------------------------------|----------|----------------------------------|
| Position (LAT/LON)                          | <b>v</b> | GGA, GLL, RMC <sup>1</sup> , RMA |
| Position (Loran C TD's)                     | <b>✓</b> | RMA                              |
| Speed Over Ground and<br>Course Over Ground | V        | RMC, VTG <sup>1</sup> , RMA      |
| Waypoint Data                               | <b>v</b> | RMB, APB, BWC, BWR <sup>1</sup>  |
| Depth                                       | <b>v</b> | DBT, DPT <sup>3</sup>            |
| Apparent Wind Angle and Speed               | <b>v</b> | _                                |
| Boat Speed Through Water                    | <b>v</b> | VHW <sup>3</sup>                 |
| Total Log and Trip Log                      | <b>v</b> | VLW <sup>3</sup>                 |
| Water Temperature                           | <b>v</b> | MTW <sup>3</sup>                 |
| Heading                                     | <b>v</b> | VHW <sup>3,4</sup>               |
| Magnetic Variation                          | <b>v</b> | RMA, RMC                         |
| Time                                        | <b>v</b> | ZDA                              |
| Date                                        | <b>v</b> | ZDA                              |
| MOB data                                    | <b>v</b> | _                                |
| Cursor Range & Bearing                      | <b>v</b> | RSD <sup>2</sup>                 |
| EBL/VRM Data                                | _        | RSD <sup>2</sup>                 |
| Heading mode                                | _        | RSD <sup>2</sup>                 |
| Radar display range                         | <b>V</b> | RSD <sup>2</sup>                 |
| Radar Tracked targets                       | _        | TTM                              |
| Waypoint/Route Transfer                     | _        | WPL, RTE                         |
| Global Alarm<br>Waypoint Arrival Alarm      | SeaTalk  | —<br>APB, RMB                    |

<sup>&</sup>lt;sup>1</sup>When available, NMEA OUT data is transmitted from RL70RC and RC520, or from RL70 if connected to a Chart display via *hsb*<sup>2</sup>.

 $<sup>^2</sup>$ When available, NMEA OUT data is transmitted from RL70 and RL70RC, or from a RC520 if connected to a Radar display via  $hsb^2$ .

<sup>&</sup>lt;sup>3</sup> Fishfinder data.

 $<sup>^{\</sup>mbox{\tiny 4}}$  Bridged from NMEA if selected in the System Set Up menu.

# Appendix E: Connecting a Raymarine Heading Sensor

The performance of MARPA and radar/chart overlay on the *hsb*<sup>2</sup> displays is dependent on the quality of your heading sensor and such data must be provided on NMEA.

The following sections provide configuration and connection details for four typical Raymarine systems:

- 1. A 150G or 400G course computer with integral rate gyro compensation.
- 2. A course computer (software version 11 or above) on SeaTalk with an ST80 active compass (which could be part of an ST80 system).
- 3. An ST4000 or 5000 autopilot and an ST80 active compass.
- 4. An ST80 system including an active compass, without a course computer.

Raymarine recommend that, for optimum MARPA and radar/chart overlay operation, you use a G-series course computer as your source of heading data.

If you have an ST80 active (fluxgate) compass as part of an existing system on SeaTalk, you should do the following when connecting it to your display:

- Rewire the compass to provide heading data on NMEA.
- Calibrate the compass manually; it is not possible to calibrate the compass via the autopilot or ST80 system.

**Note:** If you are using a suitable third party, NMEA heading sensor refer to its documentation for installation and calibration details. Connect such a compass in a similar manner to the ST80 active compass, giving due consideration to the power requirements.

If you require further assistance please contact your authorized Raymarine dealer.

### **G-Series Course Computer**

**Note:** A 150 or 400 course computer coupled to the optional GyroPlus unit will provide heading data of equal quality to the 150G or 400G course computer. The method of connecting to your hsb display is the same.

If you have a Raymarine 150G or 400G course computer we recommend that you configure your system as follows and illustrated below:

- Connect the course computer NMEA1 output to the NMEA input on one of your displays.
- In the System Set Up Menu set Bridge NMEA Heading OFF (see *Bridge NMEA Heading* on *page 7-9*).

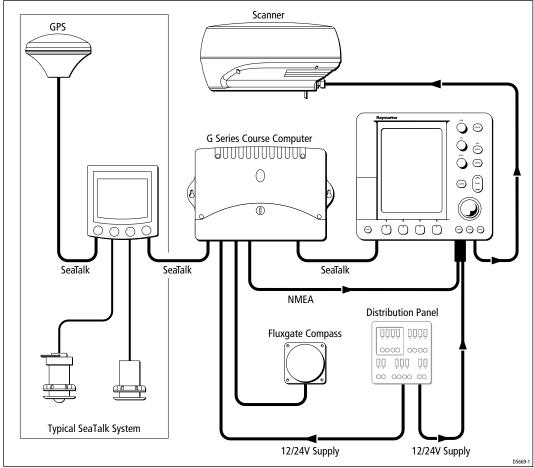

Figure E-1: hsb² System with a G-Series Course Computer

# **Course Computer**

If you have a Raymarine course computer and active compass we recommend that you configure your system as follows:

- Disconnect any compass directly connected to the course computer.
- Ensure the active compass is re-wired to provide heading data on NMEA.
- Power the active compass from the course computer.
- Connect the active compass to the NMEA input of the course computer and to the NMEA input of your display as shown in the following illustration.
- Set Bridge NMEA Heading OFF in the display System Set Up menu.

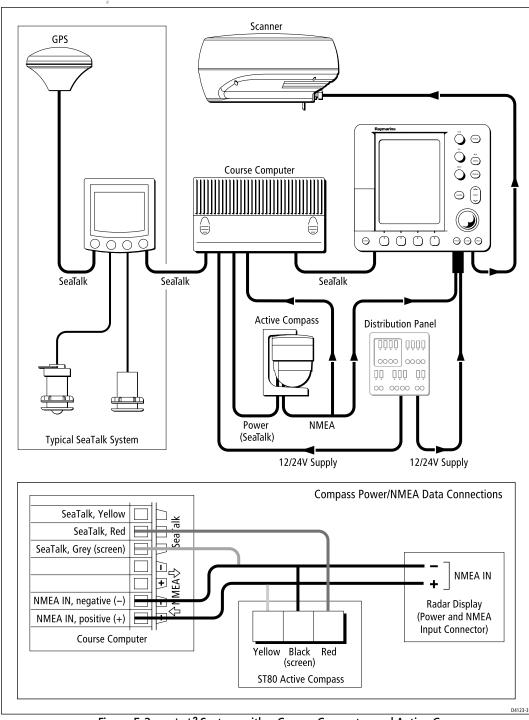

Figure E-2: hsb² System with a Course Computer and Active Compass

## **Autopilot 4000/5000**

If you have a Raymarine Autopilot 4000 or 5000 (with compass) and a Raymarine active compass, we recommend that you configure your system as follows:

- Ensure the active compass is re-wired to provide heading data on NMEA.
- Provide 12V power to the active compass.
- Connect the active compass to the NMEA input of your display.
- Enable *Bridge NMEA Heading* in the display System Set Up menu.
- Calibrate the autopilot's compass (as described in the autopilot Owner's Handbook) with the *hsb*<sup>2</sup> display switched OFF.
- Manually calibrate the NMEA compass with the *hsb*<sup>2</sup> display switched ON as described in the section *Calibrating the ST80 Active Compass*.

Note that both compasses are linearized and aligned. When the radar is ON, the SeaTalk heading from the *hsb*<sup>2</sup> series display takes precedence in the autopilot; when the *hsb*<sup>2</sup> series display is switched off, the autopilot uses the locally connected compass. If the two compasses are mismatched, the autopilot heading will change when the radar is switched on/off

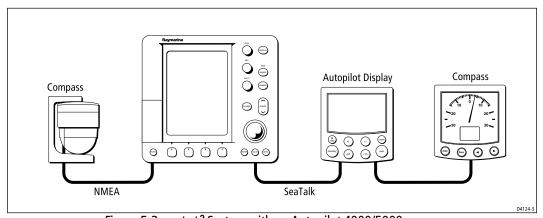

Figure E-3: hsb<sup>2</sup> System with an Autopilot 4000/5000

## **ST80 System (without Course Computer)**

If you have a Raymarine ST80 system and a Raymarine active compass we recommend that you configure your system as follows:

- Ensure the active compass is re-wired to provide heading data on NMEA.
- Provide 12V power to the active compass.
- Connect the active compass to NMEA input of the hsb² display.
- If you require heading data on the SeaTalk system when the hsb² display is switched OFF, you must fit a NMEA/SeaTalk interface box (part number Z290 or E85001). The NMEA heading data is connected to the interface box (in addition to the hsb² display).
  - Set Bridge NMEA Heading OFF in the display System Set Up menu.
- If you do not fit a NMEA/SeaTalk interface box, set *Bridge NMEA Heading* ON in the display System Set Up menu.
  - The *hsb*<sup>2</sup> display provides the heading data to the SeaTalk system. Note that when the display is switched OFF, heading data is not available on the SeaTalk system.
- Manually calibrate the compass in NMEA mode as described in the section *Calibrating the ST80 Active Compass*.

# **Calibrating the ST80 Active Compass**

The Raymarine ST80 active (fluxgate) compass must be calibrated to ensure the transmitted heading data is accurate. You should calibrate the compass before it is used as a navigational aid.

Calibration comprises two procedures:

- **Heading Alignment:** This is required to match the displayed heading to a known heading or transit. You can align the active compass with your ship's magnetic steering compass, providing your ship's compass is accurate. You should use a minimum of 4 cardinal points
- Compass Linearization: This detects heading errors caused by metal objects, such as engines or gas bottles. Once such errors have been detected, the compass corrects them automatically.

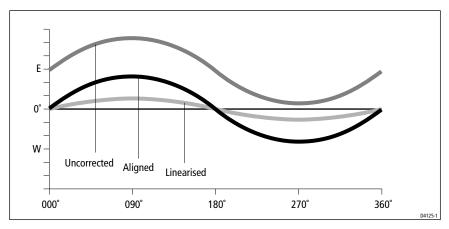

### **Heading Alignment**

- Mount the compass (as described in the handbook supplied with it) so the alignment marker points forward and is parallel to the centreline of your vessel. Secure in position
- 2. On your Raymarine radar display, ensure the Heading data box is displayed. Use your ship's steering compass to align your vessel to four point at 90° intervals; ideally you should use the four cardinal points. Note the headings displayed on your radar display and the ships compass for each point.
- 3. Note the error in the active compass heading for each point and average the error. To obtain the least error in the active compass, deduct the average error from each heading reading. The table below shows an example of corrected heading data.

| Ship's<br>Compass | Active<br>Compass | Error |
|-------------------|-------------------|-------|
| 0°                | 3°                | +3°   |
| 90°               | 96°               | +6°   |
| 180°              | 183°              | +3°   |
| 270°              | 278°              | +8°   |
| Average error     |                   | 5°    |

- 4. Align your vessel to one point, then rotate the active compass to reduce the readout by the average error. Secure the active compass in position with the locking screw.
  - Align your vessel to the remaining cardinal points note the readings.
- 5. Repeat steps 2 to 4 to reduce the average error as much as possible. You should aim for an error of zero, but in practice may only achieve 2°.

### Linearization

The active compass linearization is performed using the Continuous Deviation Correction. The compass continuously monitors the deviation and, when the required conditions are met, updates its correction data.

Every time your vessel completes a  $360^{\circ}$  turn in not less than three minutes, without any sudden increases in speed, the compass checks the new deviation data. If this provides more accurate data than already stored, the correction data is updated.

To ensure the compass has accurate data following alignment, perform the following procedure.

- 1. Choose a calm day, and select an area of open water. Ideally, the current tide effects should be at a minimum.
- 2. Calculate the size of circle you need to keep your turn rate down to not less than 45 seconds for each 90° of turn.
  - You can turn more slowly than this, and you do not need to keep an exact circle, but if you turn too quickly the deviation data will be ignored.
- 3. Turn your vessel continuously through two full circles (720°) at a slow, steady speed, keeping the vessel level. You can go either clockwise, or anti-clockwise.
- 4. Ideally, continue to turn through a further two circles to ensure you have obtained accurate data.

The active compass will now correct all heading readings using the deviation data obtained.

Appendix E: Connecting a Raymarine Heading

# **Appendix F: Abbreviations**

A Amp

ANSI American National Standards Institute

AWG American Wire Gauge

BDI Bearing and Distance Indicator

Brg Bearing

CCFL Cold Cathode Fluorescent Lamp
CD Course Deviation Indicator
CFR Code of Federal Regulations

CMG Course Made Good COG Course Over Ground CRT Cathode Ray Tube

CTR Center

dB deciBels

DC Direct Current

DMG Distance Made Good DR Dead Reckoning

EBL Electronic Bearing Line

EMC Electro Magnetic Compatibility
ETA Estimated Time of Arrival

FCC Federal Communication Commission

FLT Float - floating EBL/VRM

ft feet

FTC Fast Time Constant

GPS Global Positioning System

dGPS differential Global Positioning System

GRD Guard Zone GHz Giga Hertz

HDG Heading

hsb<sup>2</sup> High Speed Bus

Hz Hertz

MHz Mega Hertz

IEEE Institute of Electrical & Electronic Engineers

in," inch

Kg kilogram kW kilo Watt lat latitude lbs pounds

LCD Liquid Crystal Display

lon longitude

M Magnetic

m meters

MARPA Mini Automatic Radar Plotting Aid

MBS Main Bang Suppression

mm millimeter

MOB Man OverBoard

MRK Mark

nm nautical mile

NMEA National Marine Electronics Association

POS Position (of vessel)

RF Radio Frequency

Rng Range

rpm Revolutions Per Minute

SSB Single Side Band
SHM Ships Heading Marker
SOG Speed Over Ground
STC Sensitivity Time Control

T True

TFT Thin Film Transistor

TTG Time To Go

V Volts

VHF Very High Frequency VMG Velocity Made Good VRM Variable Range Marker

WPT Waypoint

XTE Cross Track Error

yds yards

ZMB Zoom Box

| Index                                            | CDI                                           |
|--------------------------------------------------|-----------------------------------------------|
| IIIUEX                                           | Window Options 1.6, 1.8, 2.10                 |
|                                                  | Center Control (Radar) 2.18                   |
|                                                  | Center the Chart 1.13, 2.20                   |
| A                                                | Changing the Heading Mode 4.1                 |
| Accessories 8.4                                  | Changing the Radar Range 3.2                  |
| Acquire                                          | Changing the Targets Display 3.11             |
| a Target 3.26                                    | Chart 4.1                                     |
| Adding                                           |                                               |
| a Waypoint to a Route 5.19, 5.28                 | Center 1.13, 2.20                             |
| Adjusting Gain, Sea Clutter and Rain Clutter 3.7 | Data 5.2                                      |
| Advanced Set Up 7.2                              | Nearest 5.7                                   |
| Display Timing 7.15                              | Object Information 5.4, 7.17, 7.19            |
| STC Preset 7.16                                  | Port 5.4, 5.5                                 |
|                                                  | Source 5.4                                    |
| Tune Preset 7.16                                 | Tide 5.4, 5.6                                 |
| Alarm Clock Alarm 6.4                            | Definition 1.3                                |
| Alarms 3.1, 3.22                                 | Mode 1.6, 1.8                                 |
| Alarm Clock 6.4                                  | Full Screen 2.7                               |
| Anchor 6.4                                       | Orientation 7.17, 7.18                        |
| Arrival 5.32, 6.4                                | Course Up 7.18                                |
| Controlling Guard Zones 3.19, 3.22               | Head Up 7.18                                  |
| Countdown Timer 6.4                              | North Up 7.18                                 |
| External 6.4                                     | Scale 2.20, 5.2, 6.6                          |
| MOB 4.5, 6.6                                     | Simulator 2.1, 2.5, 7.10                      |
| Off Track 6.4                                    |                                               |
| Setting 6.1                                      | Chart Card 1.4, 1.13                          |
| ALARMS Key 1.18, 3.19, 3.20, 6.4, 6.5            | Object Information 5.4, 7.17, 7.19            |
| Alignment                                        | Chart Master 1.3                              |
| Bearing 7.11, 7.13, 8.19                         | Chart Repeater 1.3                            |
| Altering The Current Route 5.30                  | Chartplotter                                  |
| Anchor Alarm 6.4                                 | Control Functions 2.20                        |
|                                                  | Display Options 1.14                          |
| Antenna Size 7.11, 7.13                          | Features 1.13, A.3                            |
| Apelco 182 and 182XT GPS B.2                     | Functions 1.15                                |
| Arrival Alarm 5.32, 6.4                          | Set Up 7.2, 7.17                              |
| Autohelm GPS, Z260 and Z273 B.3                  | Custom Options 1.14, 2.15                     |
| Autopilot 4000/5000 E.4                          | Radar/Chart Synch 1.13, 2.21, 7.17            |
| В                                                | Window Options 1.8, 2.10                      |
| BDI                                              | Cleaning Instructions 9.1                     |
| Window Options 1.6, 1.8, 2.10                    | CLEAR Key 1.18                                |
| Bearing                                          | Clearing                                      |
| Alignment 7.11, 7.13, 8.19                       | a Route 5.18                                  |
| Bearing Mode 7.4, 7.6                            | a Track 5.38, 5.40                            |
| Blind Sectors 3.6                                | Marks 7.11, 7.12                              |
| Bridge NMEA Heading 7.5, 8.31                    |                                               |
| Heading 7.9                                      | the Current Route 5.23                        |
| Brightness Control 2.6                           | Wakes 3.12                                    |
|                                                  | COG (Course Over Ground) 6.1                  |
| C                                                | Data Box 7.4                                  |
| Cable Runs 8.9                                   | Vector 7.17, 7.19                             |
| Installation Considerations 8.2                  | Combined Display                              |
| Cables                                           | Definition 1.3                                |
| HSB2 8.10                                        | Combined Radar/Chartplotter                   |
| Inter-unit 8.10                                  | Identifying Objects 3.1                       |
| Power 8.9                                        | Identifying Objects with Cursor Echo 4.6, 6.7 |
| Cancel                                           | Operating Modes 1.8                           |
| a Target 3.26                                    | Switching Control 2.9                         |
| MOB 4.6, 6.7                                     | 5                                             |
| ,                                                |                                               |

| Connections 8.13                         | On/Off 3.18                                   |
|------------------------------------------|-----------------------------------------------|
| Display Unit 8.14                        | Pilot 7.4                                     |
| Scanner 8.14, 8.15                       | Position 7.4                                  |
| HSB2 8.23                                | Ruler 6.2, 6.3                                |
| NMEA Input 8.14, 8.25, 8.29              | SOG 7.4                                       |
| NMEA Output 8.14, 8.31, 8.32             | Speed 7.4                                     |
| Power 8.13                               | Temperature 7.4                               |
| Power & NMEA In 8.14, 8.16, 8.29         | Tide Set/Drift 7.4                            |
| Scanner 8.14, 8.15                       | Time 7.4                                      |
| SeaTalk 8.14, 8.25, 8.27                 | VMG 7.4                                       |
| Context-sensitive Cursor 1.17, 2.20      | Waypoint 7.4                                  |
| Control Functions                        | Wind 7.4                                      |
| Chartplotter 2.20                        | XTE 7.4                                       |
| Radar 2.16                               | Data Conversion 8.31                          |
| Controlling Guard Zone Alarms 3.19, 3.22 | Data Display 5.25                             |
| Conventions Used 2.1                     | Chart Object 5.4, 7.17, 7.19                  |
| Countdown Timer Alarm 6.4                | Nearest 5.7                                   |
| Course Computer E.2                      | Port 5.4, 5.5                                 |
| Course Up 4.2, 7.18                      | Source 5.4                                    |
| Creating a Route 5.18                    | Tide 5.4, 5.6                                 |
| by Placing Waypoints 5.19                | Route 5.19                                    |
| Using the Waypoint List 5.20             | Data from other Equipment 4.1, 6.1, 6.6, 8.31 |
| Cross Track Error - See XTE              | Chart 4.1                                     |
| Current Route 5.18                       | COG 6.1                                       |
| Altering 5.30                            | Heading 1.9, 2.24, 3.23, 4.1, 4.5, 6.1, 6.6,  |
| Clearing 5.23                            | 7.9                                           |
| Cursor 1.16                              | HSB2 4.1, 6.1                                 |
| Context-sensitive 1.17, 2.20             | Navigation Data 4.1                           |
| Data Box 2.13                            | NMEA 4.1, 4.4, 6.1, 8.29                      |
| Goto 5.30                                | Position 1.9, 2.24, 4.1, 4.5, 6.1, 6.6        |
| Moving 1.17                              | Radar 6.1                                     |
| Readout 7.4, 7.6                         | SeaTalk 4.1, 4.4, 4.6, 6.1, 6.7               |
| Reference 7.4, 7.6                       | Speed 4.5, 6.6                                |
| Cursor Echo 3.1, 4.1, 6.1, 6.7, 7.5, 7.9 | Waypoint 4.1                                  |
| Chart 4.6, 6.7, 7.9                      | Data Log Mode 1.6, 1.8, 6.1, 6.10             |
| Local 4.6, 6.7, 7.9                      | Full Screen 2.7                               |
| Radar 4.6, 6.7, 7.9                      | Database List 1.16, 1.20                      |
| Custom Options                           | MARPA 3.26, 3.27                              |
| Chartplotter 1.14, 2.15                  | Route 5.15, 5.19, 5.22, 5.25                  |
| Customizing                              | Retrieving 5.23                               |
| the Chart Display 7.17                   | Track 5.41                                    |
| the Screen Presentation Options 2.13     | Waypoint 5.8, 5.9, 5.20, 5.33                 |
| D                                        | Date Data Box 7.4                             |
| Data Box 2.14, 7.4, 7.6                  | Date Format 7.5, 7.10                         |
| COG 7.4                                  | Datum Selection 7.17, 7.19                    |
| Cursor 2.13                              | Day/Night 7.4, 7.7                            |
| Date 7.4                                 | Dedicated Keys 1.4, 1.16, 1.18                |
| Depth 7.4                                | ALARMS 3.19, 3.20, 6.4, 6.5                   |
| Group of Six 2.14                        | CLEAR 1.18                                    |
| On/Off 2.14                              | DISPLAY 1.8, 2.7, 2.8, 2.25, 6.10             |
| Heading 7.4                              | ENTER 1.18                                    |
| List of 7.4                              | GAIN 2.24, 3.7                                |
| List of 7.4<br>Log/Trip 7.4              | MARKS 4.4, 4.5, 5.9, 5.12, 5.36, 5.37, 6.6    |
| MARPA Target 3.27                        | MENU 2.5, 5.39, 6.8, 7.1, 7.2                 |
| MOB 4.5, 6.6                             | MULTI 2.6, 3.5, 3.7, 3.22                     |
| Moving 2 14 3 18                         | POWER 1.18, 2.2, 2.3, 2.5                     |

| RANGE 2.22, 2.23, 3.2, 5.2                     | EMC                                 |
|------------------------------------------------|-------------------------------------|
| VRM/EBL 3.13, 3.14, 6.1, 6.3                   | Conformance 1.vi, 8.21              |
| Deleting                                       | Servicing and Safety Guidelines 9.1 |
| a Guard Zone 3.19                              | ENTER Key 1.18                      |
| a VRM/EBL 3.16                                 | Erasing                             |
| Deleting - See also Erasing                    | a Route 5.19, 5.26                  |
| Depth Data Box 7.4                             | a Waypoint 5.9, 5.14                |
| Determining Radar Range 3.3                    | Expansion (Radar Targets) 3.5, 3.11 |
| D-GPS Set Up                                   | External Alarms 6.4                 |
| Beacon Frequency 6.9                           | F                                   |
| Beacon ID 6.9                                  | •                                   |
| Bit Rate 6.9                                   | Factory Reset 9.3 False Echoes 3.4  |
| Differential Age 6.9                           | _                                   |
| Signal Strength & Signal to Noise Ratio 6.9    | Features Chartmletten 1 12 A 2      |
| Display                                        | Chartplotter 1.13, A.3              |
| Brightness 2.6                                 | Display 1.5                         |
| _                                              | Radar 1.10, A.2                     |
| Cleaning 9.1<br>Features 1.5                   | Find Ship 2.20                      |
|                                                | Fishfinder                          |
| Lighting 2.6                                   | Definition 1.3                      |
| Operating Modes 1.6                            | Mode 1.8                            |
| Selecting 2.7                                  | Window Options 1.8, 2.10            |
| Set Up Options 1.6                             | Fishfinder Master 1.3               |
| DISPLAY Key 1.8, 1.18, 2.7, 2.8, 2.25, 6.10    | Fishfinder Repeater 1.3             |
| Display Options                                | Floating VRM/EBLs 3.14, 3.16        |
| Chartplotter 1.14                              | Follow                              |
| Radar 1.10                                     | a Route 5.30                        |
| Display Timing                                 | Stop 5.30                           |
| Set Up 7.15                                    | FTC Control 3.5, 3.7, 3.10          |
| Display Unit 1.iii, 1.4                        | Functions                           |
| Connections 8.14                               | Chartplotter 1.15                   |
| Console Mounting 8.11                          | Radar 1.12                          |
| Grounding 8.13                                 | G                                   |
| Location 8.6                                   | Gain                                |
| Mounting 8.11                                  | Control 3.5                         |
| Specification A.1                              | Recommendations 3.8                 |
| Switching Off 2.4, 2.5                         | GAIN Key 1.18, 2.24, 3.7            |
| Displaying                                     | Goto                                |
| a Waypoint 2.14                                | a Target 5.30                       |
| Bearing Data (EBLs) 7.11                       | a Waypoint 5.30                     |
| Chart Data 5.3                                 | Cursor 5.30                         |
| Waypoint Data 5.8, 5.12, 5.25                  | Stop 5.30                           |
| Displaying the Radar and Synchronising Radar & | GPS                                 |
| Chart 2.32                                     | Positional Accuracy 6.8             |
| E                                              | Restart GPS 6.9                     |
| EBL (Electronic Bearing Lines) 3.1, 3.13       | Set Up 6.1, 6.8                     |
| Display 7.11                                   | GPS SOG/COG Filter 7.5, 7.10        |
| Echoes 3.4                                     | G-Series Course Computer E.1        |
| Indirect 3.6, 3.13                             | Guard Zones 3.1, 3.19               |
| Multiple 3.6                                   | Controlling Alarms 3.19, 3.22       |
| Editing                                        | Deleting 3.19                       |
| a Route 5.17, 5.19, 5.27                       | Moving 3.19, 3.21                   |
| a Waypoint 5.8                                 | Placing 3.19, 3.20                  |
| Using the ST60/80 Navigator Keypad 5.17        | Reshaping 3.19                      |
| Waypoint Details 5.13                          | Teoliuping 5.17                     |
| Electromagnetic Energy 1.iii                   |                                     |
|                                                |                                     |

| Н                                                 | L                                                |
|---------------------------------------------------|--------------------------------------------------|
| Half Screen Windows 1.6, 2.7                      | Language 7.5, 7.10                               |
| Selecting 2.8                                     | LCD Display                                      |
| Head Up 4.2, 7.18                                 | Color 1.1                                        |
| Heading 7.5, 8.31                                 | Lighting Control                                 |
| Heading Data 1.9, 2.24, 3.23, 4.1, 4.5, 6.1, 6.6, | Display 2.6                                      |
| 7.9, E.1                                          | Key 2.6                                          |
| Heading Data Box 7.4                              | Local Cursor Echo 4.6, 6.7, 7.9                  |
| Heading Mode 4.2, 7.18                            | Location                                         |
| Changing 4.1                                      | Display Unit 8.6                                 |
| Course Up 4.2                                     | Log/Trip Data Box 7.4                            |
| Effect on VRM/EBLs 4.3                            | Loran TDs 5.11                                   |
| Head Up 4.2                                       | M                                                |
| North Up 4.2                                      | Magnetron 2.2                                    |
| Selecting 4.3                                     | Maintenance 9.1                                  |
| Heading Vector 7.17, 7.19                         | Make and Follow a Route Scenario 2.28            |
| Help 7.4, 7.7                                     | Managing Tracks 5.38                             |
| Help from Raytheon                                | Marks 4.1, 4.4, 5.8                              |
| Europe 9.6                                        | Clearing 7.11                                    |
| US 9.4                                            | Moving 4.5                                       |
| High Voltage 1.iii                                | Options 7.11, 7.12                               |
| HSB2                                              | Placing 4.4                                      |
| Cable 8.10                                        | Symbol 7.11, 7.12                                |
| Connection 1.5, 8.23                              | MARKS Key 1.18, 4.4, 4.5, 5.9, 5.12, 5.36, 5.37, |
| Data 4.1, 6.1                                     | 6.6                                              |
| I                                                 | MARPA 1.12, 3.1, 3.23                            |
| Identifying False Echoes 3.5                      | Database List 3.26, 3.27                         |
| Identifying Objects 3.1                           | Heading Data 1.9                                 |
| Indirect Echoes 3.6, 3.13                         | Set Up 7.2, 7.14                                 |
| Installation                                      | Target Data Box 3.27                             |
| Cable Runs 8.2, 8.9                               | Master Display 1.5, 5.2, 8.23                    |
| EMC Conformance 8.21                              | Definition 1.3                                   |
| EMC Guidelines 8.2                                | Measuring Distances Using the VRM/EBL Key 6.1    |
| Integrated System 8.22                            | Measuring Range and Bearing 3.1, 3.14            |
| Location 8.2, 8.6                                 | Floats 3.14, 3.16                                |
| Multiple Display Systems 8.22                     | MENU Key 1.18, 2.5, 5.39, 6.8, 7.1, 7.2          |
| Integrated System 1.9, 5.18                       | Menu Timeout 7.4, 7.7                            |
| Definition 1.3                                    | MOB 4.1, 6.1                                     |
| Diagram 8.26, 8.27                                | Alarm 4.5, 6.6                                   |
| Identifying Objects 3.1                           | Cancel 4.6, 6.7                                  |
| Installation 8.22                                 | Data Box 4.5, 6.6                                |
| Installation Checks 8.32                          | Data Selection 7.4, 7.7                          |
| Switching Control Between Radar and Chart         | Symbol 4.5, 6.6                                  |
| 2.9                                               | Waypoint 4.5, 6.6                                |
| Interference Rejection 3.5, 3.11, 3.12            | Modes 1.8                                        |
| Interpreting and Adjusting the Radar Picture 3.1  | Chart 1.6, 1.8, 2.7                              |
| Inter-Unit Cable 8.10                             | Data Log 1.6, 1.8, 2.7, 6.1, 6.10                |
| J                                                 | Fishfinder 1.8                                   |
| Junction Box                                      | Full Screen 2.7                                  |
| for External Instruments 8.30                     | Radar 1.6, 1.8                                   |
| K                                                 | Radar/Chart Overlay 1.6, 1.8, 2.7                |
| Key Beep 7.4, 7.7                                 | Mounting the Display Unit 8.11                   |
| Keys                                              | Console Mounting 8.11                            |
| Dedicated 1.4, 1.16, 1.18                         | Moving                                           |
| Lighting 2.6                                      | a Data Box 2.14, 3.18                            |
| Soft 1.4, 1.16, 1.18, 7.4, 7.7                    | a Floating EBL 3.17                              |

| a Guard Zone 3.19, 3.21                 | P                                           |
|-----------------------------------------|---------------------------------------------|
| a Mark 4.5                              | Picture Reset 9.3                           |
| a VRM/EBL 3.15                          | Pilot Data Box 7.4                          |
| a Waypoint 5.9, 5.14, 5.19, 5.27        | Place and Goto a Waypoint Scenario 2.26     |
| the Cursor 1.17                         | Placing                                     |
| MULTI Key 1.18, 2.6, 3.5, 3.7, 3.22     | a Guard Zone 3.19, 3.20                     |
| Multiple Display System                 | a Mark 4.4                                  |
| Connections 8.24                        | a VRM/EBL 3.14                              |
| Installation 8.22                       | a Waypoint 5.8, 5.19                        |
| Operating Modes 1.8                     | Plotter Mode 2.23, 7.17, 7.18               |
| Multiple Echoes 3.4, 3.6                | Pop-up Menus 1.16, 1.19                     |
| N                                       | Port Data 5.4, 5.5                          |
| Naming                                  | Position                                    |
| a Route 5.17, 5.19, 5.22, 5.26          | a Waypoint 5.8, 5.13                        |
| a Waypoint 5.8, 5.13, 5.17              | Position Data 1.9, 2.24, 4.1, 4.5, 6.1, 6.6 |
| Using the ST60/80 Navigator Keypad 5.17 | Position Data Box 7.4                       |
| Nav Data                                | Position Offset 7.17, 7.20                  |
| from other Equipment 4.1                | Positional Accuracy 6.8                     |
| Window Options 2.10                     | Power                                       |
| Navigation Aid 1.iii                    | Cable 8.9                                   |
| Navigational Echoes 3.4                 | Connection 8.13                             |
| Navigator Keypad 5.9, 5.15              | for External Equipment 8.13, 8.22           |
| NMEA 1.9                                | Power & NMEA Input                          |
| Data 4.1, 4.4, 6.1, 8.29                | Connection 8.14, 8.16, 8.29                 |
| Heading 7.5, 7.9, 8.31                  | POWER Key 1.18, 2.2, 2.3, 2.4, 2.5          |
| Input Connection 8.14, 8.25, 8.29       | Power-on Reset 9.3                          |
| Output Connection 8.14, 8.31, 8.32      | Power-on Sequence 2.2, 2.4                  |
| NMEA Out Set Up 7.5, 7.9                | Chart Mode 2.4                              |
| North Up 4.2, 7.18                      | Radar Mode 2.2                              |
| 0                                       | Predicted Position 7.14                     |
| Object Information - Chart 7.17, 7.19   | R                                           |
| Displaying 5.4                          | Radar                                       |
| Off Track Alarm 6.4                     | Control Functions 2.16                      |
| Offsetting the Center 1.10, 1.13        | Display Options 1.10                        |
| Range Rings 2.18                        | Features 1.10, A.2                          |
| Open Array Scanner                      | Functions 1.12                              |
| Antenna Size 7.11, 7.13                 | Mode                                        |
| Operating Controls                      | Full Screen 2.7                             |
| Cursor 1.16                             | Range                                       |
| Database List 1.16, 1.20                | Custom Scale 7.11                           |
| Dedicated Keys 1.4, 1.16, 1.18          | Set Up 7.2                                  |
| Pop-up Menus 1.16, 1.19                 | Radar/Chart Synch 1.13                      |
| Soft Keys 1.4, 1.16, 1.18, 7.4, 7.7     | Simulator 2.1, 2.5                          |
| Trackpad 1.4, 1.16, 2.20                | System Alignment 8.17                       |
| Operating Modes 1.6                     | System Test 8.17                            |
| Chart 2.7                               | Timing Adjustment 8.20                      |
| Data Log 2.7, 6.1, 6.10                 | Typical System Diagram 8.1                  |
| Multiple Display System 1.8             | Window Options 1.8, 2.10                    |
| Plotter 2.23, 7.18                      | Radar Display                               |
| Radar 2.7                               | Center Control 2.18                         |
| Radar/Chart Overlay 2.7, 2.24           | Definition 1.3                              |
| Selecting 2.7                           | Range Rings 2.18                            |
| Single Display 1.6                      | Radar Master 1.3                            |
| Switching Control 2.9                   | Radar Mode 1.6, 1.8                         |
| Orientation - Chart 7.17, 7.18          | Radar Repeater 1.3                          |
| Overlaying Radar onto Chart 1.13, 2.24  | Radar System 1.5                            |

| Radar/Chart Overlay 1.13, 2.24               | Loading from a User Cartridge 5.35           |
|----------------------------------------------|----------------------------------------------|
| Heading Data 1.9                             | Naming 5.19, 5.22, 5.26                      |
| Mode 1.6, 1.8, 2.7                           | NMEA Transfer 5.35                           |
| Radar/Chart Synchronization 1.13, 2.21, 7.17 | Retrieving 5.19                              |
| Rain Clutter                                 | Reversing 5.27                               |
| Control 3.5                                  | Saving 5.18                                  |
| Rain Control                                 | Saving to a User Cartridge 5.35              |
| Distant Rain 3.10                            | Transferring 5.18, 5.35                      |
| Range                                        | Route Leg 5.18                               |
| Control 3.1                                  | Data Display 5.24                            |
| Determining 3.3                              | Routine Checks 9.1                           |
| Scale                                        | Ruler Data Box 6.2, 6.3                      |
| Custom 3.2, 7.11, 7.12                       | S                                            |
| RANGE Key 1.18, 2.22, 2.23, 3.2, 5.2         | Safe Zone 7.14                               |
| Range Rings 2.18, 3.2, 3.3                   | Safety 1.iii, 5.1                            |
| On and Off 2.13, 2.20                        | Electromagnetic Energy 1.iii                 |
| Raystar 112 and 105 GPS B.2                  | EMC Guidelines 8.2, 9.1                      |
| Raystar 112LP GPS B.4                        | High Voltage 1.iii                           |
| Raystar 114 GPS B.5                          | Navigation Aid 1.iii                         |
| Raystar 120 WAAS GPS Receiver B.6            | Saving                                       |
| RC530 PLUS Chartplotter 1.1                  | a Route 5.18                                 |
| RC631 PLUS Chartplotter 1.1                  | Scale                                        |
| Remote Cursor Echo                           | Chart 2.20, 5.2, 6.6                         |
| Chart 4.6, 6.7, 7.9                          | Radar Range 3.2                              |
| Radar 4.6, 6.7, 7.9                          | Custom 7.11                                  |
| Removing                                     | Scanner 1.iii, 1.4                           |
| a Waypoint from a Route 5.19, 5.28           | Connection 8.14, 8.15                        |
| Repeater Display 1.5, 5.2, 5.18, 8.23        | Modes                                        |
| Definition 1.3                               | Scanner Off 2.2, 2.3                         |
| Reshaping                                    | Standby 1.4, 2.2, 2.3                        |
| a Guard Zone 3.19                            | Timed Transmit 1.4, 7.11, 7.12               |
| Restart                                      | Transmit 1.4, 2.2                            |
| GPS 6.9                                      | Switching Off 2.5                            |
| XTE 5.30, 5.33                               | Transmission Check 8.18                      |
| Retrieving                                   | Scanner Off Mode 2.2, 2.3                    |
| a Route 5.19                                 | Scenarios                                    |
| Returning to the Full-Screen Display 2.9     | Displaying the Radar and Synchronising Radar |
| Reverse a Route 5.27                         | & Chart 2.32                                 |
| Review Your Passage Plan Scenario 2.30       | Make & Follow a Route 2.28                   |
| RL70C PLUS Pathfinder Radar 1.1              | Place & Goto a Waypoint 2.26                 |
| RL70CRC PLUS Pathfinder Radar 1.1            | Review Your Passage Plan 2.30                |
| RL80C PLUS Pathfinder Radar 1.1              | Sea Clutter                                  |
| RL80CRC PLUS Pathfinder Radar & Chartplotter | Control 3.5                                  |
| 1.1                                          | Recommendations 3.9                          |
| Route                                        | SeaTalk 1.9                                  |
| Clearing 5.18                                | Connection 8.14, 8.25, 8.27                  |
| Creating 5.18                                | Data 4.1, 4.4, 4.5, 4.6, 6.1, 6.7, 7.9, 8.27 |
| Creating from a Track 5.42                   | Selecting                                    |
| Current 5.18                                 | a Half Screen Window 2.8                     |
| Data Display 5.19                            | a Waypoint 5.8                               |
| Database List 5.15, 5.19, 5.22, 5.23, 5.25   | the Heading Mode 4.3                         |
| Editing 5.19, 5.27                           | the Operating Mode 2.7                       |
| Using the ST60/80 Navigator Keypad           | Send on HSB 7.11, 7.13                       |
| 5.17                                         | Servicing                                    |
| Erasing 5.19, 5.26                           | EMC Guidelines 9.1                           |
| Follow 5.30                                  | Set Up Options 1.6, 2.15                     |

| Set Up Parameters                                                         | Target (Chart) 5.30                    |
|---------------------------------------------------------------------------|----------------------------------------|
| GPS Set Up 6.9                                                            | Arrival 5.30                           |
| Restart GPS 6.9                                                           | Goto 5.30                              |
| Setting Alarms and Timers 6.1                                             | Waypoint 5.30                          |
| Setting Up                                                                | Targets (MARPA) 1.12, 3.1              |
| a GPS 6.1, 6.8                                                            | History 7.14                           |
| Advanced Radar Options 7.2                                                | Vector 7.14                            |
| Chart Parameters 7.2, 7.17                                                | Targets (Radar) 1.4, 2.3               |
| MARPA 7.2, 7.14                                                           | Control 3.5                            |
| Radar Parameters 7.2                                                      | Expansion 3.5, 3.11                    |
| System Parameters 7.2                                                     | Interference Rejection 3.5, 3.11, 3.12 |
| Tracks 5.38, 5.39                                                         | Wakes 3.5, 3.11                        |
| Shadows 3.6                                                               | Tracking 3.1                           |
| SHM (Ship's Heading Marker) 1.10, 3.19                                    | Temperature Data Box 7.4               |
| Head Up Mode 2.18                                                         | Terminology 1.2                        |
| Side Lobes 3.5                                                            | Tide Data 5.4, 5.6                     |
| Simulator 7.5, 7.10                                                       | Tide Set/Drift Data Box 7.4            |
| Chart 2.1, 2.5                                                            | Tide Vector 7.17, 7.19                 |
| Radar 2.1, 2.5                                                            | Time Data Box 7.4                      |
| SmartRoute 5.42                                                           | Time Format 7.5                        |
| Soft Key Labels 7.7                                                       | Time Offset 7.5                        |
| •                                                                         |                                        |
| Soft Keys 1.4, 1.16, 1.18, 7.4, 7.7  SOC (Speed Over Cround) Data Boy 7.4 | Timed Transmit Mode 1.4, 7.11, 7.12    |
| SOG (Speed Over Ground) Data Box 7.4                                      | Timers Alarm Clock 6.4                 |
| Speed 4.5, 6.6                                                            |                                        |
| Data Box 7.4                                                              | Countdown 6.4                          |
| ST60/80 Navigator Keypad 5.9, 5.15, 5.17                                  | Setting 6.1                            |
| ST80 System E.5                                                           | Trackpad 1.4, 1.16, 2.20               |
| Standby Mode 1.4, 2.2, 2.3                                                | Tracks                                 |
| Status Bar 1.10, 1.13                                                     | Clearing 5.38, 5.40                    |
| STC Preset 7.16                                                           | Converting to Route 5.42               |
| Stop                                                                      | Database List 5.41                     |
| Follow 5.30                                                               | Managing 5.38, 5.41                    |
| Goto 5.30                                                                 | Naming                                 |
| Track - See Clear Track                                                   | Using the ST60/80 Navigator Keypad     |
| Switching                                                                 | 5.17                                   |
| Chartplotter On 2.4                                                       | Setting Up 5.38                        |
| Cursor Data Box On and Off 2.13                                           | Transferring                           |
| Databoxes On/Off 2.14, 3.18                                               | a Route 5.18, 5.35                     |
| Display On and Off 2.5                                                    | a Waypoint 5.8, 5.18, 5.35             |
| Range Rings On and Off 2.13, 2.20                                         | Transmission Check 8.18                |
| Scanner Off 2.5                                                           | Transmit Mode 1.4, 2.2, 2.3            |
| Symbol                                                                    | Tune Preset 7.16                       |
| Marks 7.11, 7.12                                                          | Tuning the Receiver 3.5, 3.9           |
| MOB 4.5, 6.6                                                              | U                                      |
| Waypoint 5.8, 5.13, 7.17, 7.19                                            | Units 7.4, 7.7                         |
| Synchronize Chart and Radar 1.13, 2.21, 7.17                              | User Cartridge 5.35                    |
| System                                                                    | V                                      |
| Connections 8.13                                                          | Variation Source 7.5, 7.8              |
| Grounding 8.13                                                            | Vectors 7.17, 7.19                     |
| Set Up 7.2                                                                |                                        |
| <b>T</b>                                                                  | MARPA Target 7.14                      |
| Target                                                                    | VMG Data Box 7.4                       |
| Acquire 3.26                                                              | VRM (Variable Range Markers) 3.1, 3.13 |
|                                                                           | VRM/EBL 3.14, 3.15, 3.16               |
| Cancel 3.26                                                               | Effect of Heading Mode 4.3             |
| Data 3.27                                                                 | VRM/EBL Key 1.18, 3.13, 3.14, 6.1, 6.3 |

```
W
WAAS B.6
Wakes 3.5, 3.11
    Clearing 3.12
Warranty 1.vi
Waypoint 2.14, 4.1, 6.6, 7.17, 7.19
    Adding to a Route 5.19, 5.28
    Data Box 7.4
    Data Display 5.8, 5.12, 5.25
    Database List 5.8, 5.9, 5.13, 5.14, 5.20, 5.33
    Displaying 2.14
    Editing 5.8
    Editing Details 5.13
    Erasing 5.9, 5.14
    Goto 5.30
    Loading from a User Cartridge 5.35
    MOB 4.5
    Moving 5.9, 5.14, 5.19, 5.27
    Naming 5.8, 5.13
    Numbers 7.14, 7.17, 7.19
    Placing 5.8, 5.19
    Position 5.8, 5.13
    Removing from a Route 5.19, 5.28
    Saving to a User Cartridge 5.35
    Selecting 5.8
    Symbol 5.8, 5.13, 7.17, 7.19
    Target 5.30
    Transferring 5.8, 5.18, 5.35
    Transferring on NMEA 5.35
    Transferring on SeaTalk 5.35
Waypoint List
    Creating a Route 5.20
Waypoint MOB 6.6
Wind Data Box 7.4
Window Options
    BDI 1.6, 1.8, 2.10
    CDI 1.6, 1.8, 2.10
    Chartplotter 1.8, 2.10
    Fishfinder 1.8, 2.10
    Full Screen 1.6
    Half Screen 1.6, 2.7
    Nav Data 2.10
    Radar 1.8, 2.10
World Map 1.13, 5.2
XTE (Cross Track Error)
    Data Box 7.4
    Restart 5.30, 5.33
Z
Zoom 1.10, 1.13, 2.16
```